# Adobe® Photoshop® Camera Raw 4.1 Read Me

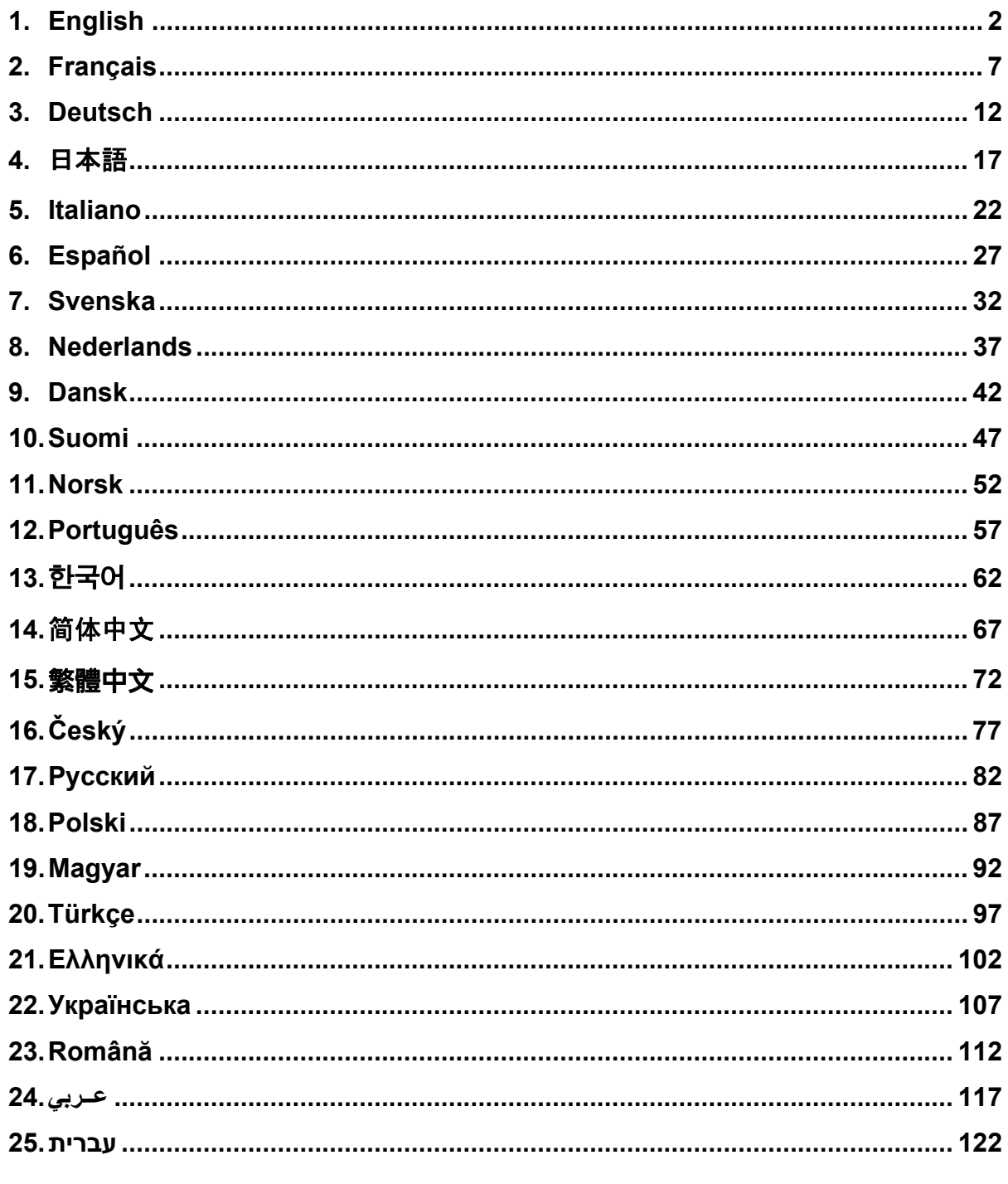

# <span id="page-1-0"></span>**English**

# **Adobe® Photoshop® Camera Raw 4.1 Read Me**

# **Important Notes Regarding Camera Raw 4.1**

There are several significant changes to Camera Raw 4.1 described below:

# **Clarity**

New Control available in the Basic panel. Clarity adds depth to an image by increasing local contrast. When using this setting, it is best to zoom in to 100% or greater. To maximize the effect, increase the setting until you see halos near the edge details of the image, and then reduce the setting slightly.

# **Sharpening Improvements:**

Additional controls available in the Detail panel. The zoom level must be set to 100% or greater in order to view the effects of these controls.

# **Amount**

Adjusts edge definition. Increase the Amount value to increase sharpening. A value of zero turns off sharpening. In general, set Amount to a lower value for cleaner images. The adjustment locates pixels that differ from surrounding pixels based on the threshold you specify and increases the pixels' contrast by the amount you specify. Press Alt (Windows) or Option (Mac OS) while dragging this slider to view the sharpening on a grayscale preview.

# **Radius**

Adjusts the size of the details that sharpening is applied to. Photos with very fine details may need a lower radius setting. Photos with larger details may be able to use a larger radius. Using too large a radius will generally result in unnatural looking results. Press Alt (Windows) or Option (Mac OS) while dragging this slider to preview the radius effect on edge definition.

# **Detail**

Adjusts how much high-frequency information is sharpened in the image and how much the sharpening process emphasizes edges. Lower settings primarily sharpen edges to remove blurring. Higher values are useful for making the textures in the image more pronounced.

# **Masking**

Controls an edge mask. With a setting of zero, everything in the image receives the same amount of sharpening. With a setting of 100, sharpening is mostly restricted to those areas near the strongest edges. Press Alt (Windows) or Option (Mac OS) while dragging this slider to see the areas to be sharpened (white) versus the areas masked out (black).

# **Additional Notes**

- Camera Raw 4.1 does not support the Canon EOS-1D Mark III SRAW format at this time
- Lightroom and Camera Raw will be updated together to ensure raw format and settings compatibility. For each update there can be a brief period of time when one product is released before the other. Please note that Camera Raw 4.1 has been released in advance of Lightroom's next update that will be available shortly.
- It is a known issue that sharpening on PowerPC is slow. We plan to make it faster in a future version.
- Two additional camera raw preferences have been provided in this release:
	- o Always open JPEG files with settings using Camera Raw
	- o Always open TIFF files with settings using Camera Raw

JPEG or TIFF files with adjustment settings embedded by Camera Raw or Lightroom will always open through Camera Raw with the preference enabled.

## **Installation**

This new version of the Camera Raw plug-in replaces the original Camera Raw plug-in that was installed with Photoshop CS3, Photoshop Elements 4.0 (Mac Only), Photoshop Elements 5.0 and Premiere Elements 3.0.

The Camera Raw 4.1 plug-in is not compatible with versions of Photoshop earlier than Photoshop CS3 or versions of Photoshop Elements earlier than Photoshop Elements 5.0 for Windows and Photoshop Elements 4.01 for Mac.

The latest version of the Camera Raw plug-in available for Photoshop Elements 3.0 customers is Camera Raw 3.6. The latest version of the Camera Raw plug-in available for Photoshop Elements 4.0 Windows customers is Camera Raw 3.7.

# **Photoshop CS3 and Adobe Creative Suite 3:**

Automated installation on Mac or Windows<sup>®</sup>:

- 1. Select "Updates…" from the Help menu
- 2. Follow the on-screen dialogs to download and install the latest available Camera Raw update

Manual installation on Mac or Windows<sup>®</sup>:

Windows<sup>®</sup>:

- 1. Exit Photoshop CS3 and Adobe Bridge.
- 2. Open My Computer.
- 3. Double-click Local Disk (C:).
- 4. Navigate to Program Files\Common Files\Adobe\Plug-Ins\CS3\File Formats.
- 5. Move the existing Camera Raw.8bi plug-in to another location (for example, a new folder on your desktop). Ensure you keep this version in case you need to revert back.
- 6. Copy the Camera Raw plug-in, Camera Raw.8bi, from the download into the same folder as Step 4.
- 7. Launch Photoshop CS3 or Adobe Bridge.

#### Mac:

- 1. Exit Photoshop CS3 and Adobe Bridge.
- 2. Open the Finder.
- 3. Navigate to the root of the local disk (not the user's home folder).
- 4. Navigate to Library/Application Support/Adobe/Plug-Ins/CS3/File Formats.
- 5. Move the existing plug-in to another location (for example, a new folder on your desktop). Ensure you keep this version in case you need to revert back.
- 6. Copy the Camera Raw plug-in, Camera Raw, from the download into the same folder as in Step 4.
- 7. Launch Photoshop CS3 or Adobe Bridge.

#### **Photoshop Elements:**

- 1. Exit Photoshop Elements
- 2. Open My Computer
- 3. Double-click Local Disk (C:)
- 4. Navigate to Program Files\Adobe\Photoshop Elements 5.0\Plug-Ins\File Formats
- 5. Move the existing Camera Raw.8bi plug-in to another location (for example, a new folder on your desktop). Ensure you keep this version in case you need to revert back.
- 6. Copy the Camera Raw plug-in, Camera Raw.8bi, from the download into the same folder as Step 4.
- 7. Launch Photoshop Elements

# Mac:

Photoshop Elements 4.01

- 1. Exit Photoshop Elements and Adobe Bridge
- 2. Open the Finder
- 3. Navigate to the root of the local disk (not the user's home folder).
- 4. Navigate to Library/Application Support/Adobe/Plug-Ins/CS2/File Formats.
- 5. Move the existing plug-in to another location (for example, a new folder on your desktop). Ensure you keep this version in case you need to revert back.
- 6. Copy the Camera Raw plug-in, Camera Raw, from the download into the same folder as in Step 4.
- 7. Launch Photoshop Elements or Adobe Bridge.

# **Premiere Elements 3.0:**

- 1. Exit Premiere Elements
- 2. Open My Computer
- 3. Double-click Local Disk (C:)
- 4. Navigate to Program Files\Adobe\Adobe Premiere Elements 3.0\Plug-Ins\Common\PSA
- 5. Move the existing Camera Raw.8bi plug-in to another location (for example, a new folder on your desktop). Ensure you keep this version in case you need to revert back.
- 6. Copy the Camera Raw plug-in, Camera Raw.8bi, from the download into the same folder as Step 4.
- 7. Launch Premiere Elements

#### **New Supported Cameras**

Support for the following cameras has been added in this update.

Canon EOS-1D Mark III Fuji FinePix S5 Pro<br>Nikon D40x Nikon Olympus E-410 Olympus SP-550 UZ<br>Sigma SD14 Sigma Phase One H 20 Phase One H 25 Phase One P 20 Phase One P 21 Phase One P 25 Phase One P 30 Phase One P 45

Below is a complete list of supported cameras and raw formats included in Camera Raw 4.1. The new cameras are highlighted in red.\*

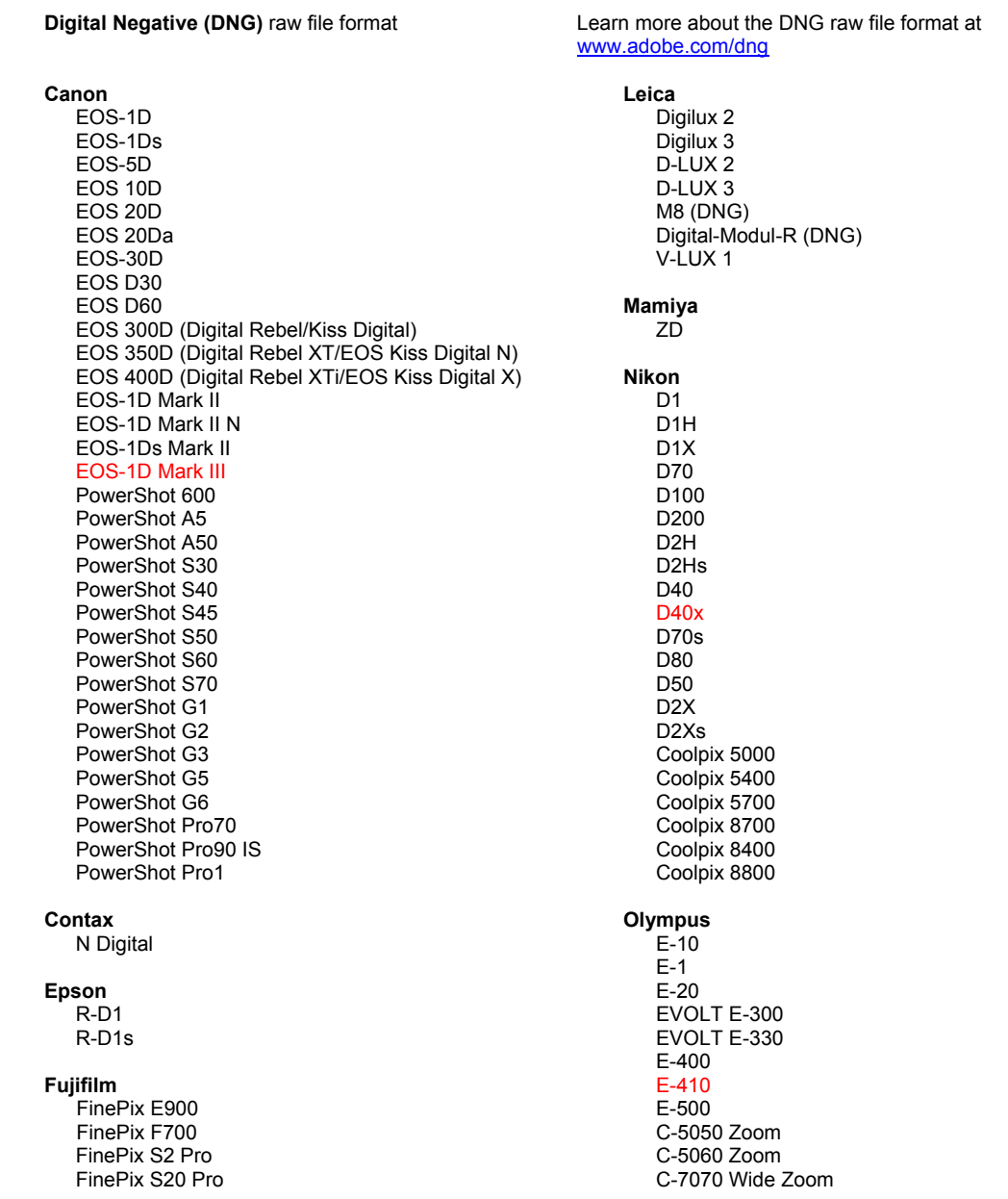

 FinePix S3 Pro FinePix S5 Pro FinePix S5000 Z FinePix S5200/5600 FinePix S6000fd FinePix S7000 Z FinePix S9000/9500 FinePix S9100/9600 **Hasselblad** H2D (DNG) **Kodak**  DCS Pro 14n DCS Pro 14nx DCS Pro SLR/n DCS720x DCS760 EasyShare P712 EasyShare P850 EasyShare P880 **Konica Minolta**  DiMAGE A1 DiMAGE A2 DiMAGE A200 DiMAGE 5 DiMAGE 7 DiMAGE 7i DiMAGE 7Hi Maxxum 7D / DYNAX 7D ALPHA SWEET DIGITAL (Japan) ALPHA-5 DIGITAL (China) MAXXUM 5D (USA) DYNAX 5D (Europe) **Leaf**  Valeo 6 Valeo 11 Valeo 22 Valeo 17 Aptus 22 Aptus 65 Aptus 75 C-8080 Wide Zoom SP-310 SP-320 SP-350 SP-500 UZ SP-510 UZ SP-550 UZ **Panasonic**  DMC-L1 DMC-LC1 DMC-FZ8 DMC-FZ30 DMC-FZ50 DMC-LX1 DMC-LX2 **Pentax**  \*ist D \*ist DL \*ist DL2 \*ist DS \*ist DS2 K10D (PEF) K10D (DNG) **K100D** K110D **Phase One**  H 20 H 25 P 20 P 21 P 25 P 30 P 45 **Ricoh** GR Digital (DNG) Caplio GX100 (DNG)  **Samsung**  Pro 815 (DNG) GX-1S GX-1L  **Sigma**  SD9 SD10 SD14 **Sony**  A100 DSC-F828 DSC-R1 DSC-V3

\*Note: Adobe is often able to provide preliminary support for raw files from new camera models not listed above. The Camera Raw plug-in will read these images but profiling and testing is not complete.

If you have any problems with this update, please refer to the support Web site at [http://www.adobe.com/support/.](http://www.adobe.com/support/)

# <span id="page-6-0"></span>**Français**

# **Lisez-moi Adobe® Photoshop® Camera Raw 4.1**

# **Remarques importantes sur Camera Raw 4.1**

Plusieurs modifications significatives ont été apportées à la version 4.1 de Camera Raw. Elles sont décrites ci-dessous :

#### **Clarté**

Nouvelle commande disponible dans le panneau Réglages de base. Cette commande ajoute de la profondeur à une image en accentuant le contraste local. Lorsque vous utilisez ce paramètre, il est préférable de choisir un affichage égal ou supérieur à 100 %. Pour un effet optimal, déplacez le curseur vers la droite jusqu'à apercevoir des halos autour des détails de l'image, puis réduisez graduellement la clarté.

#### **Amélioration de la netteté**

Des commandes supplémentaires sont disponibles dans le panneau Détail. Pour que les effets de ces commandes soient visibles, le niveau de zoom doit être défini sur 100 % plus.

#### **Gain**

Règle la définition des contours. Augmentez la valeur Gain pour accentuer la netteté. Une valeur égale à zéro désactive le renforcement de la netteté. En général, il est préférable de définir la valeur Gain sur une valeur assez basse pour obtenir des images propres. Le réglage localise les pixels différant des pixels environnants en fonction du seuil que vous avez spécifié et augmente le contraste de ces pixels de la valeur que vous avez définie. Tout en maintenant la touche Alt (Windows) ou Option (Mac OS) enfoncée, déplacez le curseur pour visualiser l'accentuation de la netteté sur un aperçu en niveaux de gris.

# **Rayon**

Règle la taille des détails auxquels la netteté est appliquée. Les photos présentant des détails très précis peuvent nécessiter un rayon inférieur. Pour des photos comportant des détails moins fins, vous pouvez utiliser un rayon supérieur. En général, le recours à un rayon trop élevé entraîne des résultats peu naturels. Tout en maintenant la touche Alt (Windows) ou Option (Mac OS) enfoncée, déplacez le curseur pour visualiser l'effet du rayon sur la définition des contours.

#### **Détail**

Définit la quantité d'informations haute fréquence accentuées dans l'image et l'intensité du processus d'accentuation des contours. Des valeurs faibles permettent surtout d'accentuer les contours afin d'éliminer le flou. Des valeurs élevées permettent de rendre les textures de l'image plus prononcées. **Masquage**

Commande un masque de contour. Lorsque la valeur de masquage est définie sur zéro, toutes les zones de l'image sont également accentuées. Lorsque la valeur de masquage est définie sur 100, la netteté se limite pratiquement aux zones situées près des contours les plus forts. Tout en maintenant la touche Alt (Windows) ou Option (Mac OS) enfoncée, déplacez le curseur pour visualiser les zones à accentuer (en blanc) et les zones à masquer (en noir).

#### **Remarques supplémentaires**

- Actuellement, Camera Raw 4.1 ne prend pas en charge le format Canon EOS-1D Mark III SRAW.
- Lightroom et Camera Raw seront mis à jour conjointement afin de garantir le format Camera Raw et la compatibilité des paramètres. Pour chaque mise à jour, il est possible que l'un des produits soit commercialisé un peu avant l'autre. Veuillez noter que la version 4.1 de Camera Raw a été commercialisée avant la version équivalente de Lightroom, dont la dernière mise à jour sera disponible prochainement.
- Le problème de la lenteur de l'accentuation de la netteté sur Power PC est bien connu. Nous prévoyons d'accélérer ce processus dans une prochaine version.
- Deux nouvelles préférences Camera Raw ont été ajoutées dans cette version :
	- $\circ$  Toujours ouvrir les fichiers JPEG avec des paramètres utilisant Camera Raw
	- $\circ$  Toujours ouvrir les fichiers TIFF avec des paramètres utilisant Camera Raw

Si cette préférence est activée, les fichiers JPEG ou TIFF comportant des paramètres de réglage intégrés par Camera Raw ou Lightroom seront toujours ouverts avec Camera Raw.

# **Installation**

Cette nouvelle version du module externe Camera Raw remplace le module externe d'origine installé avec Photoshop CS3, Photoshop Elements 4.0 (Mac uniquement), Photoshop Elements 5.0 et Premiere Elements 3.0.

Le module externe Camera Raw 4.1 est incompatible avec les versions de Photoshop antérieures à Photoshop CS3 ou les versions de Photoshop Elements antérieures à Photoshop Elements 5.0 pour Windows et Photoshop Elements 4.01 pour Mac.

La dernière version du module externe Camera Raw disponible pour les utilisateurs de Photoshop Elements 3.0 est Camera Raw 3.6. La dernière version du module externe Camera Raw disponible pour les utilisateurs de Photoshop Elements 4.0 pour Windows est Camera Raw 3.7.

# **Photoshop CS3 et Adobe Creative Suite 3 :**

Installation automatique sur Mac ou Windows  $^{\circledR}$  :

- 1. Choisissez la fonction Mises à jour… dans le menu Aide.
- 2. Suivez les indications des boîtes de dialogue à l'écran pour télécharger et installer la dernière mise à jour disponible de Camera Raw.

Installation manuelle sur Mac ou Windows  $^{\circledR}$  : Windows<sup>®</sup>:

- 1. Quittez Photoshop CS3 et Adobe Bridge.
- 2. Ouvrez votre Poste de Travail.
- 3. Cliquez deux fois sur Disque local (C:).
- 4. Naviguez jusqu'au dossier Program Files\Fichiers communs\Adobe\Plug-Ins\CS3\File Formats.
- 5. Déplacez le module externe Camera Raw.8bi existant vers un autre emplacement (par exemple, dans un nouveau dossier sur votre bureau). Assurez-vous de conserver ce module externe d'origine, au cas où vous devriez revenir à cette ancienne version.
- 6. Copiez le module externe de Camera Raw, nommé Camera Raw.8bi, à partir du dossier de téléchargement vers le dossier dont le chemin est décrit à l'étape 4.
- 7. Lancez Photoshop CS3 ou Adobe Bridge.

#### Macintosh :

- 1. Quittez Photoshop CS3 et Adobe Bridge.
- 2. Ouvrez le Finder.
- 3. Naviguez jusqu'à la racine du disque local (distincte du dossier de départ de l'utilisateur).
- 4. Naviguez jusqu'à Bibliothèque/Application Support/Adobe/Plug-Ins/CS3/File Formats.
- 5. Déplacez le module externe existant vers un autre emplacement (par exemple, dans un nouveau dossier sur votre bureau). Assurez-vous de conserver ce module externe d'origine, au cas où vous devriez revenir à cette ancienne version.
- 6. Copiez le module externe de Camera Raw, nommé Camera Raw, à partir du dossier de téléchargement vers le dossier dont le chemin est décrit à l'étape 4.
- 7. Lancez Photoshop CS3 ou Adobe Bridge.

# **Photoshop Elements :**

- 1. Quittez Photoshop Elements.
- 2. Ouvrez votre Poste de Travail.
- 3. Cliquez deux fois sur Disque local (C:).
- 4. Naviguez jusqu'au dossier Program Files\Adobe\Photoshop Elements 5.0\Plug-Ins\File Formats.
- 5. Déplacez le module externe Camera Raw.8bi existant vers un autre emplacement (par exemple, dans un nouveau dossier sur votre bureau). Assurez-vous de conserver ce module externe d'origine, au cas où vous devriez revenir à cette ancienne version.
- 6. Copiez le module externe de Camera Raw, nommé Camera Raw.8bi, à partir du dossier de téléchargement vers le dossier dont le chemin est décrit à l'étape 4.
- 7. Lancez Photoshop Elements.

# Macintosh :

Photoshop Elements 4.01

- 1. Quittez Photoshop Elements et Adobe Bridge.
- 2. Ouvrez le Finder.
- 3. Naviguez jusqu'à la racine du disque local (distincte du dossier de départ de l'utilisateur).
- 4. Naviguez jusqu'à Bibliothèque/Application Support/Adobe/Plug-Ins/CS3/File Formats.
- 5. Déplacez le module externe existant vers un autre emplacement (par exemple, dans un nouveau dossier sur votre bureau). Assurez-vous de conserver ce module externe d'origine, au cas où vous devriez revenir à cette ancienne version.
- 6. Copiez le module externe de Camera Raw, nommé Camera Raw, à partir du dossier de téléchargement vers le dossier dont le chemin est décrit à l'étape 4.
- 7. Lancez Photoshop Elements ou Adobe Bridge.

# **Premiere Elements 3.0 :**

Windows® :

- 1. Quittez Premiere Elements.
- 2. Ouvrez votre Poste de Travail.
- 3. Cliquez deux fois sur Disque local (C:).
- 4. Naviguez jusqu'au dossier Program Files\Adobe\Adobe Premiere Elements 3.0\Plug-Ins\Common\PSA
- 5. Déplacez le module externe Camera Raw.8bi existant vers un autre emplacement (par exemple, dans un nouveau dossier sur votre bureau). Assurez-vous de conserver ce module externe d'origine, au cas où vous devriez revenir à cette ancienne version.
- 6. Copiez le module externe de Camera Raw, nommé Camera Raw.8bi, à partir du dossier de téléchargement vers le dossier dont le chemin est décrit à l'étape 4.
- 7. Lancez Premiere Elements.

#### **Nouveaux appareils photo pris en charge**

Les appareils photo suivants ont été ajoutés à cette mise à jour.

Canon EOS-1D Mark III Fuji FinePix S5 Pro<br>Nikon D40x Nikon Olympus E-410 Olympus SP-550 UZ<br>Sigma SD14 Sigma Phase One H 20 Phase One H 25 Phase One P 20 Phase One P 21 Phase One P 25 Phase One P 30 Phase One P 45

Consultez ci-dessous la liste complète des appareils photo et formats bruts inclus dans Camera Raw 4.1. Les nouveaux appareils photo figurent en rouge.\*

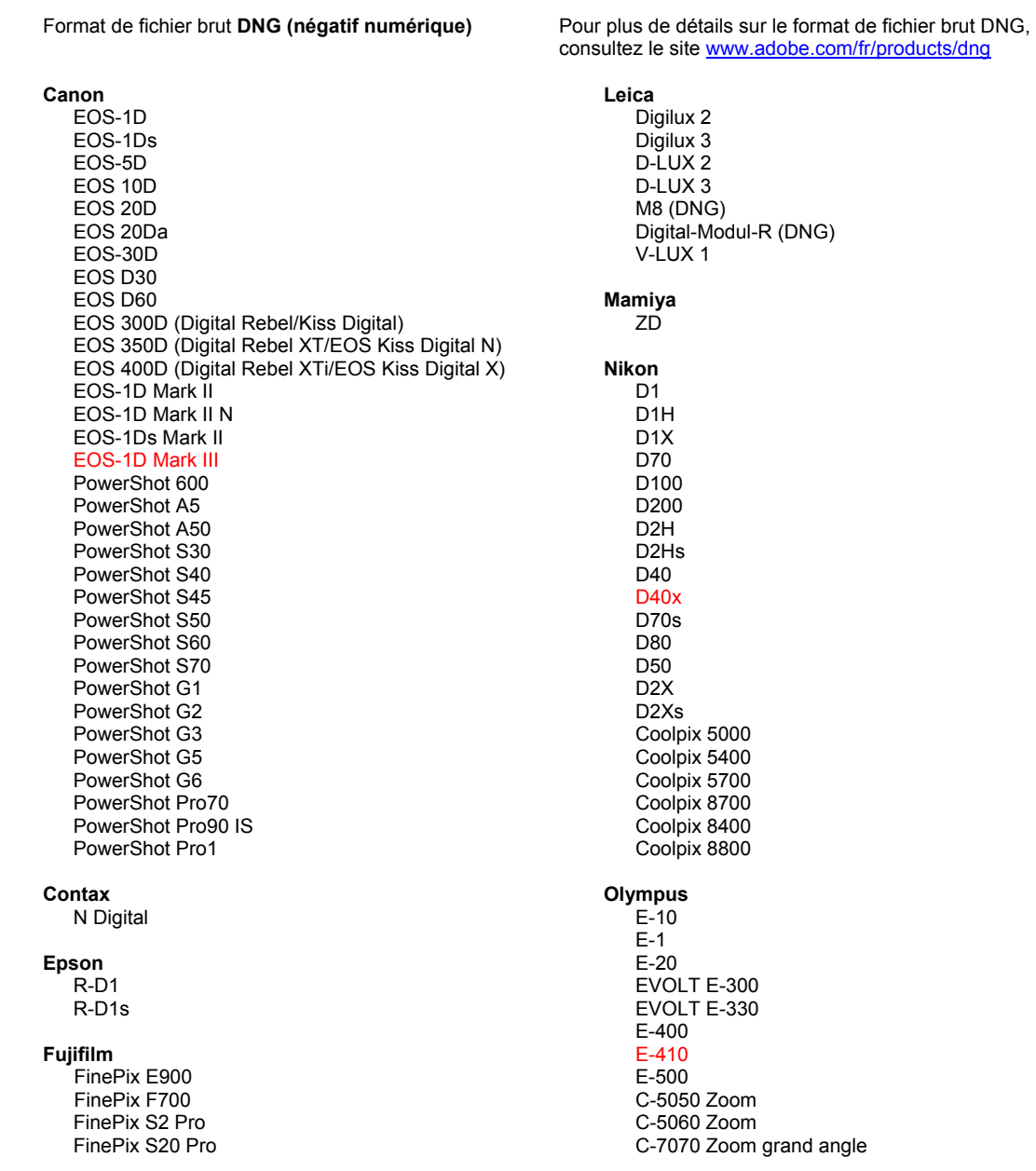

 FinePix S3 Pro FinePix S5 Pro FinePix S5000 Z FinePix S5200/5600 FinePix S6000fd FinePix S7000 Z FinePix S9000/9500 FinePix S9100/9600 **Hasselblad** H2D (DNG) **Kodak**  DCS Pro 14n DCS Pro 14nx DCS Pro SLR/n DCS720x DCS760 EasyShare P712 EasyShare P850 EasyShare P880 **Konica Minolta**  DiMAGE A1 DiMAGE A2 DiMAGE A200 DiMAGE 5 DiMAGE 7 DiMAGE 7i DiMAGE 7Hi Maxxum 7D / DYNAX 7D ALPHA SWEET DIGITAL (Japon) ALPHA-5 DIGITAL (Chine) MAXXUM 5D (Etats-Unis) DYNAX 5D (Europe) **Leaf**  Valeo 6 Valeo 11 Valeo 22 Valeo 17 Aptus 22 Aptus 65 Aptus 75 C-8080 Zoom grand angle SP-310 SP-320 SP-350 SP-500 UZ SP-510 UZ SP-550 UZ **Panasonic**  DMC-L1 DMC-LC1 DMC-FZ8 DMC-FZ30 DMC-FZ50 DMC-LX1 DMC-LX2 **Pentax**  \*ist D \*ist DL \*ist DL2 \*ist DS \*ist DS2 K10D (PEF) K10D (DNG) **K100D** K110D **Phase One**  H 20 H 25 P 20 P 21 P 25 P 30 P 45 **Ricoh** GR Digital (DNG) Caplio GX100 (DNG)  **Samsung**  Pro 815 (DNG) GX-1S GX-1L  **Sigma**  SD9 SD10 SD14 **Sony**  A100 DSC-F828 DSC-R1 DSC-V3

\* Remarque : Adobe propose souvent un traitement préalable des fichiers bruts provenant de nouveaux modèles d'appareils photo ne figurant pas dans la liste ci-dessus. Le module externe Camera Raw lit ces images, mais les processus de profilage et de test ne sont pas complets.

Pour tout problème concernant cette mise à jour, consultez le site Web de support, à l'adresse [http://www.adobe.com/fr/support/.](http://www.adobe.com/fr/support/)

# <span id="page-11-0"></span>**Deutsch**

# **Adobe® Photoshop® Camera Raw 4.1 – Bitte lesen**

# **Wichtige Hinweise bezüglich Camera Raw 4.1**

Es gibt mehrere bedeutende Änderungen bei Camera Raw 4.1. Diese sind nachfolgend beschrieben:

# **Klarheit**

Neues Steuerelement im Bedienfeld "Grundeinstellungen". Über "Klarheit" wird der Kontrast lokal verstärkt und damit dem Bild eine größere Tiefe verliehen. Beim Verwenden dieser Funktion sollten Sie die Ansicht auf mindestens 100 % vergrößern. Einen optimalen Effekt erzielen Sie, indem Sie den Wert erhöhen, bis an den Kanten im Bild Lichtschatten auftreten, und den Wert dann etwas reduzieren.

# **Verbesserungen der Scharfzeichnungsfunktion:**

Zusätzliche Steuerelemente im Bedienfeld "Details". Um die Auswirkungen dieser Steuerelemente erkennen zu können, müssen Sie die Ansicht auf mindestens 100 % vergrößern.

# **Betrag**

Passt die Kantendefinition an. Erhöhen Sie den Wert, um die Scharfzeichnung zu verstärken. Bei einem Wert von 0 ist das Scharfzeichnen deaktiviert. Normalerweise sollte der Regler auf einen niedrigeren Wert gesetzt werden, um klarere Bilder zu erzeugen. Die Einstellung macht Pixel ausfindig, die sich um einen von Ihnen angegebenen Wert von den benachbarten Pixeln unterscheiden. Der Kontrast dieser Pixel wird um einen angegebenen Wert erhöht. Halten Sie beim Ziehen dieses Reglers die Alt- (Windows) bzw. Wahltaste (Mac OS) gedrückt, um eine Graustufen-Vorschau der Veränderung anzuzeigen. **Radius**

Passt die Größe der Details an, auf die das Scharfzeichnen angewendet wird. Für Fotos mit sehr feinen Details eignet sich ein geringerer Radius-Wert möglicherweise am besten. Bei Fotos mit groben Details kann dagegen in der Regel ein höherer Radius-Wert verwendet werden. Allerdings kann das Ergebnis bei zu hohen Radius-Werten sehr unnatürlich wirken. Halten Sie beim Ziehen dieses Reglers die Alt- (Windows) bzw. Wahltaste (Mac OS) gedrückt, um die Veränderung als Kantendefinition anzuzeigen. **Detail**

Legt fest, in welchem Maß hochfrequente Bilddaten scharfgezeichnet werden und wie stark die Kanten bei der Scharfzeichnung betont werden. Bei niedrigen Werten werden vor allem Kanten geschärft, um Weichzeichnung zu entfernen. Höhere Werte eignen sich dagegen zum Hervorheben von Strukturen im Bild.

# **Maskieren**

Steuert eine Kantenmaske. Bei einem Wert von 0 wird das gesamte Bild gleichmäßig scharfgezeichnet. Bei einem Wert von 100 werden vor allem die am stärksten ausgeprägten Kanten im Bild scharfgezeichnet. Halten Sie beim Ziehen dieses Reglers die Alt- (Windows) bzw. Wahltaste (Mac OS) gedrückt, um eine Vorschau der scharfgezeichneten Bereiche (weiß) und der maskierten Bereiche (schwarz) anzuzeigen.

# **Zusätzliche Hinweise**

- Camera Raw 4.1 unterstützt derzeit nicht das SRAW-Format der Canon EOS-1D Mark III.
- Lightroom und Camera Raw werden jeweils gemeinsam aktualisiert, um die Kompatibilität in Bezug auf Raw-Formate und Einstellungen zu gewährleisten. Es kann allerdings nicht garantiert werden, dass die Updates beider Produkte gleichzeitig erscheinen. Beachten Sie, dass Camera Raw 4.1 bereits vor dem nächsten Update von Lightroom verfügbar ist, das in Kürze erscheinen wird.
- Dass die Scharfzeichnung auf PowerPC länger dauert, ist ein bekanntes Problem. In einer zukünftigen Version soll dieses Problem behoben werden.
- In dieser Version wurden zwei neue Voreinstellungen für Camera Raw eingeführt:
	- o JPEG-Dateien und deren Einstellungen immer mit Camera Raw öffnen
	- o TIFF-Dateien und deren Einstellungen immer mit Camera Raw öffnen

Sind diese Voreinstellungen aktiviert, werden JPEG- bzw. TIFF-Dateien mit über Camera Raw oder Lightroom eingebetteten Anpassungseinstellungen immer in Camera Raw geöffnet.

# **Installation**

Diese neue Version des Camera Raw-Zusatzmoduls ersetzt das gleichnamige Original-Zusatzmodul, das mit Photoshop CS3, Photoshop Elements 4.0 (nur Mac), Photoshop Elements 5.0 und Premiere Elements 3.0 installiert wurde.

Das Camera Raw 4.1-Zusatzmodul ist nur mit Photoshop ab CS3 und Photoshop Elements ab Version 5.0 (Windows) bzw. Version 4.01 (Mac) kompatibel.

Die neueste Version des Camera Raw-Zusatzmoduls für Photoshop Elements 3.0-Kunden ist Camera Raw 3.6. Die neueste Version des Camera Raw-Zusatzmoduls für Photoshop Elements 4.0-Kunden (Windows) ist Camera Raw 3.7.

# **Photoshop CS3 und Adobe Creative Suite 3:**

Automatische Installation auf Mac oder Windows<sup>®</sup>:

- 1. Wählen Sie im Menü "Hilfe" "Aktualisierungen"
- 2. Folgen Sie den Anweisungen auf dem Bildschirm, um das neueste Camera Raw-Update herunterzuladen und zu installieren.

Manuelle Installation auf Mac oder Windows®: Windows<sup>®</sup>:

- 1. Beenden Sie Photoshop CS3 und Adobe Bridge.
- 2. Öffnen Sie den Arbeitsplatz.
- 3. Doppelklicken Sie auf das Symbol für die lokale Festplatte (C:).
- 4. Wechseln Sie zu "Programme\Gemeinsame Dateien\Adobe\Plug-Ins\CS3\File Formats".
- 5. Verschieben Sie das in diesem Ordner vorhandene Zusatzmodul "Camera Raw.8bi" an einen anderen Speicherort (beispielsweise in einen neuen Ordner auf dem Desktop). Sie sollten diese Version für den Fall behalten, dass Sie den Vorgang rückgängig machen müssen.
- 6. Kopieren Sie das Camera Raw-Zusatzmodul "Camera Raw.8bi" von seinem derzeitigen Speicherplatz in den in Schritt 4 angegebenen Ordner.
- 7. Starten Sie Photoshop CS3 oder Adobe Bridge.

# Mac:

- 1. Beenden Sie Photoshop CS3 und Adobe Bridge.
- 2. Öffnen Sie den Finder.
- 3. Wechseln Sie zum Stammordner der lokalen Festplatte (nicht zum Home-Ordner des Benutzers).
- 4. Wechseln Sie zu "Library/Application Support/Adobe/Plug-Ins/CS3/File Formats".
- 5. Verschieben Sie das in diesem Ordner vorhandene Zusatzmodul an einen anderen Speicherort (beispielsweise in einen neuen Ordner auf dem Desktop). Sie sollten diese Version für den Fall behalten, dass Sie den Vorgang rückgängig machen müssen.
- 6. Kopieren Sie das Camera Raw-Zusatzmodul "Camera Raw" von seinem derzeitigen Speicherplatz in den in Schritt 4 angegebenen Ordner.
- 7. Starten Sie Photoshop CS3 oder Adobe Bridge.

# **Photoshop Elements:**

Windows $^\circ$ :

- 1. Schließen Sie Photoshop Elements.
- 2. Öffnen Sie den Arbeitsplatz.
- 3. Doppelklicken Sie auf das Symbol für die lokale Festplatte (C:).
- 4. Wechseln Sie zu "Programme\Adobe\Photoshop Elements 5.0\Plug-Ins\File Formats".
- 5. Verschieben Sie das in diesem Ordner vorhandene Zusatzmodul "Camera Raw.8bi" an einen anderen Speicherort (beispielsweise in einen neuen Ordner auf dem Desktop). Sie sollten diese Version für den Fall behalten, dass Sie den Vorgang rückgängig machen müssen.
- 6. Kopieren Sie das Camera Raw-Zusatzmodul "Camera Raw.8bi" von seinem derzeitigen Speicherplatz in den in Schritt 4 angegebenen Ordner.
- 7. Starten Sie Photoshop Elements.

# Mac:

Photoshop Elements 4.01

- 1. Beenden Sie Photoshop Elements und Adobe Bridge.
- 2. Öffnen Sie den Finder.
- 3. Wechseln Sie zum Stammordner der lokalen Festplatte (nicht zum Home-Ordner des Benutzers).
- 4. Wechseln Sie zu "Library/Application Support/Adobe/Plug-Ins/CS2/File Formats".
- 5. Verschieben Sie das in diesem Ordner vorhandene Zusatzmodul an einen anderen Speicherort (beispielsweise in einen neuen Ordner auf dem Desktop). Sie sollten diese Version für den Fall behalten, dass Sie den Vorgang rückgängig machen müssen.
- 6. Kopieren Sie das Camera Raw-Zusatzmodul "Camera Raw" von seinem derzeitigen Speicherplatz in den in Schritt 4 angegebenen Ordner.
- 7. Starten Sie Photoshop Elements oder Adobe Bridge.

# **Premiere Elements 3.0:**

- 1. Beenden Sie Premiere Elements.
- 2. Öffnen Sie den Arbeitsplatz.
- 3. Doppelklicken Sie auf das Symbol für die lokale Festplatte (C:).
- 4. Wechseln Sie zu "Programme\Adobe\Adobe Premiere Elements 3.0\Plug-Ins\Common\PSA".
- 5. Verschieben Sie das in diesem Ordner vorhandene Zusatzmodul "Camera Raw.8bi" an einen anderen Speicherort (beispielsweise in einen neuen Ordner auf dem Desktop). Sie sollten diese Version für den Fall behalten, dass Sie den Vorgang rückgängig machen müssen.
- 6. Kopieren Sie das Camera Raw-Zusatzmodul "Camera Raw.8bi" von seinem derzeitigen Speicherplatz in den in Schritt 4 angegebenen Ordner.
- 7. Starten Sie Premiere Elements.

#### **Neue unterstützte Kameras**

Dieses Update unterstützt jetzt auch die nachstehenden Kameras.

Canon EOS-1D Mark III Fuji FinePix S5 Pro Nikon D40x Olympus E-410 Olympus SP-550 UZ Sigma SD14 Phase One H 20 Phase One H 25 Phase One P 20 Phase One P 21 Phase One P 25 Phase One P 30 Phase One P 45

Die folgende Liste enthält alle Kameras und Raw-Formate, die von Camera Raw 4.1 unterstützt werden. Die neuen Kameras sind rot dargestellt.\*

**Leica** 

 FinePix S2 Pro FinePix S20 Pro

 Raw-Dateiformat **Digital Negative (DNG)** Weitere Informationen zum DNG-Raw-Dateiformat finden Sie unter [www.adobe.com/de/products/dng](http://www.adobe.com/de/products/dng).

 **Canon**  EOS-1D EOS-1Ds EOS-5D EOS 10D EOS 20D EOS 20Da EOS-30D EOS D30 EOS D60 EOS 300D (Digital Rebel/Kiss Digital) EOS 350D (Digital Rebel XT/EOS Kiss Digital N) EOS 400D (Digital Rebel XTi/EOS Kiss Digital X) EOS-1D Mark II EOS-1D Mark II N EOS-1Ds Mark II EOS-1D Mark III PowerShot 600 PowerShot A5 PowerShot A50 PowerShot S30 PowerShot S40 PowerShot S45 PowerShot S50 PowerShot S60 PowerShot S70 PowerShot G1 PowerShot G2 PowerShot G3 PowerShot G5 PowerShot G6 PowerShot Pro70 PowerShot Pro90 IS PowerShot Pro1 **Contax**  N Digital **Epson**  R-D1 R-D1s **Fujifilm**  FinePix E900 FinePix F700

 Digilux 2 Digilux 3 D-LUX 2 D-LUX 3 M8 (DNG) Digital-Modul-R (DNG) V-LUX 1 **Mamiya**  ZD  **Nikon**  D1 D1H D1X D70 D100 D200 D2H D2Hs D40 D40x D70s D80 D50 D2X D2Xs Coolpix 5000 Coolpix 5400 Coolpix 5700 Coolpix 8700 Coolpix 8400 Coolpix 8800

**Olympus**  E-10 E-1 E-20 EVOLT E-300 EVOLT E-330 E-400 E-410 E-500 C-5050 Zoom C-5060 Zoom C-7070 Wide Zoom

 FinePix S3 Pro FinePix S5 Pro FinePix S5000 Z FinePix S5200/5600 FinePix S6000fd FinePix S7000 Z FinePix S9000/9500 FinePix S9100/9600 **Hasselblad** H2D (DNG) **Kodak**  DCS Pro 14n DCS Pro 14nx DCS Pro SLR/n DCS720x DCS760 EasyShare P712 EasyShare P850 EasyShare P880 **Konica Minolta**  DiMAGE A1 DiMAGE A2 DiMAGE A200 DiMAGE 5 DiMAGE 7 DiMAGE 7i DiMAGE 7Hi Maxxum 7D/DYNAX 7D ALPHA SWEET DIGITAL (Japan) ALPHA-5 DIGITAL (China) MAXXUM 5D (USA) DYNAX 5D (Europa) **Leaf**  Valeo 6 Valeo 11 Valeo 22 Valeo 17 Aptus 22 Aptus 65 Aptus 75 C-8080 Wide Zoom SP-310 SP-320 SP-350 SP-500 UZ SP-510 UZ SP-550 UZ **Panasonic**  DMC-L1 DMC-LC1 DMC-FZ8 DMC-FZ30 DMC-FZ50 DMC-LX1 DMC-LX2 **Pentax**  \*ist D \*ist DL \*ist DL2 \*ist DS \*ist DS2 K10D (PEF) K10D (DNG) **K100D** K110D **Phase One**  H 20 H 25 P 20 P 21 P 25 P 30 P 45 **Ricoh** GR Digital (DNG) Caplio GX100 (DNG)  **Samsung**  Pro 815 (DNG) GX-1S GX-1L  **Sigma**  SD9 SD10 SD14 **Sony**  A100 DSC-F828 DSC-R1 DSC-V3

\*Hinweis: Adobe kann häufig vorläufigen Support für Raw-Dateien von neuen Kameramodellen bieten, die nicht oben aufgelistet sind. Das Camera Raw-Zusatzmodul kann diese Bilder öffnen, aber die Profilerstellung und das Testen sind nicht vollständig abgeschlossen.

Bei Problemen mit diesem Update besuchen Sie bitte die Website des technischen Supports unter [http://www.adobe.com/de/support/.](http://www.adobe.com/de/support/)

<span id="page-16-0"></span>日本語

# **Adobe® Photoshop® Camera Raw 4.1** お読みください

#### **Camera Raw 4.1** に関する重要な注意

Camera Raw 4.1 には、以下のような重要な変更点があります。

#### 明瞭度

基本補正パネルに新しいコントロールが追加されました。明瞭度の設定では、ローカルのコントラストを上げるこ とにより画像の深度を増加させます。この設定を使用する場合は、倍率を 100 %以上に設定することをお勧めし ます。効果を最大まで上げるには、画像のエッジのディテール付近にハロが見えるまで設定を上げ、その後で設 定を少し下げます。

#### シャープの向上

ディテールパネルにコントロールが追加されました。コントロールの効果を表示するには、ズームレベルを 100 % 以上に設定します。

#### 適用量

エッジの鮮明度を調整します。適用量の値を上げるとシャープが増大します。値をゼロにすると、シャープがオフ になります。一般に、ノイズの少ない画像の場合は適用量を低めの値に設定します。この調整は、指定したしき い値を基本にして周囲とはピクセルが異なる場所を検索し、そのピクセルのコントラストを指定した量だけ強くしま す。グレースケールプレビューでシャープを表示するには、Alt キー(Windows)または Option キー(Macintosh) を押しながら、スライダをドラッグします。

#### 半径

シャープを適用するディテールのサイズを調整します。ディテールが非常に細かい写真では、半径の設定を低く する必要があります。ディテールが粗い写真では、半径の設定を高くすることができます。半径を大きくしすぎると、 一般的に不自然な印象に仕上がります。エッジの鮮明度で半径の効果をプレビューするには、Alt キー (Windows)または Option キー(Macintosh)を押しながら、スライダをドラッグします。

#### ディテール

画像内で、どのくらい高解像度の情報にシャープを実行し、その過程でどのくらいエッジを強調するかを調整しま す。設定を低くすると、主にエッジがシャープになって画像ぶれが除去されます。値を高くすると、画像のテクスチ ャがより鮮明になります。

#### マスク

エッジマスクを調整します。ゼロに設定すると、画像内のすべてに同じ量のシャープを実行します。100 に設定す ると、主に、最も強いエッジに近い領域にシャープが制限されます。Alt キー(Windows)または Option キー (Macintosh)を押しながらこのスライダをドラッグすると、シャープになる領域(白)とマスクされる領域(黒)とが区 別されて表示されます。

#### その他の注意事項

- 今回の Camera Raw 4.1 では、キャノン EOS-1D Mark III sRAW 形式はサポートされません。
- RAW 形式と設定の互換性を保証するため、Photoshop Lightroom および Photoshop Camera Raw は同時にアップデートされます。一方の製品のアップデート後、もう一方の製品がアップデートされるまで に、短い期間が空く場合があります。Camera Raw 4.1 は、予定されている Photoshop Lightroom の 次のアップデートより前にリリースされました。
- PowerPC 上でのシャープには時間がかかります。今後のバージョンでの改善が計画されています。
- このリリースでは、2 つの Camera Raw 環境設定が追加されました。
	- o 常に Camera Raw の設定を使用して JPEG ファイルを開く
	- o 常に Camera Raw の設定を使用して TIFF ファイルを開く

Camera Raw または Lightroom で画像調整の設定をした JPEG または TIFF ファイルを、常に設定を 有効にしたまま Camera Raw で開きます。

# インストール

本バージョンの Camera Raw プラグインは、Photoshop CS3、Photoshop Elements 4.0.1(Macintosh のみ)、 5.0、および Premiere Elements 3.0 アプリケーションと共にインストールされた Camera Raw プラグインを最新 バージョンに置き換えます。

Camera Raw 4.1 プラグインは、Photoshop CS3 より前の Photoshop、または Photoshop Elements 5.0 for Windows および Photoshop Elements 4.0.1 for Macintosh より前の Photoshop Elements のバージョンとは 互換性がありません。

Photoshop Elements 3.0 のユーザが使用できる Camera Raw プラグインの最新バージョンは、Camera Raw 3.6 です。Photoshop Elements 4.0 Windows のユーザが使用できる Camera Raw プラグインの最新バージョ ンは、Camera Raw 3.7 です。

# **Photoshop CS3** および **Adobe Creative Suite 3**:

Macintosh または Windows® での自動インストール:

- 1. ヘルプメニューの「アップデート…」を選択します。
- 2. 表示されるダイアログに従って、Camera Raw の最新のアップデートをダウンロードし、インストールします。

Macintosh または Windows® での手動インストール: Windows®:

- 1. Photoshop CS3 および Adobe Bridge が起動している場合は終了します。
- 2. マイコンピュータを開きます。
- 3. Photoshop CS3 がインストールされているローカルディスク(例:C: など)をダブルクリックします。
- 4. Program Files\Common Files\Adobe\Plug-Ins\CS3\File Formats フォルダを開きます。
- 5. 「Camera Raw(または CameraRaw.8bi)」という名前のプラグインを他の場所(デスクトップに新しいフ ォルダを作成するなど)にコピーまたは移動します。このバージョンの Camera Raw プラグインを再び使 用する場合に備えて、ファイルをバックアップとして保存しておきます。
- 6. ダウンロードした Camera Raw プラグイン、Camera Raw.8bi を手順 4 のフォルダにコピーします。
- 7. Photoshop CS3 または Adobe Bridge を起動します。

Macintosh:

- 1. Photoshop CS3 および Adobe Bridge が起動している場合は終了します。
- 2. Finder を開きます。
- 3. ローカルディスクのルートフォルダ(ユーザのホームフォルダではない)を開きます。
- 4. ライブラリ/Application Support/Adobe/Plug-Ins/CS3/File Formats に移動します。
- 5. 「Camera Raw」という名前のプラグインを他の場所(デスクトップに新しいフォルダを作成するなど)にコ ピーまたは移動します。このバージョンの Camera Raw プラグインを再び使用する場合に備えて、ファ イルをバックアップとして保存しておきます。
- 6. ダウンロードした Camera Raw プラグイン、Camera Raw を手順 4 のフォルダにコピーします。
- 7. Photoshop CS3 または Adobe Bridge を起動します。

# **Photoshop Elements**:

Windows®:

- 1. Photoshop Elements が起動している場合は終了します。
- 2. マイコンピュータを開きます。
- 3. Photoshop Elements がインストールされているローカルディスク(例:C: など)をダブルクリックします。
- 4. Program Files\Adobe\Photoshop Elements 5.0\Plug-Ins\File Formats フォルダを開きます。
- 5. 「Camera Raw(または CameraRaw.8bi)」という名前のプラグインを他の場所(デスクトップに新しいフ ォルダを作成するなど)にコピーまたは移動します。このバージョンの Camera Raw プラグインを再び使 用する場合に備えて、ファイルをバックアップとして保存しておきます。
- 6. ダウンロードした Camera Raw プラグイン、Camera Raw.8bi を手順 4 のフォルダにコピーします。
- 7. Photoshop Elements を起動します。

# Macintosh:

Photoshop Elements 4.0.1

- 1. Photoshop Elements が起動している場合は終了します。
- 2. Finder を開きます。
- 3. ローカルディスクのルートフォルダ(ユーザのホームフォルダではない)を開きます。
- 4. アプリケーション/Adobe Photoshop Elements 4.0/Plug-Ins/File Formats/ に移動します。
- 5. 「Camera Raw」という名前のプラグインを他の場所(デスクトップに新しいフォルダを作成するなど)にコ ピーまたは移動します。このバージョンの Camera Raw プラグインを再び使用する場合に備えて、ファ イルをバックアップとして保存しておきます。
- 6. ダウンロードした Camera Raw プラグイン、Camera Raw.plugin を手順 4 のフォルダにコピーします。
- 7. Photoshop Elements を起動します。

# **Premiere Elements 3.0**:

Windows®:

- 1. Premiere Elements が起動している場合は終了します。
- 2. マイコンピュータを開きます。
- 3. Photoshop Elements がインストールされているローカルディスク(例:C: など)をダブルクリックします。
- 4. Program Files¥Adobe¥Adobe Premiere Elements 3.0¥Plug-Ins¥Common¥PSA フォルダを開きます。
- 5. 「Camera Raw(または CameraRaw.8bi)」という名前のプラグインを他の場所(デスクトップに新しいフォ ルダを作成するなど)にコピーまたは移動します。このバージョンの Camera Raw プラグインを再び使 用する場合に備えて、ファイルをバックアップとして保存しておきます。
- 6. ダウンロードした Camera Raw プラグイン、Camera Raw.8bi を手順 4 のフォルダにコピーします。
- 7. Premiere Elements を起動します。

# 新たに追加されたサポート対象カメラ

このアップデートで、以下のカメラへのサポートが追加されました。

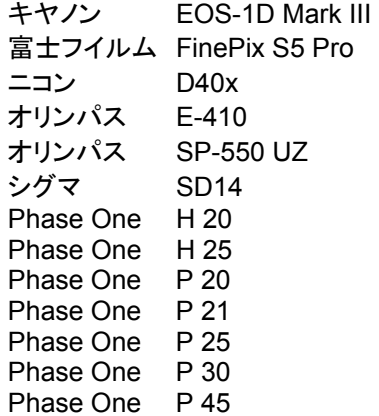

Camera Raw 4.1 のサポート対象カメラ全機種と Camera Raw 形式は以下のとおりです。新しいカメラは赤で ハイライトされています。\*

**Digital Negative (DNG)RAW ファイル形式 DNG RAW ファイル形式について詳しくは、** 

[www.adobe.com/jp/products/dng](http://www.adobe.com/jp/products/dng) をご覧ください。

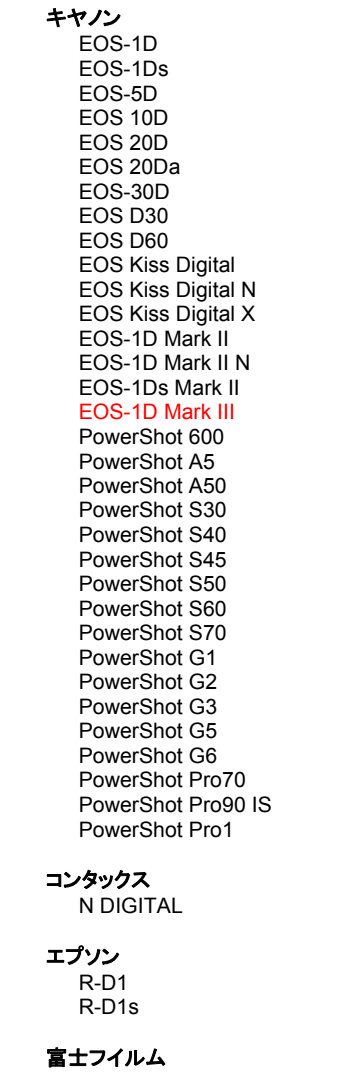

FinePix E900

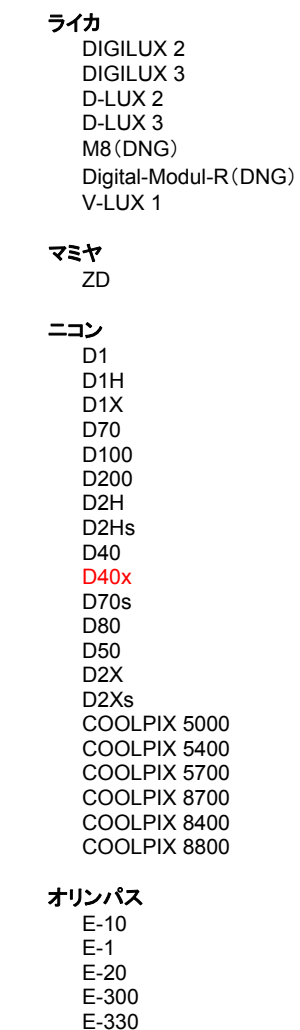

E-400 E-410 E-500

 FinePix F700 FinePix S2 Pro FinePix S20 Pro FinePix S3 Pro FinePix S5 Pro FinePix S5000 FinePix S5200/5600 FinePix S6000fd FinePix S7000 FinePix S9000/9500 FinePix S9100/9600 **Hasselblad** H2D(DNG) コダック DCS Pro 14n DCS Pro 14nx DCS Pro SLR/n DCS720x DCS760 EasyShare P712 EasyShare P850 EasyShare P880 コニカミノルタ DiMAGE A1 DiMAGE A2 DiMAGE A200 DiMAGE 5 DiMAGE 7 DiMAGE 7i DiMAGE 7Hi α-7 DIGITAL α SWEET DIGITAL(日本) ALPHA-5 DIGITAL(中国) MAXXUM 5D(米国) DYNAX 5D(ヨーロッパ) リーフ Valeo 6 Valeo 11 Valeo 22 Valeo 17 Aptus 22 Aptus 65 Aptus 75

 C-5050 Zoom C-5060 Zoom C-7070 Wide Zoom C-8080 Wide Zoom SP-310 SP-320 SP-350 SP-500 UZ SP-510 UZ SP-550 UZ パナソニック DMC-L1 DMC-LC1 DMC-FZ8 DMC-FZ30 DMC-FZ50 DMC-LX1 DMC-LX2 ペンタックス \*ist D \*ist DL \*ist DL2 \*ist DS \*ist DS2 K10D(PEF) K10D(DNG) K100D K110D **Phase One**  H 20 H 25 P 20 P 21 P 25 P 30 P 45 リコー GR Digital(DNG) Caplio GX100(DNG) サムスン Pro 815(DNG) GX-1S GX-1L シグマ SD9 SD10 SD14 ソニー  $\alpha$  100 DSC-F828 DSC-R1 DSC-V3

\*注意:上に記載していない新しいカメラモデルからの RAW ファイルについても、予備サポートを提供できる場合 が数多くあります。Camera Raw プラグインはこれらの画像を読み込みますが、これらの画像のプロファイリング とテストは完了していません。

このアップデートについてご不明な点などがございましたら、Web サイト <http://www.adobe.com/jp/support/> をご覧ください。

# <span id="page-21-0"></span>**Italiano**

# **Adobe® Photoshop® Camera Raw 4.1 - Leggimi**

# **Note importanti su Camera Raw 4.1**

Sono state introdotte modifiche significative in Camera Raw 4.1, descritte a seguito:

#### **Chiarezza**

Nuovo controllo disponibile nel pannello Base. La funzione Chiarezza aggiunge profondità a un'immagine aumentando il contrasto locale. Quando si usa questa impostazione, è bene impostare lo zoom su almeno 100%. Per massimizzare l'effetto, aumentate l'impostazione fino a ottenere un alone nei particolari dei bordi dell'immagine, quindi riducetela gradualmente.

# **Miglioramenti apportati alla funzione Nitidezza:**

Nuovi controlli disponibili nel pannello Dettagli. Per visualizzare nell'anteprima gli effetti prodotti da questi controlli, il livello di zoom deve essere impostato almeno su 100%.

#### **Fattore**

Regola la definizione dei bordi. Aumentate il valore Fattore per aumentare la nitidezza. Il valore zero (0) disattiva la nitidezza. In linea di massima, impostate Fattore su un valore basso per ottenere immagini più pulite. Questa regolazione individua i pixel che hanno valori diversi da quelli circostanti in base ai valori di soglia specificati e aumenta il contrasto tra i pixel adiacenti del fattore specificato. Tenete premuto Alt (Windows) o Opzione (Mac OS) mentre trascinate questo cursore per vedere in un'anteprima in scala di grigio le aree che verranno rese più nitide.

#### **Raggio**

Regola la dimensione dei dettagli a cui viene applicata la nitidezza. Le foto ricche di particolari minuti possono richiedere un valore di raggio inferiore. Per le foto con particolari più grandi si può invece usare un valore di raggio maggiore. Un valore di raggio troppo elevato potrebbe conferire all'immagine un aspetto poco naturale. Tenete premuto Alt (Windows) o Opzione (Mac OS) mentre trascinate questo cursore per vedere nell'anteprima l'effetto del raggio sulla definizione dei bordi.

#### **Dettagli**

Regola di quanto vengono resi più nitidi i dati ad alta frequenza nell'immagine e quanto questa elaborazione metta in evidenza di bordi. I valori più bassi agiscono principalmente sui bordi, riducendone la sfocatura. I valori più elevati sono utili per accentuare le texture di un'immagine.

#### **Mascheratura**

Controlla la mascheratura dei bordi. Il valore zero (0) applica a tutta l'immagine lo stesso fattore di nitidezza. Il valore 100 limita l'elaborazione alle sole aree in prossimità dei bordi più netti. Tenete premuto Alt (Windows) o Opzione (Mac OS) mentre trascinate questo cursore per vedere le aree che verranno rese più nitide (visualizzate in bianco) e quelle che verranno mascherate (visualizzate in nero).

# **Note aggiuntive**

- Camera Raw 4.1 non supporta al momento il formato SRAW delle fotocamere Canon EOS-1D Mark III.
- Lightroom e Camera Raw verranno aggiornate allo stesso tempo per garantire compatibilità di formati raw e impostazioni. Per ogni aggiornamento, è possibile che uno dei prodotti venga rilasciato un poco prima dell'altro. Tenete presente che Camera Raw 4.1 è stato rilasciato prima del prossimo aggiornamento di Lightroom, che sarà disponibile tra breve.
- L'applicazione della nitidezza risulta lenta su sistemi PowerPC. Questo verrà migliorato con un prossima versione.
- In questa release sono state inserite due nuove preferenze:
	- o Apri sempre i file JPEG con impostazioni con Camera Raw
	- o Apri sempre i file TIFF con impostazioni con Camera Raw

Quando queste opzioni sono selezionate, i file JPEG o TIFF con impostazioni di regolazione incorporate da Camera Raw o Lightroom verranno sempre aperti direttamente in Camera Raw.

## **Installazione**

Questa nuova versione del plug-in Camera Raw sostituisce il plug-in originale di Camera Raw installato con Photoshop CS3, Photoshop Elements 4.0 (solo Mac OS), Photoshop Elements 5.0 e Premiere Elements 3.0.

Il plug-in Camera Raw 4.1 non è compatibile con le versioni di Photoshop anteriori a Photoshop CS3 o con le versioni di Photoshop Elements anteriori a Photoshop Elements 5.0 per Windows e Photoshop Elements 4.01 per Mac.

L'ultima versione del plug-in di Camera Raw disponibile per i clienti di Photoshop Elements 3.0 è Camera Raw 3.6. L'ultima versione del plug-in di Camera Raw disponibile per i clienti di Photoshop Elements 4.0 per Windows è Camera Raw 3.7.

# **Photoshop CS3 e Adobe Creative Suite 3:**

Installazione automatica su Mac o Windows<sup>®</sup>:

- 1. Selezionate "Aggiornamenti…" dal menu Aiuto.
- 2. Seguite le finestre di dialogo per scaricare e installare gli ultimi aggiornamenti disponibili per Camera Raw.

Installazione manuale su Mac o Windows<sup>®</sup>: Windows<sup>®</sup>:

- 1. Uscite da Photoshop CS3 e Adobe Bridge.
- 2. Aprite Risorse del computer.
- 3. Fate doppio clic su Disco locale (C:).
- 4. Individuate la cartella Programmi\File comuni\Adobe\Plug-Ins\CS3\File Formats.
- 5. Spostate il plug-in Camera Raw.8bi in un'altra posizione (ad esempio una nuova cartella sulla scrivania). Assicuratevi di conservare questa versione in modo da poterla eventualmente ripristinare.
- 6. Copiate il plug-in Camera Raw (Camera Raw.8bi) dalla cartella in cui l'avete scaricato alla cartella di cui al punto 4.
- 7. Avviate Photoshop CS3 o Adobe Bridge.

#### Mac:

- 1. Uscite da Photoshop CS3 e Adobe Bridge.
- 2. Aprite il Finder.
- 3. Portatevi al root del disco locale (non la cartella principale dell'utente).
- 4. Individuate la cartella Libreria/Application Support/Adobe/Plug-Ins/CS3/File Formats.
- 5. Spostate il plug-in attualmente installato in un'altra posizione (ad esempio una nuova cartella sulla scrivania). Assicuratevi di conservare questa versione in modo da poterla eventualmente ripristinare.
- 6. Copiate il plug-in Camera Raw (Camera Raw) dalla cartella in cui l'avete scaricato alla cartella di cui al punto 4.
- 7. Avviate Photoshop CS3 o Adobe Bridge.

#### **Photoshop Elements:**

Windows $^\circ$ :

- 1. Uscite da Photoshop Elements.
- 2. Aprite Risorse del computer.
- 3. Fate doppio clic su Disco locale (C:).
- 4. Individuate la cartella Programmi\Adobe\Photoshop Elements 5.0\Plug-Ins\File Formats.
- 5. Spostate il plug-in Camera Raw.8bi in un'altra posizione (ad esempio una nuova cartella sulla scrivania). Assicuratevi di conservare questa versione in modo da poterla eventualmente ripristinare.
- 6. Copiate il plug-in Camera Raw (Camera Raw.8bi) dalla cartella in cui l'avete scaricato alla cartella di cui al punto 4.
- 7. Avviate Photoshop Elements.

# Mac:

Photoshop Elements 4.01

- 1. Uscite da Photoshop Elements e da Adobe Bridge
- 2. Aprite il Finder.
- 3. Portatevi al root del disco locale (non la cartella principale dell'utente).
- 4. Individuate la cartella Libreria/Application Support/Adobe/Plug-Ins/CS2/File Formats.
- 5. Spostate il plug-in attualmente installato in un'altra posizione (ad esempio una nuova cartella sulla scrivania). Assicuratevi di conservare questa versione in modo da poterla eventualmente ripristinare.
- 6. Copiate il plug-in Camera Raw (Camera Raw) dalla cartella in cui l'avete scaricato alla cartella di cui al punto 4.
- 7. Avviate Photoshop Elements o Adobe Bridge.

# **Premiere Elements 3.0:**

- 1. Uscite da Premiere Elements
- 2. Aprite Risorse del computer.
- 3. Fate doppio clic su Disco locale (C:).
- 4. Individuate la cartella Programmi\Adobe\Adobe Premiere Elements 3.0\Plug-Ins\Common\PSA
- 5. Spostate il plug-in Camera Raw.8bi in un'altra posizione (ad esempio una nuova cartella sulla scrivania). Assicuratevi di conservare questa versione in modo da poterla eventualmente ripristinare.
- 6. Copiate il plug-in Camera Raw (Camera Raw.8bi) dalla cartella in cui l'avete scaricato alla cartella di cui al punto 4.
- 7. Avviate Premiere Elements.

#### **Nuove fotocamere supportate**

Questo aggiornamento supporta le seguenti nuove fotocamere.

Canon EOS-1D Mark III Fuji FinePix S5 Pro Nikon D40x Olympus E-410 Olympus SP-550 UZ Sigma SD14 Phase One H 20 Phase One H 25 Phase One P 20 Phase One P 21 Phase One P 25 Phase One P 30 Phase One P 45

Elenco completo delle fotocamere e dei formati raw supportati dal presente plug-in Camera Raw 4.1. Le nuove fotocamere sono indicate in rosso.\*

 Formato raw **Digital Negative (DNG)** Per ulteriori informazioni sul formato raw DNG, visitate il sito Web [www.adobe.com/it/products/dng](http://www.adobe.com/it/products/dng)  **Canon**  EOS-1D EOS-1Ds EOS-5D EOS 10D EOS 20D EOS 20Da EOS-30D EOS D30 EOS D60 EOS 300D (Digital Rebel/Kiss Digital) EOS 350D (Digital Rebel XT/EOS Kiss Digital N) EOS 400D (Digital Rebel XTi/EOS Kiss Digital X) EOS-1D Mark II EOS-1D Mark II N EOS-1Ds Mark II EOS-1D Mark III PowerShot 600 PowerShot A5 PowerShot A50 PowerShot S30 PowerShot S40 PowerShot S45 PowerShot S50 PowerShot S60 PowerShot S70 PowerShot G1 PowerShot G2 PowerShot G3 PowerShot G5 PowerShot G6 PowerShot Pro70 PowerShot Pro90 IS PowerShot Pro1 **Contax N** Digital **Epson**  R-D1 R-D1s **Fujifilm**  FinePix E900 FinePix F700 FinePix S2 Pro FinePix S20 Pro **Leica**  Digilux 2 Digilux 3 D-LUX 2 D-LUX 3 M8 (DNG) Digital-Modul-R (DNG) V-LUX 1 **Mamiya**  ZD  **Nikon**  D1 D1H D<sub>1</sub>X D70 D100 D200 D2H D2Hs D40 D40x D70s D80 D50 D2X D2Xs Coolpix 5000 Coolpix 5400 Coolpix 5700 Coolpix 8700 Coolpix 8400 Coolpix 8800 **Olympus**  E-10 E-1 E-20 EVOLT E-300 EVOLT E-330 E-400 E-410 E-500 C-5050 Zoom C-5060 Zoom C-7070 Wide Zoom

 $25$ 

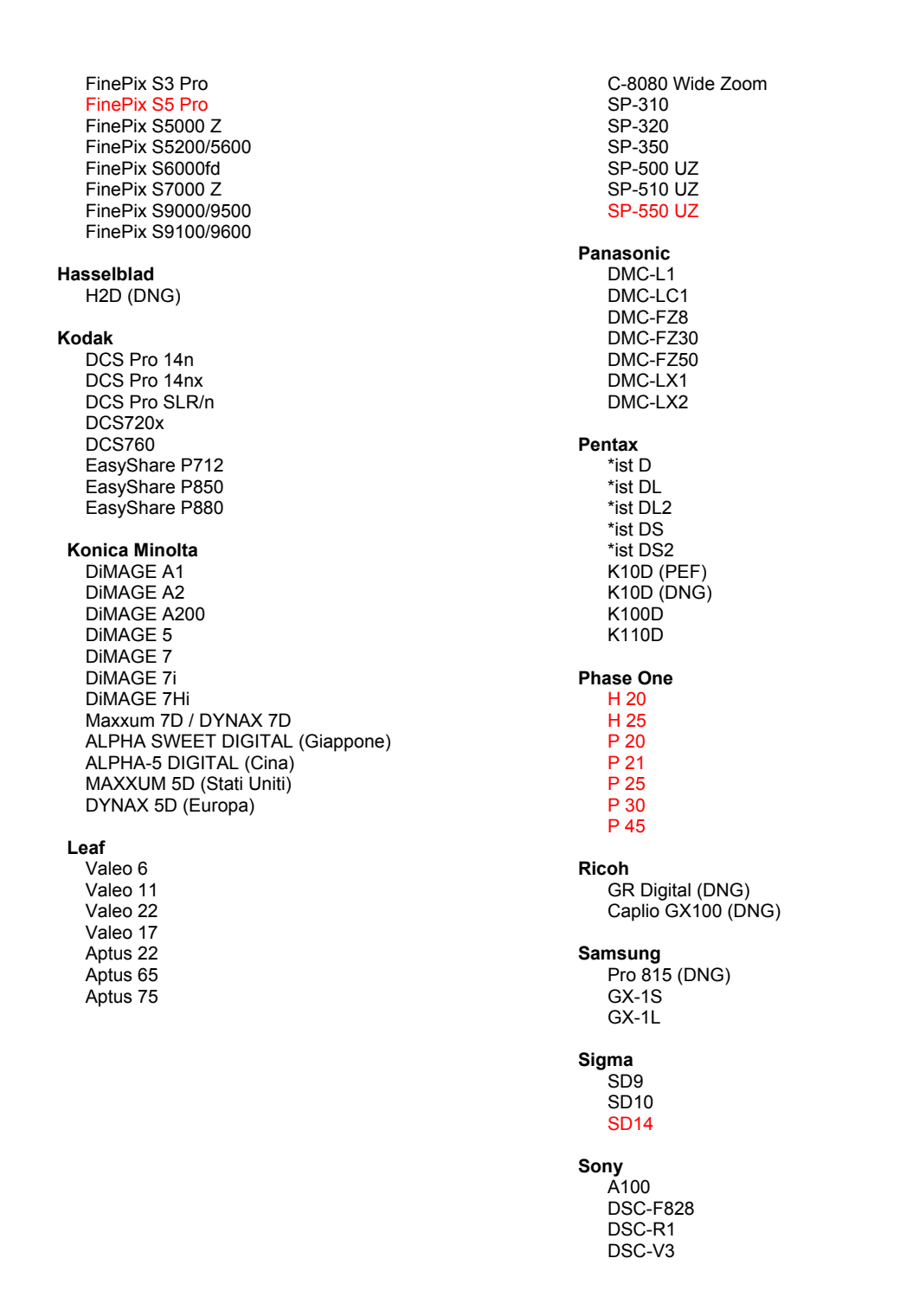

\*Nota: Adobe è solitamente in grado di offrire supporto preliminare anche per i file raw generati da nuovi modelli di fotocamere, non inclusi in questo elenco. Sebbene il plug-in Camera Raw possa leggere tali immagini, la creazione di un profilo specifico e relativo testing non sono ancora finalizzati.

Nell'eventualità di problemi riscontrati con questo aggiornamento, consultate il sito Web dedicato al supporto tecnico, all'indirizzo <http://www.adobe.com/it/support/>.

# <span id="page-26-0"></span>**Español**

# **Léame de RAW de cámara 4.1 para Adobe® Photoshop®**

#### **Notas importantes acerca de RAW de cámara 4.1**

Se han introducido cambios importantes en RAW de cámara 4.1 que se describen a continuación:

#### **Claridad**

Hay un nuevo control disponible en el panel Básico. La claridad añade profundidad a la imagen al aumentar el contraste local. Si se utiliza este ajuste, se recomienda acercar la imagen al 100% como mínimo. Para maximizar el efecto, aumente el valor del ajuste hasta que vea halos cerca de los detalles del borde de la imagen y, a continuación, reduzca ligeramente el valor del ajuste.

#### **Mejoras en el enfoque:**

Hay controles adicionales disponibles en el panel Detalle. El nivel de zoom debe estar establecido en 100% como mínimo para ver los efectos de estos controles.

#### **Cantidad**

Ajusta la definición de los bordes. Incremente el valor Cantidad para aumentar el enfoque. El valor cero desactiva el enfoque. En general, defina un valor bajo para Cantidad para obtener imágenes más nítidas. El ajuste busca los píxeles que difieren de aquellos que les rodean basándose en el límite especificado y aumenta el contraste de los píxeles en la cantidad que indique. Pulse Alt (Windows) u Opción (Mac OS) a la vez que arrastra el control deslizante para ver el enfoque en una previsualización en escala de grises.

#### **Radio**

Ajusta el tamaño de los detalles a los que se les ha aplicado el enfoque. Las fotografías con detalles muy pequeños pueden necesitar un ajuste de radio menor. Las fotografías con menos detalles posiblemente puedan utilizar un radio mayor. Por lo general, al utilizar un radio demasiado grande se producen resultados poco naturales. Pulse Alt (Windows) u Opción (Mac OS) a la vez que arrastra el control deslizante para ver el efecto del radio en la definición de los bordes.

#### **Detalle**

Ajusta la cantidad de información de alta frecuencia que se enfoca en la imagen y el grado de enfoque de los bordes. Los valores bajos enfocan sobre todo los bordes para eliminar el desenfoque. Los valores altos son útiles para hacer las texturas de la imagen más pronunciadas.

#### **Máscara**

Controla una máscara de borde. Con el valor cero, toda la imagen recibe la misma cantidad de enfoque. Con el valor 100, el enfoque se limita, sobre todo, a las áreas situadas cerca de los bordes más marcados. Pulse Alt (Windows) u Opción (Mac OS) a la vez que arrastra el control deslizante para ver las áreas que se van a enfocar (blanco) y las áreas con máscara (negro).

#### **Notas adicionales**

- RAW de cámara 4.1 no es actualmente compatible con el formato Canon EOS-1D Mark III SRAW
- Lightroom y RAW de cámara se actualizarán al mismo tiempo para garantizar la compatibilidad entre el formato RAW y los ajustes. Es probable que, para cada actualización, exista un pequeño período de tiempo entre el lanzamiento de los distintos productos. Tenga en cuenta que el lanzamiento de RAW de cámara 4.1 se ha producido con anterioridad a la próxima actualización de Lightroom, que estará disponible próximamente.
- La ralentización del enfoque en PowerPC es un problema constatado. Trataremos de acelerarlo en una versión futura.
- Con esta versión se proporcionan dos preferencias adicionales de RAW de cámara:
	- o Abra siempre los archivos JPEG con ajustes utilizando RAW de cámara
	- o Abra siempre los archivos TIFF con ajustes utilizando RAW de cámara

Los archivos JPEG o TIFF que contengan ajustes realizados por RAW de cámara o Lightroom se abrirán siempre con RAW de cámara con la preferencia activada.

# **Instalación**

La versión nueva del plugin RAW de cámara sustituye al plugin RAW de cámara instalado con Photoshop CS3, Photoshop Elements 4.0 (sólo en Mac), Photoshop Elements 5.0 y Premiere Elements 3.0.

El plugin RAW de cámara 4.1 no es compatible con versiones de Photoshop anteriores a Photoshop CS3 ni versiones de Photoshop Elements anteriores a Photoshop Elements 5.0 para Windows y Photoshop Elements 4.01 para Mac.

La última versión del plugin RAW de cámara disponible para los clientes de Photoshop Elements 3.0 es RAW de cámara 3.6. La última versión del plugin RAW de cámara disponible para los clientes de Photoshop Elements 4.0 para Windows es RAW de cámara 3.7.

# **Photoshop CS3 y Adobe Creative Suite 3:**

Instalación automática en Mac o Windows® :

- 1. Seleccione "Actualizaciones…" en el menú Ayuda
- 2. Siga los pasos de los cuadros de diálogo que aparecen en la pantalla para descargar e instalar la última actualización disponible de RAW de cámara

Instalación manual en Mac o Windows<sup>®</sup>: Windows<sup>®</sup>:

- 1. Salga de Photoshop CS3 y Adobe Bridge.
- 2. Abra Mi PC.
- 3. Haga doble clic en Disco local (C:).
- 4. Navegue hasta Archivos de programa\Archivos comunes\Adobe\Plugins\CS3\Formatos de archivo.
- 5. Mueva el plugin Camera Raw.8bi existente a otra ubicación (por ejemplo, una carpeta nueva en el escritorio). Asegúrese de guardar esta versión, por si tiene que volver a instalarla.
- 6. Tras descargarlo, copie el plugin RAW de cámara, Camera Raw.8bi, en la misma carpeta que indica el paso 4.
- 7. Inicie Photoshop CS3 o Adobe Bridge.

#### Macintosh:

- 1. Salga de Photoshop CS3 y Adobe Bridge.
- 2. Abra el Finder.
- 3. Navegue hasta la raíz del disco local (no la carpeta de inicio del usuario).
- 4. Navegue hasta Biblioteca/Application Support/Adobe/Plugins/CS3/Formatos de archivo.
- 5. Mueva el plugin existente a otra ubicación (por ejemplo, una carpeta nueva en el escritorio). Asegúrese de guardar esta versión, por si tiene que volver a instalarla.
- 6. Tras descargarlo, copie el plugin Camera RAW, Camera RAW, en la misma carpeta que indica el paso 4.
- 7. Inicie Photoshop CS3 o Adobe Bridge.

# **Photoshop Elements:**

- 1. Salga de Photoshop Elements.
- 2. Abra Mi PC.
- 3. Haga doble clic en Disco local (C:).
- 4. Navegue hasta Archivos de programa\Adobe\Photoshop Elements 5.0\Plugins\Formatos de archivo.
- 5. Mueva el plugin Camera Raw.8bi existente a otra ubicación (por ejemplo, una carpeta nueva en el escritorio). Asegúrese de guardar esta versión, por si tiene que volver a instalarla.
- 6. Tras descargarlo, copie el plugin RAW de cámara, Camera Raw.8bi, en la misma carpeta que indica el paso 4.
- 7. Inicie Photoshop Elements.

# Macintosh:

Photoshop Elements 4.01

- 1. Salga de Photoshop Elements y Adobe Bridge
- 2. Abra el Finder.
- 3. Navegue hasta la raíz del disco local (no la carpeta de inicio del usuario).
- 4. Navegue hasta Biblioteca/Application Support/Adobe/Plugins/CS2/Formatos de archivo.
- 5. Mueva el plugin existente a otra ubicación (por ejemplo, una carpeta nueva en el escritorio). Asegúrese de guardar esta versión, por si tiene que volver a instalarla.
- 6. Tras descargarlo, copie el plugin Camera RAW, Camera RAW, en la misma carpeta que indica el paso 4.
- 7. Inicie Photoshop Elements o Adobe Bridge.

# **Premiere Elements 3.0:**

- 1. Salga de Premiere Elements.
- 2. Abra Mi PC.
- 3. Haga doble clic en Disco local (C:).
- 4. Navegue hasta Archivos de programa\Adobe\Adobe Premiere Elements 3.0\Plugins\Archivos comunes\PSA.
- 5. Mueva el plugin Camera Raw.8bi existente a otra ubicación (por ejemplo, una carpeta nueva en el escritorio). Asegúrese de guardar esta versión, por si tiene que volver a instalarla.
- 6. Tras descargarlo, copie el plugin RAW de cámara, Camera Raw.8bi, en la misma carpeta que indica el paso 4.
- 7. Inicie Premiere Elements

#### **Nuevas cámaras admitidas**

En esta actualización se ha añadido la compatibilidad con las cámaras que se muestran a continuación.

Canon EOS-1D Mark III Fuji FinePix S5 Pro Nikon D40x Olympus E-410 Olympus SP-550 UZ Sigma SD14 Phase One H 20 Phase One H 25 Phase One P 20 Phase One P 21 Phase One P 25 Phase One P 30 Phase One P 45

A continuación se muestra una lista completa de las cámaras y formatos RAW admitidos en RAW de cámara 4.1. Las cámaras nuevas aparecen resaltadas en rojo.\*

 Formato de archivo RAW **Digital Negative (DNG)** Para obtener más información sobre el formato de archivo RAW DNG, visite [www.adobe.com/es/products/dng](http://www.adobe.com/es/products/dng)  **Canon**  EOS-1D EOS-1Ds EOS-5D EOS 10D EOS 20D EOS 20Da EOS-30D EOS D30 EOS D60 EOS 300D (Digital Rebel/Kiss Digital) EOS 350D (Digital Rebel XT/EOS Kiss Digital N) EOS 400D (Digital Rebel XTi/EOS Kiss Digital X) EOS-1D Mark II EOS-1D Mark II N EOS-1Ds Mark II EOS-1D Mark III PowerShot 600 PowerShot A5 PowerShot A50 PowerShot S30 PowerShot S40 PowerShot S45 PowerShot S50 PowerShot S60 PowerShot S70 PowerShot G1 PowerShot G2 PowerShot G3 PowerShot G5 PowerShot G6 PowerShot Pro70 PowerShot Pro90 IS PowerShot Pro1 **Contax N** Digital **Epson**  R-D1 R-D1s **Fujifilm**  FinePix E900 FinePix F700 FinePix S2 Pro FinePix S20 Pro **Leica**  Digilux 2 Digilux 3 D-LUX 2 D-LUX 3 M8 (DNG) Digital-Modul-R (DNG) V-LUX 1 **Mamiya**  ZD  **Nikon**  D1 D1H D<sub>1</sub>X D70 D100 D200 D2H D2Hs D40 D40x D70s D80 D50 D2X D2Xs Coolpix 5000 Coolpix 5400 Coolpix 5700 Coolpix 8700 Coolpix 8400 Coolpix 8800 **Olympus**  E-10 E-1 E-20 EVOLT E-300 EVOLT E-330 E-400 E-410 E-500 C-5050 Zoom C-5060 Zoom C-7070 Wide Zoom

 FinePix S3 Pro FinePix S5 Pro FinePix S5000 Z FinePix S5200/5600 FinePix S6000fd FinePix S7000 Z FinePix S9000/9500 FinePix S9100/9600 **Hasselblad** H2D (DNG) **Kodak**  DCS Pro 14n DCS Pro 14nx DCS Pro SLR/n DCS720x DCS760 EasyShare P712 EasyShare P850 EasyShare P880 **Konica Minolta**  DiMAGE A1 DiMAGE A2 DiMAGE A200 DiMAGE 5 DiMAGE 7 DiMAGE 7i DiMAGE 7Hi Maxxum 7D / DYNAX 7D ALPHA SWEET DIGITAL (Japón) ALPHA-5 DIGITAL (China) MAXXUM 5D (EE.UU.) DYNAX 5D (Europa) **Leaf**  Valeo 6 Valeo 11 Valeo 22 Valeo 17 Aptus 22 Aptus 65 Aptus 75 C-8080 Wide Zoom SP-310 SP-320 SP-350 SP-500 UZ SP-510 UZ SP-550 UZ **Panasonic**  DMC-L1 DMC-LC1 DMC-FZ8 DMC-FZ30 DMC-FZ50 DMC-LX1 DMC-LX2 **Pentax**  \*ist D \*ist DL \*ist DL2 \*ist DS \*ist DS2 K10D (PEF) K10D (DNG) **K100D** K110D **Phase One**  H 20 H 25 P 20 P 21 P 25 P 30 P 45 **Ricoh** GR Digital (DNG) Caplio GX100 (DNG)  **Samsung**  Pro 815 (DNG) GX-1S GX-1L  **Sigma**  SD9 SD10 SD14 **Sony**  A100 DSC-F828 DSC-R1 DSC-V3

\*Nota: con frecuencia Adobe puede proporcionar soporte previo para los archivos RAW de modelos de cámaras nuevos no incluidos en la lista. El plugin RAW de cámara leerá estas imágenes, a pesar de que los perfiles y las pruebas no estén completos.

Si tiene problemas con esta actualización, consulte el sitio Web de soporte en <http://www.adobe.com/es/support/>.

# <span id="page-31-0"></span>**Svenska**

# **Viktigt för Adobe® Photoshop® Camera Raw 4.1**

# **Viktigt om Camera Raw 4.1**

Här beskrivs flera viktiga nyheter i Camera Raw 4.1.

# **Klarhet**

En ny kontroll på panelen Grundläggande. Funktionen Klarhet lägger till djup i en bild genom att öka lokal kontrast. När du använder inställningen bör du zooma in till 100 % eller mer. Om du vill maximera effekten ökar du inställningen tills du ser en ljusgård nära kantdetaljerna på bilden och reducerar sedan inställningen något.

# **Förbättring av skärpa:**

Nya kontroller på panelen Noggrannhet. Zoomnivån måste vara inställd på 100 % eller högre om du ska kunna se effekterna av de här kontrollerna.

# **Mängd**

Justerar kanterna. Öka värdet Mängd för att öka skärpan. Ett nollvärde inaktiverar skärpa. Det är oftast bäst att ställa in skjutreglaget Mängd på ett lägre värde för tydligare bilder. Med justeringen upptäcks bildpunkter som skiljer sig från kringliggande bildpunkter baserat på det tröskelvärde som anges och bildpunkternas kontrast ökar med den angivna mängden. Tryck på Alt (Windows) eller Option (Mac OS) när du drar i reglaget för att se skärpeeffekten i en förhandsvisning i gråskala.

# **Radie**

Justerar storleken på de detaljer som skärpan ska användas på. För foton med många små detaljer kan du behöva välja en lägre radieinställning. För foton med stora detaljer kan du använda en större radie. En för stor radie ger ofta ett onaturligt utseende. Tryck på Alt (Windows) eller Option (Mac OS) när du drar i reglaget för att se radieeffekten i kantjusteringen.

#### **Noggrannhet**

Justerar hur mycket av den högfrekventa informationens skärpa som ökas i bilden och hur mycket skärpan framhäver kanterna. Lägre inställningar ökar kantskärpan så att oskärpa försvinner. Använd högre värden om du vill göra bildens textur mer uttalad.

#### **Maskering**

Kontrollerar en kantmask. Med inställningen noll (0) används samma skärpa för hela bilden. Med inställningen 100 begränsas skärpan till områden närmast de skarpaste kanterna. Håll ned Alt (Windows) eller Alternativ (Mac OS) och dra det här skjutreglaget så att du ser de områden där skärpan ska ökas (vita) kontra de områden som maskeras ut (svarta).

# **Ytterligare anteckningar**

- Camera Raw 4.1 stöder för närvarande inte formatet Canon EOS-1D Mark III SRAW
- Lightroom och Camera Raw kommer att uppdateras tillsammans för att säkerställa kompatibilitet mellan raw-format och inställningar. För varje uppdatering kan det uppstå ett mindre tidsglapp mellan lanseringen av produkterna. Observera att Camera Raw 4.1 har lanserats före nästa uppdatering av Lightroom som släpps inom kort.
- Det är ett känt problem att skärpefunktionen på PowerPC fungerar långsamt. Vi avser att göra funktionen snabbare i en kommande version.
- Två nya inställningar för Camera Raw finns i den här versionen:
	- o Öppna alltid JPEG-filer med inställningar med Camera Raw
	- o Öppna alltid TIFF-filer med inställningar med Camera Raw

JPEG- eller TIFF-filer med justeringsinställningar som är inbäddade med Camera Raw eller Lightroom öppnas alltid med Camera Raw om den här inställningen väljs.

# **Installation**

Den här nya versionen av Camera Raw-plug-in-programmet ersätter originalversionen av Camera Rawplug-in-programmet som installerades med Photoshop CS3, Photoshop Elements 4.0 (endast Mac), Photoshop Elements 5.0 och Premiere Elements 3.0.

Plug-inen Camera Raw 4.1 är inte kompatibel med Photoshop-versioner som är äldre än Photoshop CS3, eller Photoshop Elements-versioner som är äldre än Photoshop Elements 5.0 för Windows och Photoshop Elements 4.01 för Mac.

Den senaste versionen av Camera Raw-plug-in-programmet som är tillgänglig för Photoshop Elements 3.0-kunder är Camera Raw 3.6. Den senaste versionen av Camera Raw-plug-in-programmet som är tillgänglig för Photoshop Elements 4.0-kunder med Windows är Camera Raw 3.7.

# **Photoshop CS3 och Adobe Creative Suite 3:**

Automatisk installation på Mac eller Windows® :

- 1. Välj Uppdateringar på Hjälp-menyn.
- 2. Följ anvisningarna på skärmen för att hämta och installera den senaste tillgängliga Camera Rawuppdateringen.

Manuell installation på Mac eller Windows®: Windows<sup>®</sup>:

- 1. Stäng Photoshop CS3 och Adobe Bridge.
- 2. Öppna Den här datorn.
- 3. Dubbelklicka på Lokal disk (C:).
- 4. Gå till Programfiler\Delade filer\Adobe\Plug-Ins\CS3\Filformat
- 5. Flytta den befintliga Camera Raw.8bi plug-inen till en annan plats (till exempel en ny mapp på skrivbordet). Det är viktigt att du behåller den gamla versionen om du behöver använda den igen.
- 6. Kopiera programmet Camera Raw, Camera Raw.8bi, från hämtningsmappen till mappen i steg 4.
- 7. Starta Photoshop CS3 eller Adobe Bridge.

#### Mac:

- 1. Stäng Photoshop CS3 och Adobe Bridge.
- 2. Öppna Filhanteraren.
- 3. Gå till lokaldiskens rot (inte till användarens mapp).
- 4. Gå till Bibliotek/Application Support/Adobe/Plug-Ins/CS3/Filformat.
- 5. Flytta den befintliga plug-inen till en annan plats (till exempel en ny mapp på skrivbordet). Det är viktigt att du behåller den gamla versionen om du behöver använda den igen.
- 6. Kopiera plug-inen Camera Raw från hämtningsmappen till mappen i steg 4.
- 7. Starta Photoshop CS3 eller Adobe Bridge.

#### **Photoshop Elements:**

Windows $^\circ$ :

- 1. Stäng Photoshop Elements
- 2. Öppna Den här datorn.
- 3. Dubbelklicka på Lokal disk (C:).
- 4. Gå till Program\Adobe\Photoshop Elements 5.0\Plug-ins\Filformat
- 5. Flytta den befintliga Camera Raw.8bi plug-inen till en annan plats (till exempel en ny mapp på skrivbordet). Det är viktigt att du behåller den gamla versionen om du behöver använda den igen.
- 6. Kopiera programmet Camera Raw, Camera Raw.8bi, från hämtningsmappen till mappen i steg 4.
- 7. Starta Photoshop Elements

# Mac:

Photoshop Elements 4.01

- 1. Stäng Photoshop Elements och Adobe Bridge.
- 2. Öppna Finder
- 3. Gå till lokaldiskens rot (inte till användarens mapp).
- 4. Gå till Bibliotek/Application Support/Adobe/Plug-Ins/CS2/Filformat.
- 5. Flytta den befintliga plug-inen till en annan plats (till exempel en ny mapp på skrivbordet). Det är viktigt att du behåller den gamla versionen om du behöver använda den igen.
- 6. Kopiera plug-inen Camera Raw från hämtningsmappen till mappen i steg 4.
- 7. Starta Photoshop Elements eller Adobe Bridge.

# **Premiere Elements 3.0:**

- 1. Stäng Premiere Elements.
- 2. Öppna Den här datorn.
- 3. Dubbelklicka på Lokal disk (C:).
- 4. Gå till Program\Adobe\Adobe Premiere Elements 3.0\Plug-Ins\Common\PSA
- 5. Flytta den befintliga Camera Raw.8bi plug-inen till en annan plats (till exempel en ny mapp på skrivbordet). Det är viktigt att du behåller den gamla versionen om du behöver använda den igen.
- 6. Kopiera programmet Camera Raw, Camera Raw.8bi, från hämtningsmappen till mappen i steg 4.
- 7. Starta Premiere Elements.

# **Nya kameror som stöds**

Stöd för nedanstående kameror har lagts till i den här versionen.

Canon EOS-1D Mark III Fuji FinePix S5 Pro Nikon D40x Olympus E-410 Olympus SP-550 UZ<br>Sigma SD14 Sigma Phase One H 20 Phase One H 25 Phase One P 20 Phase One P 21 Phase One P 25 Phase One P 30 Phase One P 45

Nedan visas alla kameror och format som går att använda med Camera Raw 4.1. De nya kamerorna är markerade i rött.\*

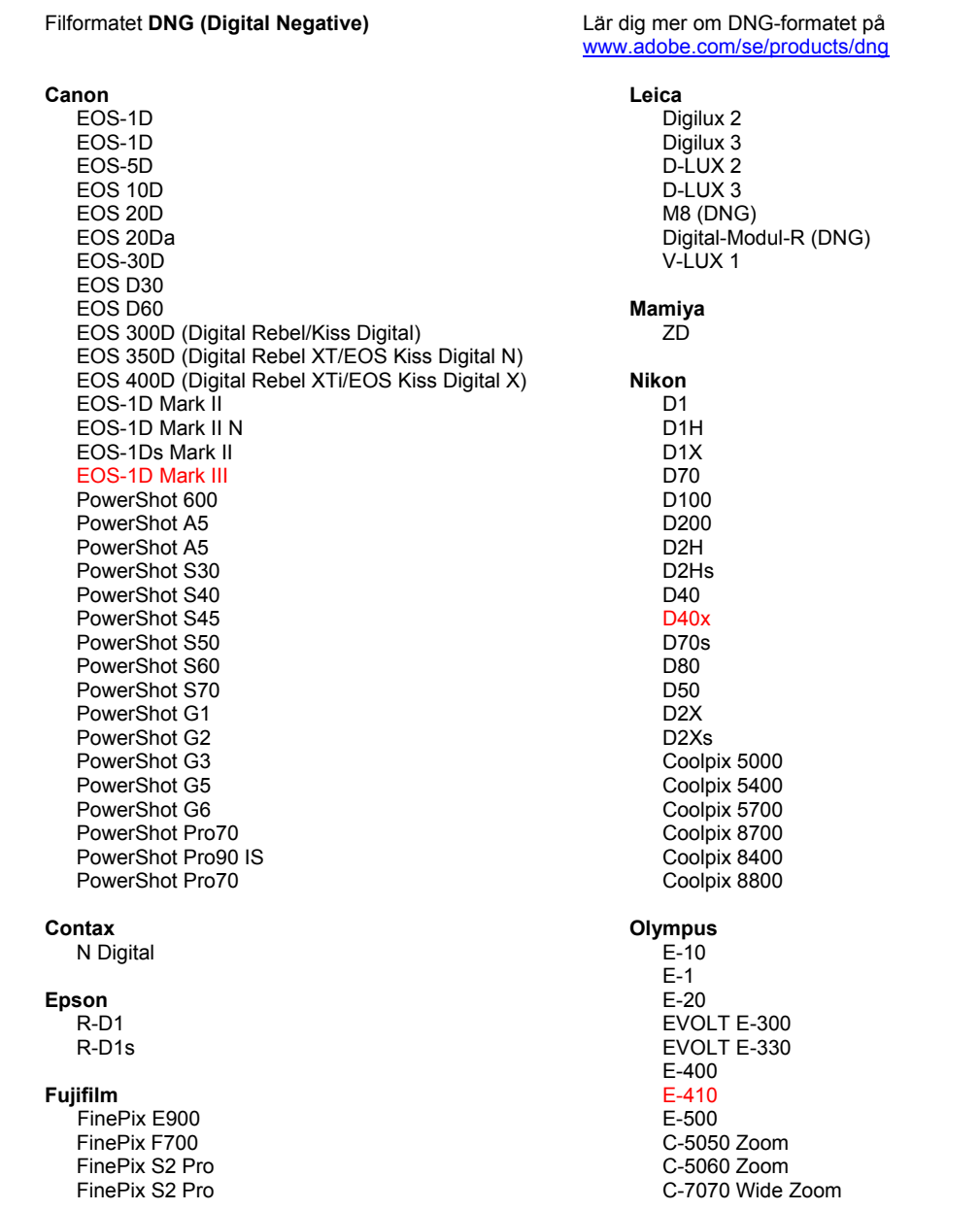

 FinePix S3 Pro FinePix S5 Pro FinePix S5000 Z FinePix S5200/5600 FinePix S6000fd FinePix S5000 Z FinePix S9000/9500 FinePix S9100/9600 **Hasselblad** H2D (DNG) **Kodak**  DCS Pro 14n DCS Pro 14n DCS Pro SLR/n DCS720x DCS760 EasyShare P712 EasyShare P850 EasyShare P880 **Konica Minolta** DiMAGE A1 DiMAGE A2 DiMAGE A200 DiMAGE 5 DiMAGE 7 DiMAGE 7i DiMAGE 7Hi Maxxum 7D / DYNAX 7D ALPHA SWEET DIGITAL (Japan) ALPHA-5 DIGITAL (Kina) MAXXUM 5D (USA) DYNAX 5D (Europa) **Leaf**  Valeo 6 Valeo 11 Valeo 22 Valeo 17 Aptus 22 Aptus 65 Aptus 75 C-8080 Wide Zoom SP-310 SP-320 SP-350 SP-500 UZ SP-510 UZ SP-550 UZ **Panasonic**  DMC-L1 DMC-LC1 DMC-FZ8 DMC-FZ30 DMC-FZ50 DMC-LX1 DMC-LX2 **Pentax**  \*ist D \*ist DL \*ist DL2 \*ist DS \*ist DS2 K10D (PEF) K10D (DNG) **K100D** K110D **Phase One**  H 20 H 25 P 20  $P 21$ P 25 P 30 P 45 **Ricoh** GR Digital (DNG) Caplio GX100 (DNG)  **Samsung**  Pro 815 (DNG) GX-1S GX-1L  **Sigma**  SD9 SD10 SD14 **Sony**  A100 DSC-F828 DSC-R1 DSC-F828

\*Obs! Adobe kan ofta tillhandahålla preliminärt stöd för Raw-filer från nya kameramodeller som inte anges ovan. Camera Raw-plug-in-programmet läser dessa bilder men profiljusteringarna och testningen är inte färdiga.

Mer information om uppdateringen finns på supportwebbsidan<http://www.adobe.com/se/support/>.
# **Lees mij voor Adobe® Photoshop® Camera Raw 4.1**

## **Belangrijke opmerkingen met betrekking tot Camera Raw 4.1**

Hieronder leest u hoe Camera Raw 4.1 aanzienlijk is veranderd:

#### **Duidelijkheid**

Nieuw besturingselement beschikbaar in het basisvenster. Met Duidelijkheid voegt u diepte toe aan een afbeelding door het plaatselijke contrast te verhogen. Als u deze instelling gebruikt, kunt u het beste inzoomen op 100% of meer. U versterkt het effect door de instelling te verhogen totdat u halo's ziet bij de randdetails van de afbeelding en door vervolgens de instelling enigszins te verlagen.

#### **Verbeteringen aan de verscherping:**

Extra besturingselementen beschikbaar in het detailvenster. Het zoomniveau moet op 100% of hoger worden ingesteld om de effecten van deze besturingselementen te kunnen weergeven.

#### **Hoeveelheid**

Hiermee past u de scherpte van de randen aan. Verhoog de waarde Hoeveelheid om de verscherping te verhogen. Met de waarde nul schakelt u de verscherping uit. In het algemeen geldt dat als u Hoeveelheid op een lagere waarde instelt, u duidelijkere afbeeldingen krijgt. Met de aanpassing worden pixels gezocht die met de opgegeven drempel verschillen van omringende pixels en wordt het contrast van de pixels met de opgegeven hoeveelheid vergroot. Druk op Alt (Windows) of Option (Mac OS) terwijl u de schuifregelaar sleept om de scherpstelling op een voorinstelling voor grijswaarden weer te geven.

#### **Straal**

Hiermee past u de grootte aan van de details waarop de verscherping wordt toegepast. Gebruik een lage straalinstelling voor foto's met bijzonder fijne details. Een grotere straal is geschikter voor foto's met grovere details. Wanneer u een te grote straal instelt, kan heht resultaat onnatuurlijk ogen. Druk op Alt (Windows) of Option (Mac OS) terwijl u de schuifregelaar sleept om het straaleffect voor de scherpte van de randen weer te geven.

#### **Details**

Hiermee bepaalt u hoeveel vaak voorkomende gegevens worden verscherpt in de afbeelding en in hoeverre de verscherping de randen benadrukt. Bij een lagere instelling worden vooral de randen verscherpt om vervaging te verwijderen. Hogere waarden zijn vooral nuttig als u structuren in de afbeelding meer in het oog wilt doen springen.

#### **Maskeren**

Hiermee bestuurt u een randmasker. Als u nul kiest, worden alle aspecten van de afbeelding in dezelfde mate verscherpt. Als u 100 kiest, blijft het verscherpen grotendeels beperkt tot de gebieden bij de scherpste randen. Houd Alt (Windows) of Option (Mac OS) tijdens het slepen van deze regelaar ingedrukt om te zien welke gebieden worden verscherpt (witte gebieden) en welke gebieden worden gemaskeerd (zwarte gebieden).

#### **Extra opmerkingen**

- Camera Raw 4.1 ondersteunt momenteel de indeling Canon EOS-1D Mark III SRAW niet.
- Lightroom en Camera Raw worden samen bijgewerkt zodat de RAW-indeling en de instellingen compatibel blijven. Tussen de diverse updates kan een korte tijdsperiode zitten als het ene product voor het andere wordt uitgegeven. Camera Raw 4.1 is uitgegeven voordat de volgende update van Lightroom beschikbaar is. Deze wordt binnenkort wel beschikbaar.
- Het is een bekend probleem dat de verscherping op een PowerPC nogal langzaam werkt. In een volgende versie zou dit beter moeten zijn.
- Er zijn in deze versie twee extra Camera RAW-voorkeuren beschikbaar:
	- o JPEG-bestanden altijd openen met de instellingen voor Camera Raw
	- o TIFF-bestanden altijd openen met de instellingen voor Camera Raw

JPEG- of TIFF-bestanden, waarvan de aangepaste instellingen zijn opgenomen door Camera Raw of Lightroom, worden altijd in Camera Raw geopend, met Voorkeuren ingeschakeld.

## **Installatie**

Deze nieuwe versie van de insteekmodule Camera Raw vervangt de originele Camera Raw-insteekmodule die bij Photoshop CS3, Photoshop Elements 4.0 (alleen Mac), Photoshop Elements 5.0 en Premiere Elements 3.0 werd geïnstalleerd.

De Camera Raw 4.1-insteekmodule is niet compatibel met versies van Photoshop ouder dan Photoshop CS3 of versies van Photoshop Elements ouder dan Photoshop Elements 5.0 voor Windows en Photoshop Elements 4.01 voor Mac.

De laatste versie van de Camera Raw-insteekmodule beschikbaar voor klanten van Photoshop Elements 3.0 is Camera Raw 3.6. De laatste versie van de Camera Raw-insteekmodule beschikbaar voor klanten van Photoshop Elements 4.0 voor Windows is Camera Raw 3.7.

## **Photoshop CS3 en Adobe Creative Suite 3:**

Automatische installatie op Mac of Windows®:

- 1. Selecteer Updates… in het menu Help
- 2. Volg de dialoogvensters op het scherm om de nieuwste beschikbare update van Camera Raw te downloaden en te installeren.

Handmatige installatie op Mac of Windows®: Windows<sup>®</sup>:

- 1. Sluit Photoshop CS3 en Adobe Bridge af.
- 2. Open Deze computer.
- 3. Dubbelklik op Lokaal station (C:).
- 4. Ga naar Program Files\Common Files\Adobe\Plug-Ins\CS3\File Formats.
- 5. Verplaats de bestaande insteekmodule Camera Raw.8bi naar een andere locatie (bijvoorbeeld naar een nieuwe map op uw bureaublad). Bewaar deze versie, voor het geval u deze in de toekomst weer nodig hebt.
- 6. Kopieer de Camera Raw-insteekmodule, Camera Raw.8bi, vanuit de downloadmap naar de bij Stap 4 vermelde map.
- 7. Start Photoshop CS3 of Adobe Bridge.

## Mac:

- 1. Sluit Photoshop CS3 en Adobe Bridge af.
- 2. Open de Finder.
- 3. Ga naar het hoofdstation van de lokale schijf (niet de hoofdmap van de gebruiker).
- 4. Ga naar Library/Application Support/Adobe/Plug-Ins/CS3/File Formats.
- 5. Verplaats de bestaande insteekmodule naar een andere locatie (bijvoorbeeld naar een nieuwe map op uw bureaublad). Bewaar deze versie, voor het geval u deze in de toekomst weer nodig hebt.
- 6. Kopieer de Camera Raw-insteekmodule, Camera Raw, vanuit de downloadmap naar de bij Stap 4 vermelde map.
- 7. Start Photoshop CS3 of Adobe Bridge.

## **Photoshop Elements:**

Windows $^\circ$ :

- 1. Sluit Photoshop Elements af.
- 2. Open Deze computer.
- 3. Dubbelklik op Lokaal station (C:).
- 4. Ga naar Program Files\Adobe\Photoshop Elements 5.0\Plug-Ins\File Formats.
- 5. Verplaats de bestaande insteekmodule Camera Raw.8bi naar een andere locatie (bijvoorbeeld naar een nieuwe map op uw bureaublad). Bewaar deze versie, voor het geval u deze in de toekomst weer nodig hebt.
- 6. Kopieer de Camera Raw-insteekmodule, Camera Raw.8bi, vanuit de downloadmap naar de bij Stap 4 vermelde map.
- 7. Start Photoshop Elements

## Mac:

Photoshop Elements 4.01

- 1. Sluit Photoshop Elements en Adobe Bridge af
- 2. Open de Finder.
- 3. Ga naar het hoofdstation van de lokale schijf (niet de hoofdmap van de gebruiker).
- 4. Ga naar Library/Application Support/Adobe/Plug-Ins/CS2/File Formats.
- 5. Verplaats de bestaande insteekmodule naar een andere locatie (bijvoorbeeld naar een nieuwe map op uw bureaublad). Bewaar deze versie, voor het geval u deze in de toekomst weer nodig hebt.
- 6. Kopieer de Camera Raw-insteekmodule, Camera Raw, vanuit de downloadmap naar de bij Stap 4 vermelde map.
- 7. Start Photoshop Elements of Adobe Bridge.

## **Premiere Elements 3.0:**

- 1. Sluit Premiere Elements af.
- 2. Open Deze computer.
- 3. Dubbelklik op Lokaal station (C:).
- 4. Ga naar Program Files\Adobe\Adobe Premiere Elements 3.0\Plug-Ins\Common\PSA.
- 5. Verplaats de bestaande insteekmodule Camera Raw.8bi naar een andere locatie (bijvoorbeeld naar een nieuwe map op uw bureaublad). Bewaar deze versie, voor het geval u deze in de toekomst weer nodig hebt.
- 6. Kopieer de Camera Raw-insteekmodule, Camera Raw.8bi, vanuit de downloadmap naar de bij Stap 4 vermelde map.
- 7. Start Premiere Elements

## **Nieuwe ondersteunde camera's**

In deze update is ondersteuning voor de volgende camera's toegevoegd.

Canon EOS-1D Mark III Fuji FinePix S5 Pro<br>Nikon D40x Nikon Olympus E-410 Olympus SP-550 UZ<br>Sigma SD14 Sigma Phase One H 20 Phase One H 25 Phase One P 20 Phase One P 21 Phase One P 25 Phase One P 30 Phase One P 45

Hier volgt een volledig overzicht van de in Camera Raw 4.1 ondersteunde camera's en RAW-indelingen. De nieuw ondersteunde camera's worden rood weergegeven.\*

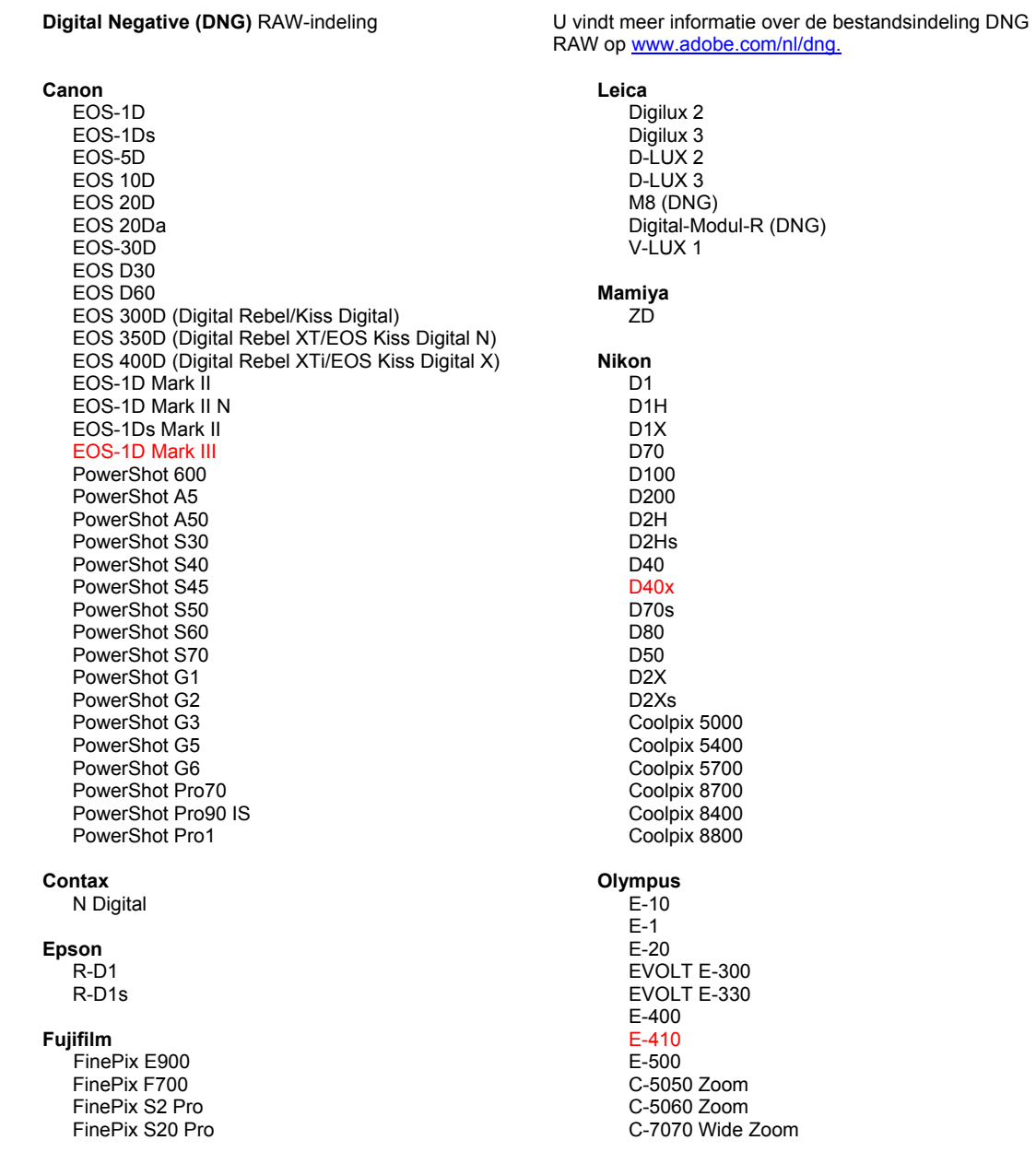

 FinePix S3 Pro FinePix S5 Pro FinePix S5000 Z FinePix S5200/5600 FinePix S6000fd FinePix S7000 Z FinePix S9000/9500 FinePix S9100/9600 **Hasselblad** H2D (DNG) **Kodak**  DCS Pro 14n DCS Pro 14nx DCS Pro SLR/n DCS720x DCS760 EasyShare P712 EasyShare P850 EasyShare P880 **Konica Minolta**  DiMAGE A1 DiMAGE A2 DiMAGE A200 DiMAGE 5 DiMAGE 7 DiMAGE 7i DiMAGE 7Hi Maxxum 7D / DYNAX 7D ALPHA SWEET DIGITAL (Japan) ALPHA-5 DIGITAL (China) MAXXUM 5D (USA) DYNAX 5D (Europa) **Leaf**  Valeo 6 Valeo 11 Valeo 22 Valeo 17 Aptus 22 Aptus 65 Aptus 75 C-8080 Wide Zoom SP-310 SP-320 SP-350 SP-500 UZ SP-510 UZ SP-550 UZ **Panasonic**  DMC-L1 DMC-LC1 DMC-FZ8 DMC-FZ30 DMC-FZ50 DMC-LX1 DMC-LX2 **Pentax**  \*ist D \*ist DL \*ist DL2 \*ist DS \*ist DS2 K10D (PEF) K10D (DNG) **K100D** K110D **Phase One**  H 20 H 25 P 20 P 21 P 25 P 30 P 45 **Ricoh** GR Digital (DNG) Caplio GX100 (DNG)  **Samsung**  Pro 815 (DNG) GX-1S GX-1L  **Sigma**  SD9 SD10 SD14 **Sony**  A100 DSC-F828 DSC-R1 DSC-V3

\*Opmerking: Adobe kan vaak voorlopige ondersteuning bieden voor RAW-bestanden van nieuwe cameramodellen die hierboven niet zijn vermeld. De Camera Raw-insteekmodule kan deze afbeeldingen lezen maar het profileren en testen ervan is niet voltooid.

Mochten er problemen optreden met deze update, ga dan naar onze ondersteuningswebsite op <http://www.adobe.com/nl/support/>.

## **Dansk**

# **Vigtigt-fil til Adobe® Photoshop® Camera Raw 4.1**

## **Vigtige bemærkninger vedrørende Camera Raw 4.1**

Der er flere væsentlige ændringer til Camera Raw 4.1., som er beskrevet herunder:

## **Klarhed**

Nyt kontrolelement er tilgængeligt i panelet Grundlæggende. Klarhed føjer dybde til et billede ved at øge lokale kontraster. Når du bruger denne indstilling, er det bedst at zoome ind til 100% eller mere. For at maksimere effekten skal du øge indstillingen, indtil du ser lysrande nær ved billedets kantdetaljer og derefter mindske indstillingen en smule.

## **Forbedringer for skarphed:**

Ekstra kontrolelementer er tilgængelige i panelet Grundlæggende. Zoomniveauet skal sættes til 100% eller mere for at kunne se virkningerne af disse kontrolelementer.

#### **Mængde**

Justerer kantdefinition. Øg værdien for mængde for at øge skarpheden. En værdi på nul slår skarphed fra. Generelt skal mængden indstilles til en lavere værdi for at få renere billeder. Justeringen finder pixel, som adskiller sig fra omgivende pixel baseret på den angivne tærskel, og øger deres kontrast med den angivne mængde. Tryk på Alt (Windows) eller Alternativ (Mac OS), mens du trækker denne skydekontrol for at se skarpheden i en gråtonevisning.

#### **Radius**

Justerer størrelsen af de detaljer, skarpheden anvendes på. Til fotografier med meget fine detaljer skal der muligvis anvendes en lavere radiusindstilling. Til fotografier med større detaljer kan der muligvis anvendes en større radius. Hvis man anvender en radius, der er for stor, giver det normalt unaturlige resultater. Tryk på Alt (Windows) eller Alternativ (Mac OS), mens du trækker denne skydekontrol for at få vist virkningen af radius på kantdefinitionen.

#### **Detaljering**

Justerer, hvor mange højfrekvente emner, der gøres skarpere i billedet, og hvor meget skarphedsprocessen fremhæver kanterne. Lavere indstillinger gør primært kanterne skarpere for at fjerne sløring. Højere værdier kan bruges til at gøre billedets teksturer mere udtalte.

## **Afmaskning**

Kontrollerer en kantmaske. Med en værdi på nul bliver alt i billedet justeret med den samme skarphed. Med en værdi på 100 begrænses skarpheden hovedsageligt til de områder, der er tættest på de stærkeste kanter. Hold Alt (Windows) eller Alternativ (Mac OS) nede, mens du trækker i denne skydekontrol for at se de områder, der skal gøres skarpere (hvid), i modsætning til de områder, der afmaskes (sort).

#### **Yderligere oplysninger**

- Camera Raw 4.1 understøtter ikke Canon EOS-1D Mark III SRAW-formatet på nuværende tidspunkt
- Lightroom og Camera Raw bliver opdateret samtidig for at sikre overensstemmelse mellem Rawformatet og indstillingerne. Ved hver opdatering kan der være en kort periode, hvor det ene produkt udgives før det andet. Bemærk, at Camera Raw 4.1 er blevet udgivet før Lightrooms næste opdatering, der vil være tilgængelig i løbet af kort tid.
- Det er et velkendt problem, at skarphed på PowerPC er langsom. Vi planlægger at gøre den hurtigere i en fremtidig version.
- Denne version indeholder to ekstra Camera Raw-indstillinger:
	- o Åbn altid JPEG-filer med indstillinger via Camera Raw
	- o Åbn altid TIFF-filer med indstillinger via Camera Raw

JPEG- eller TIFF-filer med justeringsindstillinger integreret af Camera Raw eller Lightroom åbner altid via Camera Raw med den aktiverede indstilling.

## **Installation**

Denne nye version af ekstramodulet Camera Raw erstatter det oprindelige Camera Raw-ekstramodul, der blev installeret sammen med Photoshop CS3, Photoshop Elements 4.0 (kun Mac), Photoshop Elements 5.0 og Premiere Elements 3.0.

Ekstramodulet Camera Raw 4,1 er ikke kompatibelt med versioner af Photoshop, der er ældre end Photoshop CS3, eller versioner af Photoshop Elements, der er ældre end Photoshop Elements 5.0 til Windows og Photoshop Elements 4.01 til Mac.

Den seneste version af Camera Raw-ekstramodulet til Photoshop Elements 3.0-kunder er Camera Raw 3.6. Den seneste version af Camera Raw-ekstramodulet til Photoshop Elements 4.0 Windows-kunder er Camera Raw 3.7.

## **Photoshop CS3 og Adobe Creative Suite 3:**

Automatiseret installation på Mac eller Windows® :

- 1. Vælg "Opdateringer…" i menuen Hjælp
- 2. Følg vejledningen på skærmen for at hente og installere den seneste Camera Raw-opdatering

Manuel installation på Mac eller Windows®:

Windows<sup>®</sup>:

- 1. Afslut Photoshop CS3 og Adobe Bridge.
- 2. Åbn Denne computer.
- 3. Dobbeltklik på Lokal disk (C:).
- 4. Gå til Programmer\Fælles filer\Adobe\Ekstramoduler\CS3\Filformater.
- 5. Flyt det eksisterende ekstramodul, Camera Raw.8b, til en anden placering (f.eks. en ny mappe på skrivebordet). Sørg for at beholde denne version, hvis du vil gå tilbage til den senere.
- 6. Kopier ekstramodulet Camera Raw, Camera Raw.8bi, fra de hentede filer til samme mappe som i trin 4.
- 7. Start Photoshop CS3 eller Adobe Bridge.

#### Mac:

- 1. Afslut Photoshop CS3 og Adobe Bridge.
- 2. Åbn Finder.
- 3. Gå til roden af den lokale disk (ikke brugerens hjemmemappe).
- 4. Gå til Bibliotek/Application Support/Adobe/Ekstramoduler/CS3/Filformater.
- 5. Flyt det eksisterende ekstramodul til en anden placering (f.eks. en ny mappe på skrivebordet). Sørg for at beholde denne version, hvis du vil gå tilbage til den senere.
- 6. Kopier ekstramodulet Camera Raw fra de hentede filer til samme mappe som i trin 4.
- 7. Start Photoshop CS3 eller Adobe Bridge.

## **Photoshop Elements:**

Windows $^\circ$ :

- 1. Luk Photoshop Elements
- 2. Åbn Denne computer
- 3. Dobbeltklik på Lokal disk (C:)
- 4. Gå til Programmer\Adobe\Photoshop Elements 5.0\Ekstramoduler\Filformater
- 5. Flyt det eksisterende ekstramodul, Camera Raw.8b, til en anden placering (f.eks. en ny mappe på skrivebordet). Sørg for at beholde denne version, hvis du vil gå tilbage til den senere.
- 6. Kopier ekstramodulet Camera Raw, Camera Raw.8bi, fra de hentede filer til samme mappe som i trin 4.
- 7. Start Photoshop Elements

## Mac:

Photoshop Elements 4.01

- 1. Luk Photoshop Elements og Adobe Bridge
- 2. Åbn Finder
- 3. Gå til roden af den lokale disk (ikke brugerens hjemmemappe).
- 4. Gå til Library/Application Support/Adobe/Ekstramoduler/CS2/Arkivformater.
- 5. Flyt det eksisterende ekstramodul til en anden placering (f.eks. en ny mappe på skrivebordet). Sørg for at beholde denne version, hvis du vil gå tilbage til den senere.
- 6. Kopier ekstramodulet Camera Raw fra de hentede filer til samme mappe som i trin 4.
- 7. Start Photoshop Elements eller Adobe Bridge.

## **Premiere Elements 3.0:**

- 1. Afslut Premiere Elements
- 2. Åbn Denne computer
- 3. Dobbeltklik på Lokal disk (C:)
- 4. Gå til Programmer\Adobe\Adobe Premiere Elements 3.0\Ekstramoduler\Fælles filer\PSA
- 5. Flyt det eksisterende ekstramodul, Camera Raw.8b, til en anden placering (f.eks. en ny mappe på skrivebordet). Sørg for at beholde denne version, hvis du vil gå tilbage til den senere.
- 6. Kopier ekstramodulet Camera Raw, Camera Raw.8bi, fra de hentede filer til samme mappe som i trin 4.
- 7. Start Premiere Elements

## **Nye understøttede kameraer**

I denne opdatering er der tilføjet understøttelse af følgende kameraer.

Canon EOS-1D Mark III Fuji FinePix S5 Pro<br>Nikon D40x Nikon Olympus E-410 Olympus SP-550 UZ<br>Sigma SD14 Sigma Phase One H 20 Phase One H 25 Phase One P 20 Phase One P 21 Phase One P 25 Phase One P 30 Phase One P 45

Herunder ses en komplet liste over de kameraer og raw-formater, der understøttes af Camera Raw 4,1. De nye kameraer er markeret med rødt.\*

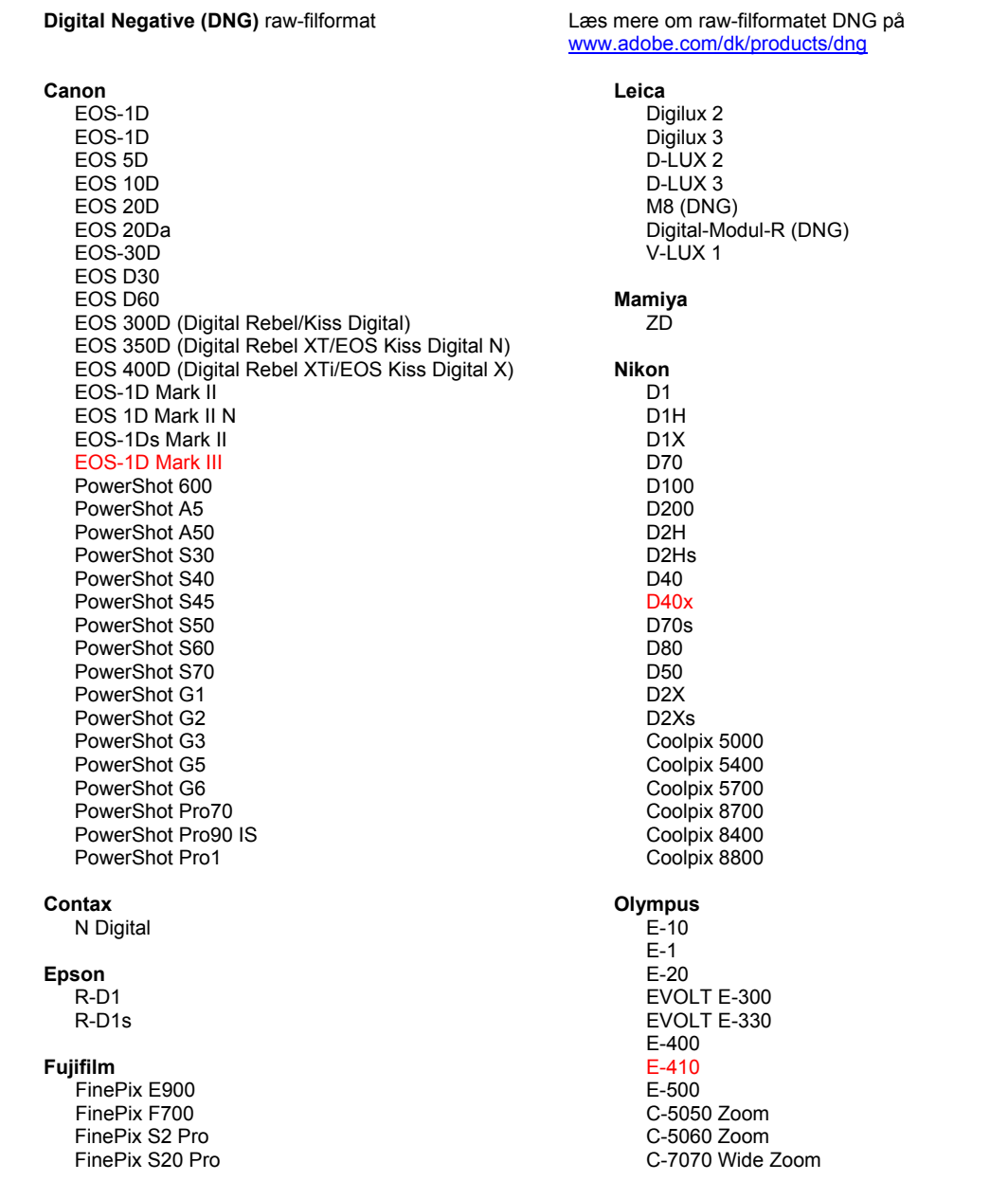

 FinePix S3 Pro FinePix S5 Pro FinePix S5000 Z FinePix S5200/5600 FinePix S6000fd FinePix S7000 Z FinePix S9000/9500 FinePix S9100/9600 **Hasselblad** H2D (DNG) **Kodak**  DCS Pro 14n DCS Pro 14nx DCS Pro SLR/n DCS720x DCS760 EasyShare P712 EasyShare P850 EasyShare P880 **Konica Minolta**  DiMAGE A1 DiMAGE A2 DiMAGE A200 DiMAGE 5 DiMAGE 7 DiMAGE 7i DiMAGE 7Hi Maxxum 7D / DYNAX 7D ALPHA SWEET DIGITAL (Japan) ALPHA-5 DIGITAL (Kina) MAXXUM 5D (USA) DYNAX 5D (Europa) **Leaf**  Valeo 6 Valeo 11 Valeo 22 Valeo 17 Aptus 22 Aptus 65 Aptus 75 C-8080 Wide Zoom SP-310 SP-320 SP-350 SP-500 UZ SP-510 UZ SP-550 UZ **Panasonic**  DMC-L1 DMC-LC1 DMC-FZ8 DMC-FZ30 DMC-FZ50 DMC-LX1 DMC-LX2 **Pentax**  \*ist D \*ist DL \*ist DL2 \*ist DS \*ist DS2 K10D (PEF) K10D (DNG) **K100D** K110D **Phase One**  H 20 H 25 P 20  $P 21$ P 25 P 30 P 45 **Ricoh** GR Digital (DNG) Caplio GX100 (DNG)  **Samsung**  Pro 815 (DNG) GX-1S GX-1L  **Sigma**  SD9 SD10 SD14 **Sony**  A100 DSC-F828 DSC-R1 DSC-V3

\*Note: Adobe er ofte i stand til at yde midlertidig understøttelse af raw-filer fra nye kameramodeller, som ikke er angivet ovenfor. Camera Raw-ekstramodulet læser disse billeder, men profilering og test er ikke udført.

Hvis du har problemer med denne opdatering, kan du besøge supportwebstedet på <http://www.adobe.com/dk/support/>[.](http://www.adobe.dk/support/)

## **Suomi**

# **Adobe® Photoshop® Camera Raw 4.1 – Lueminut**

## **Tärkeitä Camera Raw 4.1:tä koskevia huomautuksia**

Camera Raw 4.1 sisältää useita tärkeitä muutoksia, joista on lisätietoja alla:

### **Selvennä**

Uusi säätö on valittavana Perus-paneelissa. Selvennä-vaihtoehto lisää kuvaan syvyyttä korostamalla paikallista kontrastia. Asetusta käytettäessä kuvan suurennuskertoimeksi on parasta valita vähintään 100 %. Kun pyrit luomaan mahdollisimman voimakkaan tehosteen, suurenna asetuksen arvoa, kunnes kuvan reunaviivoissa näkyy valokehä, ja pienennä sitten arvoa hieman.

## **Terävöinnin parannukset:**

Uusia säätöjä on valittavana Yksityiskohta-paneelissa. Suurennustason on oltava vähintään 100 %, jotta säätöjen teho näkyy.

#### **Määrä**

Säätää reunaviivojen erottuvuutta. Lisää terävöitystä kasvattamalla Määrä-arvoa. Arvo nolla poistaa terävöinnin käytöstä. Yleisesti Määrä-arvon pienentäminen tekee kuvista selkeämpiä. Säätö paikantaa pikselit, jotka poikkeavat ympäröivistä pikseleistä, perustuen määritettyyn kynnysarvoon ja lisää pikseleiden kontrastia annetulla määrällä. Voit esikatsella terävointiä harmaasävyisenä pitämällä Alt-näppäintä (Windows) tai Optionäppäintä (Mac OS) painettuna vetäessäsi liukusäädintä.

#### **Säde**

Säätää niiden yksityiskohtien kokoa, joihin terävöitys kohdistuu. Jos valokuvassa on hyvin pieniä yksityiskohtia, asetukselle pitää ehkä valita pieni säteen arvo. Jos valokuvassa on suurempia yksityiskohtia, säde voi ehkä olla suurempi. Liian suuren säteen käyttäminen tuottaa yleensä luonnottoman näköisiä tuloksia. Voit esikatsella säteen vaikutusta reunaviivojen erottuvuuteen pitämällä Alt-näppäintä (Windows) tai Optio-näppäintä (Mac OS) painettuna vetäessäsi liukusäädintä. **Yksityiskohta**

## Määrittää, kuinka suuri osa kuvan korkeataajuisista tiedoista terävöitetään ja kuinka paljon terävöittäminen korostaa reunaviivoja. Asetuksen pieni arvo terävöittää lähinnä reunaviivoja ja vähentää epäterävyyttä. Asetuksen suuri arvo on hyödyllinen, kun on tarkoitus korostaa kuviointeja.

#### **Maskin käyttäminen**

Vaikuttaa reunamaskiin. Kun asetuksen arvo on nolla, kuvan jokaista osaa terävöitetään saman verran. Kun asetuksen arvo on 100, terävöitys kohdistuu pääasiassa erottuvimpien reunaviivojen lähellä oleviin alueisiin. Pidä Alt-näppäintä (Windows) tai Optio-näppäintä (Mac OS) painettuna vetäessäsi liukusäädintä, jos haluat nähdä terävöitettävät alueet (valkoiset) ja maskatut alueet (mustat).

#### **Lisätietoja**

- Camera Raw 4.1 ei tue Canon EOS-1D Mark III SRAW -muotoa tällä hetkellä
- Lightroom ja Camera Raw päivitetään samanaikaisesti, jotta raw-muoto ja asetukset ovat yhteensopivia. Jonkin tuotteen päivitys voidaan julkaista hieman ennen toisen tuotteen päivitystä. Camera Raw 4.1:n päivitys on julkaistu ennen Lightroomin seuraavaa päivitystä, joka on saatavilla pian.
- PowerPC:n hidas säätö on tiedossa oleva asia. Nopeutta parannetaan seuraavaan versioon.
- Tähän versioon on lisätty kaksi uutta Camera Raw -oletusarvoa:
	- o Avaa JPEG-tiedostot aina asetuksilla, joissa käytetään Camera Raw'ta
	- o Avaa TIFF-tiedostot aina asetuksilla, joissa käytetään Camera Raw'ta

Sellaiset JPEG- tai TIFF-tiedostot, joihin on upotettu säätöasetuksia Camera Raw'lla tai Lightroomilla, avataan Camera Raw'ssa tilassa, jossa asetukset ovat käytössä.

## **Asentaminen**

Tämä uusi Camera Raw -lisäosan versio korvaa Photoshop CS3:n, Photoshop Elements 4.0:n (vain MAC), Photoshop Elements 5.0:n ja Premiere Elements 3.0:n yhteydessä asennetun alkuperäisen Camera Raw -lisäosan.

Camera Raw 4.1 -lisäosa on yhteensopiva vain Photoshop CS3:n ja Elements 5.0:n (Windows) ja Elements 4.01:n (Mac) tai uudempien versioiden kanssa.

Camera Raw -lisäosan uusin versio, joka sopii Photoshop Elements 3.0:n käyttäjille, on Camera Raw 3.6. Camera Raw -lisäosan uusin versio, joka sopii Photoshop Elements 4.0 Windows-käyttäjille, on Camera Raw 3.7.

#### **Photoshop CS3 ja Adobe Creative Suite 3:**

Automaattinen asennus Mac- tai Windows® -ympäristöön:

- 1. Valitse Ohje-valikosta "Päivitykset…".
- 2. Lataa ja asenna uusin Camera Raw -päivitys näyttöön tulevien ohjeiden mukaan.

Manuaalinen asennus Mac- tai Windows®-ympäristöön: Windows<sup>®</sup>:

- 1. Lopeta Photoshop CS3 ja Adobe Bridge.
- 2. Kaksoisnapsauta Oma tietokone -kuvaketta.
- 3. Avaa paikallinen levy (C:) kaksoisnapsauttamalla.
- 4. Siirry kansioon Ohjelmatiedostot\Common Files\Adobe\Plug-Ins\CS3\File Formats.
- 5. Siirrä aiempi Camera Raw.8bi -lisäosa toiseen paikkaan (esimerkiksi uuteen kansioon työpöydällä). Säilytä aiempi versio siltä varalta, että joudut myöhemmin palauttamaan sen.
- 6. Kopioi Camera Raw -lisäosa, Camera Raw.8bi, ladatuista tiedostoista samaan kansioon kuin vaiheessa 4.
- 7. Käynnistä Photoshop CS3 tai Adobe Bridge.

#### Mac:

- 1. Lopeta Photoshop CS3 ja Adobe Bridge.
- 2. Aloita Finder.
- 3. Siirry paikallisen levyn pääkansioon (ei Koti-kansioon).
- 4. Siirry kansioon Kirjasto/Ohjelmien tuki/Adobe/Plug-Ins/CS3/File Formats.
- 5. Siirrä aiempi lisäosa toiseen paikkaan (esimerkiksi uuteen kansioon työpöydällä). Säilytä aiempi versio siltä varalta, että joudut myöhemmin palauttamaan sen.
- 6. Kopioi Camera Raw -lisäosa, Camera Raw, ladatuista tiedostoista samaan kansioon kuin vaiheessa 4.
- 7. Käynnistä Photoshop CS3 tai Adobe Bridge.

#### **Photoshop Elements:**

- 1. Lopeta Photoshop Elements.
- 2. Kaksoisnapsauta Oma tietokone -kuvaketta.
- 3. Avaa paikallinen levy (C:) kaksoisnapsauttamalla.
- 4. Siirry kansioon Ohjelmatiedostot\Adobe\Photoshop Elements 5,0\Plug-Ins\File Formats.
- 5. Siirrä aiempi Camera Raw.8bi -lisäosa toiseen paikkaan (esimerkiksi uuteen kansioon työpöydällä). Säilytä aiempi versio siltä varalta, että joudut myöhemmin palauttamaan sen.
- 6. Kopioi Camera Raw -lisäosa, Camera Raw.8bi, ladatuista tiedostoista samaan kansioon kuin vaiheessa 4.
- 7. Käynnistä Photoshop Elements.

## Mac:

Photoshop Elements 4.01

- 1. Lopeta Photoshop Elements ja Adobe Bridge.
- 2. Aloita Finder.
- 3. Siirry paikallisen levyn pääkansioon (ei Koti-kansioon).
- 4. Siirry kansioon Kirjasto/Ohjelmien tuki/Adobe/Plug-Ins/CS2/File Formats.
- 5. Siirrä aiempi lisäosa toiseen paikkaan (esimerkiksi uuteen kansioon työpöydällä). Säilytä aiempi versio siltä varalta, että joudut myöhemmin palauttamaan sen.
- 6. Kopioi Camera Raw -lisäosa, Camera Raw, ladatuista tiedostoista samaan kansioon kuin vaiheessa 4.
- 7. Käynnistä Photoshop Elements tai Adobe Bridge.

## **Premiere Elements 3.0:**

- 1. Lopeta Premiere Elements.
- 2. Kaksoisnapsauta Oma tietokone -kuvaketta.
- 3. Avaa paikallinen levy (C:) kaksoisnapsauttamalla.
- 4. Siirry kansioon Ohjelmatiedostot\Adobe\Adobe Premiere Elements 3.0\Plug-Ins\Common\PSA.
- 5. Siirrä aiempi Camera Raw.8bi -lisäosa toiseen paikkaan (esimerkiksi uuteen kansioon työpöydällä). Säilytä aiempi versio siltä varalta, että joudut myöhemmin palauttamaan sen.
- 6. Kopioi Camera Raw -lisäosa, Camera Raw.8bi, ladatuista tiedostoista samaan kansioon kuin vaiheessa 4.
- 7. Käynnistä Premiere Elements.

#### **Uudet tuetut kamerat**

Tähän päivitykseen on lisätty seuraavien kameroiden tuki:

Canon EOS-1D Mark III Fuji FinePix S5 Pro Nikon D40x Olympus E-410 Olympus SP-550 UZ Sigma SD14 Phase One H 20 Phase One H 25 Phase One P 20 Phase One P 21 Phase One P 25 Phase One P 30 Phase One P 45

Alla on täydellinen luettelo Camera Raw 4.1:n tukemista kameroista ja raw-muodoista. Uusien kameroiden nimet on kirjoitettu punaisella.\*

**DNG (Digital Negative)** -raw-tiedostomuoto Saat lisätietoja DNG-raw-tiedostomuodosta osoitteesta [www.adobe.com/fi/products/dng](http://www.adobe.com/fi/products/dng)  **Canon** EOS-1D EOS-1Ds EOS-5D EOS 10D EOS 20D EOS 20Da EOS-30D EOS D30 EOS D60 EOS 300D (Digital Rebel/Kiss Digital) EOS 350D (Digital Rebel XT/EOS Kiss Digital N) EOS 400D (Digital Rebel XTi/EOS Kiss Digital X) EOS-1D Mark II EOS-1D Mark II N EOS-1Ds Mark II EOS-1D Mark III PowerShot 600 PowerShot A5 PowerShot A50 PowerShot S30 PowerShot S40 PowerShot S45 PowerShot S50 PowerShot S60 PowerShot S70 PowerShot G1 PowerShot G2 PowerShot G3 PowerShot G5 PowerShot G6 PowerShot Pro70 PowerShot Pro90 IS PowerShot Pro1 **Contax**  N Digital **Epson**  R-D1 R-D1s **Fujifilm** FinePix E900 FinePix F700 FinePix S20 Pro FinePix S20 Pro **Leica** Digilux 2 Digilux 3 D-LUX 2 D-LUX 3 M8 (DNG) Digital-Modul-R (DNG) V-LUX 1 **Mamiya**  ZD  **Nikon** D1 D1H D<sub>1</sub>X D70 D100 D200 D2H D2Hs D40 D40x D70s D80 D50 D2X D2Xs Coolpix 5000 Coolpix 5400 Coolpix 5700 Coolpix 8700 Coolpix 8400 Coolpix 8800 **Olympus**  $E-10$  E-1 E-20 EVOLT E-300 EVOLT E-330 E-400 E-410 E-500 C-5050 Zoom C-5060 Zoom C-7070 Wide Zoom

 FinePix S3 Pro FinePix S5 Pro FinePix S5000 Z FinePix S5200/5600 FinePix S6000fd FinePix S7000 Z FinePix S9000/9500 FinePix S9100/9600 **Hasselblad** H2D (DNG) **Kodak** DCS Pro 14n DCS Pro 14nx DCS Pro SLR/n DCS720x DCS760 EasyShare P712 EasyShare P850 EasyShare P880 **Konica Minolta** DiMAGE A1 DiMAGE A2 DiMAGE A200 DiMAGE 5 DiMAGE 7 DiMAGE 7i DiMAGE 7Hi Maxxum 7D / DYNAX 7D ALPHA SWEET DIGITAL (Japani) ALPHA-5 DIGITAL (Kiina) MAXXUM 5D (Yhdysvallat) DYNAX 5D (Eurooppa) **Leaf** Valeo 6 Valeo 11 Valeo 22 Valeo 17 Aptus 22 Aptus 65 Aptus 75 C-8080 Wide Zoom SP-310 SP-320 SP-350 SP-500 UZ SP-510 UZ SP-550 UZ **Panasonic** DMC-L1 DMC-LC1 DMC-FZ8 DMC-FZ30 DMC-FZ50 DMC-LX1 DMC-LX2 **Pentax** \*ist D \*ist DL \*ist DL2 \*ist DS \*ist DS2 K10D (PEF) K10D (DNG) **K100D** K110D **Phase One** H 20 H 25 P 20  $P 21$ P 25 P 30 P 45 **Ricoh** GR Digital (DNG) Caplio GX100 (DNG)  **Samsung**  Pro 815 (DNG) GX-1S GX-1L  **Sigma**  SD9 SD10 SD14 **Sony** A100 DSC-F828 D SC-R1 DSC-V3

\*Huomautus: Adobe pystyy usein tarjoamaan alustavaa tukea sellaistenkin uusien kameramallien rawtiedostoille, joita ei ole mainittu edellä. Camera Raw pystyy lukemaan tällaisia tiedostoja, mutta profilointi ja testaus ovat kesken.

Mahdollisiin päivitysongelmiin saat apua teknisen tuen Web-sivustosta osoitteessa [http://www.adobe.com/fi/support/.](http://www.adobe.com/fi/support/)

## **Norsk**

# **Viktig informasjon om Adobe® Photoshop® Camera Raw 4.1**

## **Viktige merknader om Camera Raw 4.1**

Flere viktige endringer i Camera Raw 4.1 er beskrevet under:

#### **Klarhet**

Ny kontroll tilgjengelig i panelet Grunnleggende. Klarhet tilfører et bilde dybde ved å øke den lokale kontrasten. Når du bruker denne innstillingen, bør du zoome inn til 100 % eller mer. Du får maksimal effekt ved å øke innstillingen til det vises glorier i nærheten av kantdetaljene i bildet, og deretter reduserer du innstillingen litt.

#### **Skarphetsforbedringer:**

Flere kontroller tilgjengelige i panelet Detaljer. Zoomnivået må settes til 100 % eller høyere for at du skal se effekten av disse kontrollene.

#### **Mengde**

Justerer kantdefinisjonen. Øk verdien for Mengde for å øke skarpheten. En verdi på null deaktiverer skarpheten. Vanligvis angir du Mengde til en lavere verdi for å få renere bilder. Justeringen finner piksler som er forskjellige fra de omkringliggende pikslene basert på terskelen du angir, og øker pikslenes kontrast med mengden du angir. Trykk Alt (Windows) eller Tilvalg (Mac OS) mens du drar glidebryteren for å vise endringen i skarphet i en gråtoneforhåndsvisning.

#### **Radius**

Justerer størrelsen på detaljene der skarpheten endres. For bilder med svært fine detaljer bør du kanskje bruke en lavere radiusinnstilling. For bilder med større detaljer kan du kanskje bruke en større radius. En for stor radius gir vanligvis et unaturlig utseende. Trykk Alt (Windows) eller Tilvalg (Mac OS) mens du drar glidebryteren for å forhåndsvise radiuseffekten på kantdefinisjonen.

#### **Detaljer**

Justerer mengden høyfrekvensinformasjon som gjøres skarpere i bildet, og i hvilken grad dette fremhever kantene. Lave innstillinger brukes vanligvis til å fjerne uskarphet ved å gjøre kantene skarpere. Høye verdier kan brukes for å gjøre teksturene i bildet tydeligere.

#### **Maskering**

Brukes til å kontrollere kantmasker. Med en innstilling på null får alt i bildet samme skarphetsgrad. Med en innstilling på 100 begrenses skarpheten i hovedsak til områdene nær de skarpeste kantene. Trykk Alt (Windows) eller Tilvalg (Mac OS) mens du drar skyvekontrollen, for å se områdene som gjøres skarpere (hvitt), og områdene som maskeres ut (svart).

#### **Andre merknader**

- Camera Raw 4.1 støtter for øyeblikket ikke Canon EOS-1D Mark III SRAW-formatet
- Lightroom og Camera Raw vil bli oppdatert sammen for å sikre kompatibilitet med raw-format og innstillinger. For hver oppdatering kan det være en kort periode der et produkt lanseres før det andre. Merk at Camera Raw 4.1 er lansert før neste oppdatering av Lightroom, som vil være tilgiengelig straks.
- Det er et kjent problem at endring av skarphet på PowerPC er treg. Vi planlegger å gjøre den raskere i en senere versjon.
- Ytterligere to innstillinger for Camera Raw følger med i denne utgaven:
	- o Alltid åpne JPEG-filer med innstillinger ved hjelp av Camera Raw
	- o Alltid åpne TIFF-filer med innstillinger ved hjelp av Camera Raw

JPEG- eller TIFF-filer med justeringsinnstillinger innebygd av Camera Raw eller Lightroom vil alltid bli åpnet i Camera Raw med innstillingen aktivert.

## **Installasjon**

Denne nye versjonen av plugin-modulen Camera Raw erstatter den opprinnelige plugin-modulen Camera Raw som ble installert med Photoshop CS3, Photoshop Elements 4.0 (bare Mac), Photoshop Elements 5.0 og Premiere Elements 3.0.

Plugin-modulen Camera Raw 4.1 er ikke kompatibel med versjoner av Photoshop tidligere enn Photoshop CS3 eller versjoner av Photoshop Elements tidligere enn Photoshop Elements 5.0 for Windows og Photoshop Elements 4.01 for Mac.

Den siste versjonen av plugin-modulen Camera Raw som er tilgjengelig for Photoshop Elements 3.0 kunder, er Camera Raw 3.6. Den siste versjonen av plugin-modulen Camera Raw som er tilgjengelig for Photoshop Elements 4.0 Windows-kunder, er Camera Raw 3.7.

## **Photoshop CS3 og Adobe Creative Suite 3:**

Automatisert installasjon på Mac eller Windows® :

- 1. Velg Oppdateringer på Hjelp-menyen.
- 2. Følg instruksjonene på skjermen for å laste ned og installere den siste tilgjengelige Camera Rawoppdateringen.

Manuell installasjon på Mac eller Windows®: Windows<sup>®</sup>:

- 1. Avslutt Photoshop CS3 og Adobe Bridge.
- 2. Åpne Min datamaskin.
- 3. Dobbeltklikk Lokal disk (C:).
- 4. Naviger til Programfiler\Fellesfiler\Adobe\Plug-ins\CS3\File Formats.
- 5. Flytt den opprinnelige plugin-modulen Camera Raw.8bi til en annen plassering (for eksempel en ny mappe på skrivebordet). Pass på at du beholder denne versjonen i tilfelle du må revertere tilbake til den.
- 6. Kopier plugin-modulen Camera Raw, Camera Raw.8bi, fra nedlastingsmappen til samme mappe som i trinn 4.
- 7. Start Photoshop CS3 eller Adobe Bridge.

#### Mac:

- 1. Avslutt Photoshop CS3 og Adobe Bridge.
- 2. Åpne Finder.
- 3. Naviger til roten av den lokale disken (ikke brukerens hjemmemappe).
- 4. Naviger til Bibliotek/Application Support/Adobe/Plugin-moduler/CS3/Filformater.
- 5. Flytt den eksisterende plugin-modulen til en annen plassering (for eksempel en ny mappe på skrivebordet). Pass på at du beholder denne versjonen i tilfelle du må revertere tilbake til den.
- 6. Kopier plugin-modulen Camera Raw fra nedlastingsområdet til samme mappe som i trinn 4.
- 7. Start Photoshop CS3 eller Adobe Bridge.

## **Photoshop Elements:**

- 1. Avslutt Photoshop Elements.
- 2. Åpne Min datamaskin.
- 3. Dobbeltklikk Lokal disk (C:).
- 4. Naviger til Programfiler\Adobe\Photoshop Elements 5.0\Plugin-moduler\Filformater.
- 5. Flytt den opprinnelige plugin-modulen Camera Raw.8bi til en annen plassering (for eksempel en ny mappe på skrivebordet). Pass på at du beholder denne versjonen i tilfelle du må revertere tilbake til den.
- 6. Kopier plugin-modulen Camera Raw, Camera Raw.8bi, fra nedlastingsmappen til samme mappe som i trinn 4.
- 7. Start Photoshop Elements.

## Mac:

Photoshop Elements 4.01

- 1. Avslutt Photoshop Elements og Adobe Bridge.
- 2. Åpne filvelgeren.
- 3. Naviger til roten av den lokale disken (ikke brukerens hjemmemappe).
- 4. Naviger til Bibliotek/Application Support/Adobe/Plugin-moduler/CS2/Filformater.
- 5. Flytt den eksisterende plugin-modulen til en annen plassering (for eksempel en ny mappe på skrivebordet). Pass på at du beholder denne versjonen i tilfelle du må revertere tilbake til den.
- 6. Kopier plugin-modulen Camera Raw fra nedlastingsområdet til samme mappe som i trinn 4.
- 7. Start Photoshop Elements eller Adobe Bridge.

## **Premiere Elements 3.0:**

- 1. Avslutt Premiere Elements.
- 2. Åpne Min datamaskin.
- 3. Dobbeltklikk Lokal disk (C:).
- 4. Naviger til Programfiler\Adobe\Adobe Premiere Elements 3.0\Plug-ins\Common\PSA.
- 5. Flytt den opprinnelige plugin-modulen Camera Raw.8bi til en annen plassering (for eksempel en ny mappe på skrivebordet). Pass på at du beholder denne versjonen i tilfelle du må revertere tilbake til den.
- 6. Kopier plugin-modulen Camera Raw, Camera Raw.8bi, fra nedlastingsmappen til samme mappe som i trinn 4.
- 7. Start Premiere Elements.

#### **Nye kameraer med støtte**

Det er lagt til støtte for følgende kameraer i denne oppdateringen.

Canon EOS-1D Mark III Fuji FinePix S5 Pro Nikon D40x Olympus E-410 Olympus SP-550 UZ<br>Sigma SD14 Sigma Phase One H 20 Phase One H 25 Phase One P 20 Phase One P 21 Phase One P 25 Phase One P 30 Phase One P 45

Nedenfor finner du en fullstendig liste over støttede kameraer og RAW-formater som er inkludert i Camera Raw 4.1. De nye kameraene er markert med rødt.\*

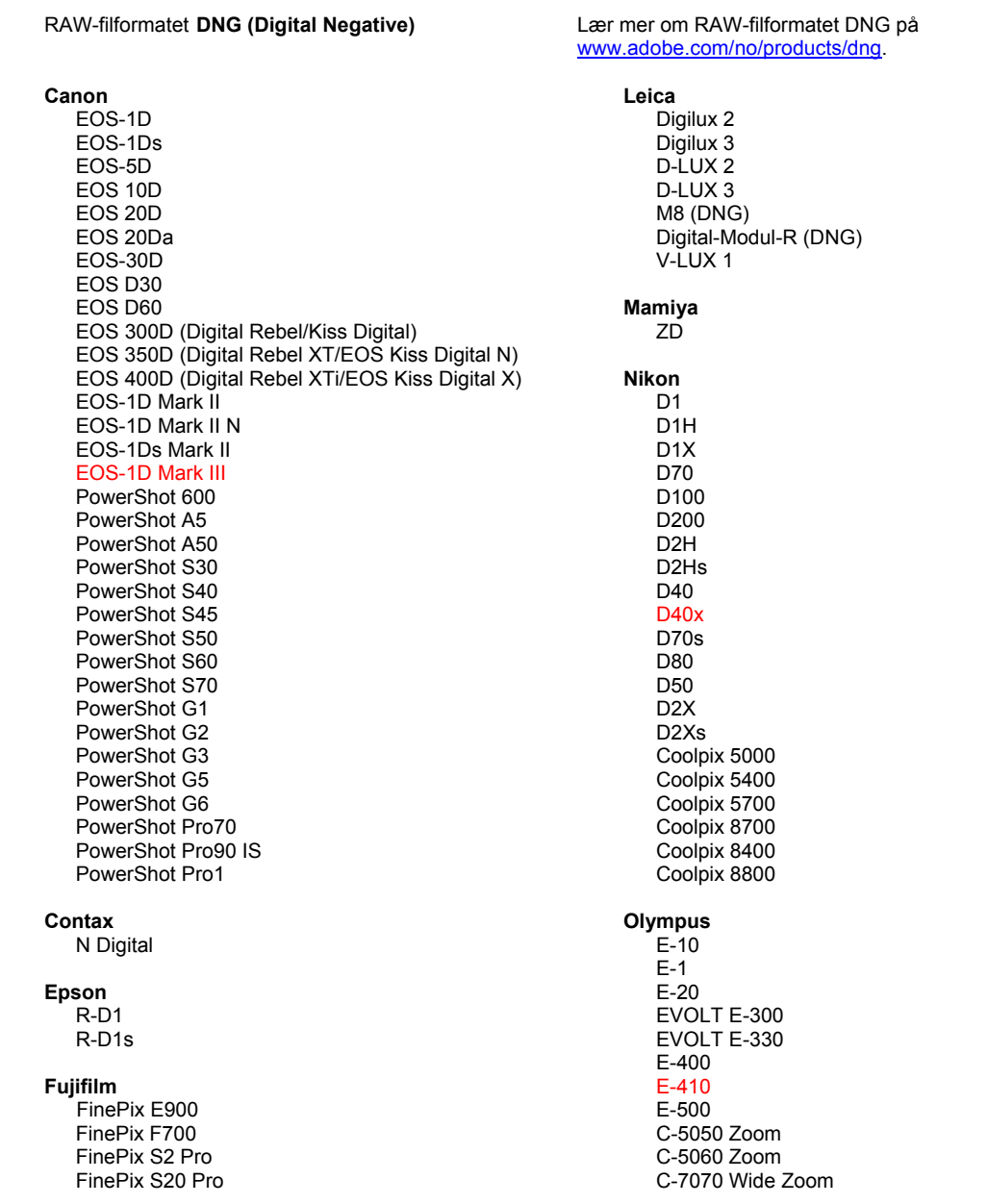

 FinePix S3 Pro FinePix S5 Pro FinePix S5000 Z FinePix S5200/5600 FinePix S6000fd FinePix S7000 Z FinePix S9000/9500 FinePix S9100/9600 **Hasselblad** H2D (DNG) **Kodak** DCS Pro 14n DCS Pro 14nx DCS Pro SLR/n DCS720x DCS760 EasyShare P712 EasyShare P850 EasyShare P880 **Konica Minolta** DiMAGE A1 DiMAGE A2 DiMAGE A200 DiMAGE 5 DiMAGE 7 DiMAGE 7i DiMAGE 7Hi Maxxum 7D / DYNAX 7D ALPHA SWEET DIGITAL (Japan) ALPHA-5 DIGITAL (Kina) MAXXUM 5D (USA) DYNAX 5D (Europa) **Leaf** Valeo 6 Valeo 11 Valeo 22 Valeo 17 Aptus 22 Aptus 65 Aptus 75 C-8080 Wide Zoom SP-310 SP-320 SP-350 SP-500 UZ SP-510 UZ SP-550 UZ **Panasonic**  DMC-L1 DMC-LC1 DMC-FZ8 DMC-FZ30 DMC-FZ50 DMC-LX1 DMC-LX2 **Pentax** \*ist D \*ist DL \*ist DL2 \*ist DS \*ist DS2 K10D (PEF) K10D (DNG) **K100D** K110D **Phase One** H 20 H 25 P 20  $P 21$ P 25 P 30 P 45 **Ricoh** GR Digital (DNG) Caplio GX100 (DNG)  **Samsung**  Pro 815 (DNG) GX-1S GX-1L  **Sigma**  SD9 SD10 SD14 **Sony**  A100 DSC-F828 DSC-R1 DSC-V3

\*MERK: Adobe kan ofte gi innledende støtte for Raw-filer fra nye kameramodeller som ikke nevnes ovenfor. Disse filene kan leses av plugin-modulen Camera Raw, men profilering og testing fullføres ikke.

Hvis du har problemer med denne oppdateringen, kan du gå inn på webområdet <http://www.adobe.com/no/support/>.

# **Português**

# **Leia-me do Adobe® Photoshop® Camera Raw 4.1**

### **Observações importantes sobre o Camera Raw 4.1**

Há diversas alterações significativas no Camera Raw 4.1 descritas a seguir:

#### **Claridade**

Novo controle disponível no painel Básico. A Claridade dá mais profundidade a uma imagem aumentando o contraste local. Ao usar essa configuração, é recomendável aplicar zoom de 100% ou mais. Para maximizar o efeito, aumente a configuração até ver halos ao lado dos detalhes da aresta da imagem e, em seguida, reduza um pouco a configuração.

#### **Aprimoramentos da nitidez:**

Controles adicionais disponíveis no painel Detalhes. O nível de zoom deve ser definido como 100% ou mais para que seja possível visualizar os efeitos desses controles.

#### **Intensidade**

Ajusta a definição de arestas. Aumente o valor da Intensidade para aumentar a nitidez. Um valor igual a zero desativa o nível de nitidez. Em geral, defina a Intensidade para um valor menor para imagens mais limpas. O ajuste localiza os pixels diferentes dos pixels adjacentes, com base no limiar especificado, e aumenta o contraste dos pixels de acordo com a intensidade determinada. Pressione Alt (Windows) ou Option (Mac OS), enquanto arrasta o controle deslizante, para visualizar a nitidez em uma visualização em tons de cinza.

#### **Raio**

Ajusta o tamanho dos detalhes onde a nitidez é aplicada. Fotos com detalhes finíssimos podem precisar de uma configuração de raio menor. Fotos com detalhes maiores talvez consigam usar um raio maior. O uso de um raio muito grande geralmente resultará em resultados de aparência não natural. Pressione Alt (Windows) ou Option (Mac OS), enquanto arrasta o controle deslizante, para visualizar o efeito do raio em uma definição de arestas.

#### **Detalhes**

Ajusta a intensidade que a informação de alta freqüência é nítida na imagem e a intensidade que o processo de nitidez enfatiza as arestas. As configurações menores basicamente tornam as arestas mais nítidas para remover o desfoque. Os valores mais altos são úteis para tornar as texturas das imagens mais pronunciadas.

#### **Máscara**

Controla uma máscara de aresta. Com uma configuração igual a zero, tudo na imagem receberá a mesma quantidade de nitidez. Com uma configuração igual a 100, a nitidez é predominantemente restringida às áreas próximas das arestas mais fortes. Pressione Alt (Windows) ou Option (Mac OS), enquanto arrasta o controle deslizante, para visualizar as áreas onde será aplicada a nitidez (branco) versus as áreas mascaradas (preto).

#### **Observações adicionais**

- O Camera Raw 4.1 não oferece suporte ao formato Canon EOS-1D Mark III SRAW neste momento.
- O Lightroom e o Camera Raw serão atualizados juntos para garantir a compatibilidade das configurações e do formato raw. Pode haver um breve período de tempo para cada atualização, quando um produto é lançado antes do outro. Observe que o Camera Raw 4.1 foi lançado antes da próxima atualização do Lightroom, que estará disponível em breve.
- Já sabemos que o ajuste de nitidez no PowerPC é demorado. Planejamos torná-lo mais rápido em uma versão futura.
- Duas preferências adicionais do camera raw foram fornecidas nesta versão:
	- o Sempre abrir arquivos JPEG com configurações usando o Camera Raw Sempre abrir arquivos TIFF com configurações usando o Camera Raw

Os arquivos JPEG ou TIFF com configurações de ajuste incorporadas pelo Camera Raw ou Lightroom sempre serão abertos pelo Camera Raw com a preferência ativada.

## **Instalação**

Esta nova versão do plug-in Camera Raw substitui o plug-in original instalado com o Photoshop CS3, o Photoshop Elements 4.0 (somente Mac), o Photoshop Elements 5.0 e o Premiere Elements 3.0.

O plug-in Camera Raw 4.1 não é compatível com as versões do Photoshop anteriores ao Photoshop CS3 ou com as versões do Photoshop Elements anteriores ao Photoshop Elements 5.0 para Windows e Photoshop Elements 4.01 para Mac.

A versão mais recente do plug-in Camera Raw disponível para clientes do Photoshop Elements 3.0 é o Camera Raw 3.6. A versão mais recente do plug-in Camera Raw disponível para clientes Windows do Photoshop Elements 4.0 é o Camera Raw 3.7.

## **Photoshop CS3 e Adobe Creative Suite 3:**

Instalação automática no Mac ou Windows<sup>®</sup>:

- 1. Selecione "Atualizações…" no menu Ajuda.
- 2. Siga os diálogos na tela para fazer download e instalar a atualização mais recente disponível do Camera Raw.

Instalação manual no Mac ou Windows<sup>®</sup>: Windows® :

- 1. Saia do Photoshop CS3 e do Adobe Bridge.
- 2. Abra o Meu computador.
- 3. Clique duas vezes em Disco local (C:).
- 4. Navegue até Arquivos de programas\Arquivos comuns\Adobe\Plug-Ins\CS3\Formatos de arquivo.
- 5. Mova o plug-in Camera Raw.8bi existente para outro local (por exemplo, para uma nova pasta na área de trabalho). Mantenha uma cópia dessa versão, caso precise utilizá-la novamente.
- 6. Copie o plug-in Camera Raw, Camera Raw.8bi, da pasta de download para a mesma pasta indicada na Etapa 4.
- 7. Inicie o Photoshop CS3 ou o Adobe Bridge.

#### Mac:

- 1. Saia do Photoshop CS3 e do Adobe Bridge.
- 2. Abra o Finder.
- 3. Navegue até a raiz do disco local (e não até a pasta inicial do usuário).
- 4. Navegue até Biblioteca/Suporte para Aplicativo/Adobe/Plug-Ins/CS3/Formatos de arquivo.
- 5. Mova o plug-in existente para outro local (por exemplo, para uma nova pasta na área de trabalho). Mantenha uma cópia dessa versão, caso precise utilizá-la novamente.
- 6. Copie o plug-in Camera Raw, Camera Raw.plugin, da pasta de download para a mesma pasta indicada na Etapa 4.
- 7. Inicie o Photoshop CS3 ou o Adobe Bridge.

## **Photoshop Elements:**

- 1. Saia do Photoshop Elements.
- 2. Abra o Meu computador.
- 3. Clique duas vezes em Disco local (C:).
- 4. Navegue até Arquivos de programas\Adobe\Photoshop Elements 5.0\Plug-Ins\Formatos de arquivo.
- 5. Mova o plug-in Camera Raw.8bi existente para outro local (por exemplo, para uma nova pasta na área de trabalho). Mantenha uma cópia dessa versão, caso precise utilizá-la novamente.
- 6. Copie o plug-in Camera Raw, Camera Raw.8bi, da pasta de download para a mesma pasta indicada na Etapa 4.
- 7. Inicie o Photoshop Elements.

## Mac:

Photoshop Elements 4.01

- 1. Saia do Photoshop Elements e do Adobe Bridge.
- 2. Abra o Finder
- 3. Navegue até a raiz do disco local (e não até a pasta inicial do usuário).
- 4. Navegue até Biblioteca/Suporte para Aplicativo/Adobe/Plug-Ins/CS2/Formatos de arquivo.
- 5. Mova o plug-in existente para outro local (por exemplo, para uma nova pasta na área de trabalho). Mantenha uma cópia dessa versão, caso precise utilizá-la novamente.
- 6. Copie o plug-in Camera Raw, Camera Raw.plugin, da pasta de download para a mesma pasta indicada na Etapa 4.
- 7. Inicie o Photoshop Elements ou o Adobe Bridge.

## **Premiere Elements 3.0:**

- 1. Saia do Premiere Elements.
- 2. Abra o Meu computador.
- 3. Clique duas vezes em Disco local (C:).
- 4. Vá até Arquivos de programa\Adobe\Adobe Premiere Elements 3.0\Plug-Ins\Common\PSA
- 5. Mova o plug-in Camera Raw.8bi existente para outro local (por exemplo, para uma nova pasta na área de trabalho). Mantenha uma cópia dessa versão, caso precise utilizá-la novamente.
- 6. Copie o plug-in Camera Raw, Camera Raw.8bi, da pasta de download para a mesma pasta indicada na Etapa 4.
- 7. Execute o Premiere Elements.

#### **Novas Câmeras Suportadas**

Esta atualização oferece suporte às seguintes câmeras:

Canon EOS-1D Mark III Fuji FinePix S5 Pro<br>Nikon D40x Nikon Olympus E-410 Olympus SP-550 UZ<br>Sigma SD14 Sigma Phase One H 20 Phase One H 25 Phase One P 20 Phase One P 21 Phase One P 25 Phase One P 30 Phase One P 45

Veja abaixo uma lista completa das câmeras e dos formatos raw suportados incluídos no Camera Raw 4.1. As câmeras novas estão destacadas em vermelho.\*

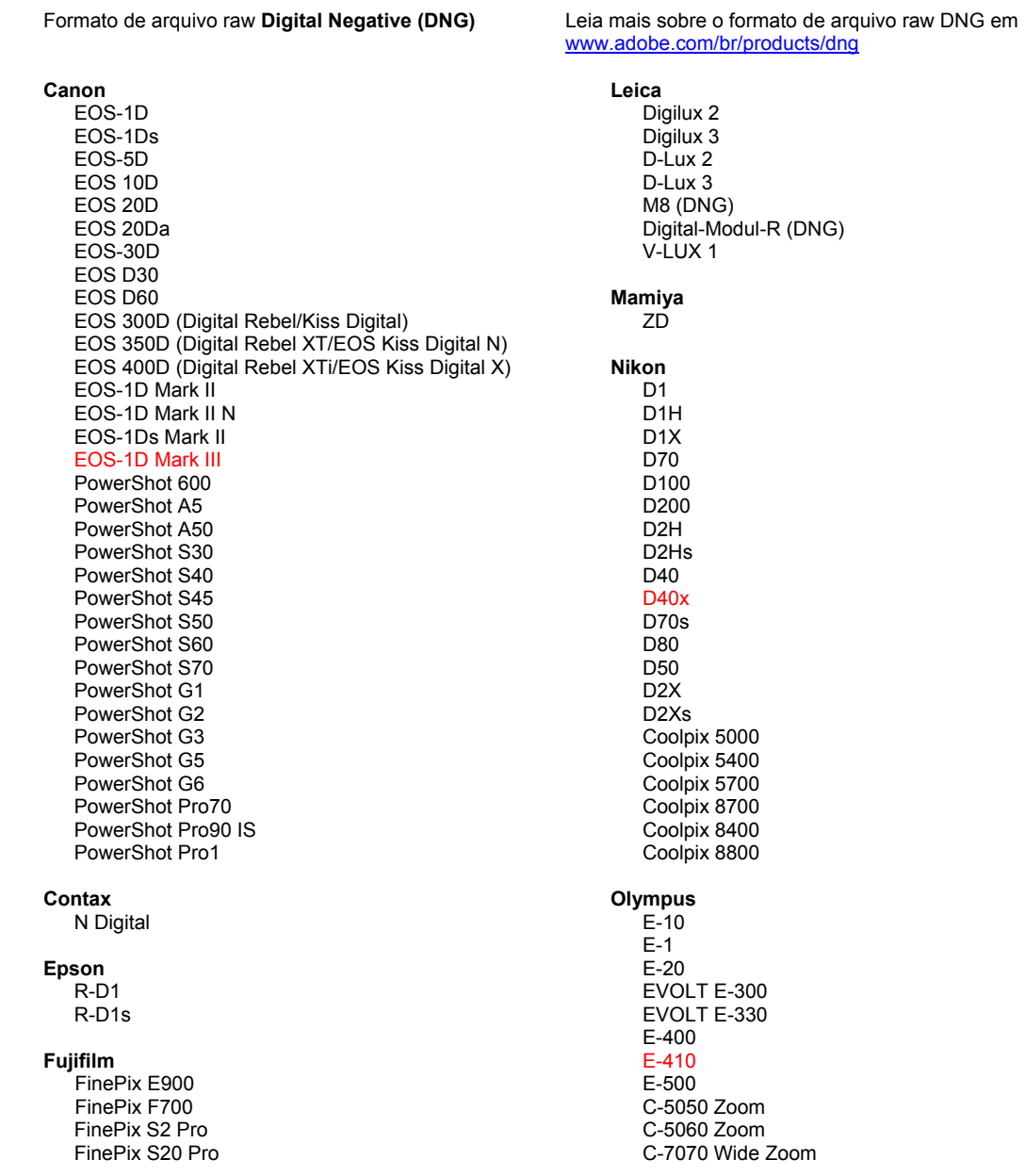

 FinePix S3 Pro FinePix S5 Pro FinePix S5000 Z FinePix S5200/5600 FinePix S6000fd FinePix S7000 Z FinePix S9000/9500 FinePix S9100/9600 **Hasselblad** H2D (DNG) **Kodak** DCS Pro 14n DCS Pro 14nx DCS Pro SLR/n DCS720x DCS760 EasyShare P712 EasyShare P850 EasyShare P880 **Konica Minolta** DiMAGE A1 DiMAGE A2 DiMAGE A200 DiMAGE 5 DiMAGE 7 DiMAGE 7i DiMAGE 7Hi Maxxum 7D / DYNAX 7D ALPHA SWEET DIGITAL (Japão) ALPHA-5 DIGITAL (China) MAXXUM 5D (EUA) DYNAX 5D (Europa) **Leaf** Valeo 6 Valeo 11 Valeo 22 Valeo 17 Aptus 22 Aptus 65 Aptus 75 C-8080 Wide Zoom SP-310 SP-320 SP-350 SP-500 UZ SP-510 UZ SP-550 UZ **Panasonic** DMC-L1 DMC-LC1 DMC-FZ8 DMC-FZ30 DMC-FZ50 DMC-LX1 DMC-LX2 **Pentax** \*ist D \*ist DL \*ist DL2 \*ist DS \*ist DS2 K10D (PEF) K10D (DNG) **K100D** K110D **Phase One** H 20 H 25 P 20  $P 21$ P 25 P 30 P 45 **Ricoh** GR Digital (DNG) Caplio GX100 (DNG)  **Samsung**  Pro 815 (DNG) GX-1S GX-1L  **Sigma**  SD9 SD10 SD14 **Sony** A100 DSC-F828 D SC-R1 DSC-V3

\*Observação: a Adobe pode fornecer suporte preliminar para arquivos raw de novos modelos de câmera não incluídos na lista. O plug-in do Camera Raw lerá essas imagens, mas o perfil e o teste não serão concluídos.

Se você tiver qualquer problema com esta atualização, consulte o site de suporte na Web em [http://www.adobe.com/br/support/.](http://www.adobe.com/br/support/)

한국어

# **Adobe® Photoshop® Camera Raw 4.1** 읽어보기

## **Camera Raw 4.1** 관련 중요 참고 사항

아래에는 Camera Raw 4.1의 여러 가지 중요한 변경 사항에 대해 자세히 설명되어 있습니다.

## 명확성

[기본] 패널에 새로 도입된 컨트롤입니다. 로컬 대비를 증가시켜 이미지에 입체감을 더합니다. 이 설정을 사용할 경우 100% 이상으로 확대하는 것이 가장 좋습니다. 효과를 최대화하려면 이미지의 가장자리 세부 묘사 가까이에 역광이 보일 때까지 설정을 늘린 다음 설정을 약간 줄입니다.

## 선명 효과 향상**:**

[세부 사항] 패널에 추가된 컨트롤입니다. 이러한 컨트롤의 효과를 확인하려면 확대/축소 레벨을 100% 이상으로 설정해야 합니다.

#### 양

가장자리의 선명도를 조정합니다. [양]의 값을 증가시키면 선명 효과가 높아집니다. 값을 0으로 지정하면 선명 효과가 꺼집니다. 일반적으로 [양]을 더 낮은 값으로 설정하면 더 깨끗한 이미지를 얻을 수 있습니다. 이러한 조정의 원리는 지정된 한계값을 기준으로 주변 픽셀과 다른 픽셀을 찾고 지정된 양만큼 이 픽셀의 대비를 높이는 것입니다. Alt 키(Windows) 또는 Option 키(Mac OS)를 누른 채 슬라이더를 드래그하면 회색 음영 미리보기의 선명 효과를 확인할 수 있습니다.

## 반경

선명 효과가 적용된 세부 묘사의 크기를 조정합니다. 매우 세밀한 묘사가 포함된 사진에서는 반경을 더 낮게 설정해야 할 수 있습니다. 큰 세부 묘사가 포함된 사진에서는 반경을 더 크게 설정할 수 있습니다. 일반적으로 너무 큰 반경을 사용하면 부자연스럽게 보입니다. Alt 키(Windows) 또는 Option 키(Mac OS)를 누른 채 슬라이더를 드래그하면 가장자리 선명도의 효과를 미리 볼 수 있습니다.

## 세부

이미지에서 선 수가 많은 정보를 얼마나 선명하게 할지와 선명 효과 프로세스로 가장자리를 얼마나 강조할지를 조정합니다. 기본적으로 더 낮은 설정을 사용하면 흐림 효과가 제거되어 가장자리가 선명해집니다. 더 높은 값은 텍스처의 이미지를 더욱 두드러지게 표현할 때 유용합니다.

## 마스크

가장자리 마스크를 제어합니다. 0으로 설정되면 선명 효과가 이미지의 모든 부분에 동일하게 적용됩니다. 100으로 설정되면 대게 가장 굵은 가장자리 근처로 선명 효과가 제한됩니다. Alt 키(Windows) 또는 Option 키(Mac OS)를 누른 채 슬라이더를 드래그하면 선명 효과가 적용될 영역(흰색)과 마스크된 영역(검은색)을 대조하며 볼 수 있습니다.

## 추가 참고 사항

- 현재 Camera Raw 4.1에서는 Canon EOS-1D Mark III SRAW 형식을 지원하지 않습니다.
- Lightroom 및 Camera Raw는 Raw 형식 및 설정 호환을 위해 함께 업데이트됩니다. 그런데 각 업데이트에 있어 어느 한 제품이 다른 제품보다 약간 먼저 릴리스될 수 있습니다. 예를 들어 Camera Raw 4.1이 Lightroom의 다음 업데이트보다 먼저 릴리스되었습니다. Lightroom의 다음 업데이트는 곧 릴리스될 예정입니다.
- PowerPC에서 선명 효과가 느린 것은 알려진 문제입니다. 이후 버전에서는 더욱 빨라질 것입니다.
- 이 릴리스에서는 Camera Raw의 환경 설정에 두 가지 항목이 추가되었습니다.
	- o 항상 Camera Raw를 사용하는 설정으로 JPEG 파일 열기
	- o 항상 Camera Raw를 사용하는 설정으로 TIFF 파일 열기

이러한 항목을 선택하면 Camera Raw 또는 Lightroom에 포함된 조정 설정이 있는 JPEG 또는 TIFF 파일은 항상 Camera Raw를 통해 열립니다.

## 설치

새 버전의 Camera Raw 플러그인은 Photoshop CS3, Photoshop Elements 4.0(Mac 전용), Photoshop Elements 5.0 및 Premiere Elements 3.0과 함께 설치되었던 기존 Camera Raw 플러그인을 대체합니다.

Camera Raw 4.1 플러그인은 Photoshop CS3보다 이전 버전의 Photoshop이나 Photoshop Elements 5.0(Windows용) 또는 Photoshop Elements 4.01(Mac용)보다 이전 버전의 Photoshop Elements와는 호환되지 않습니다.

Photoshop Elements 3.0 고객이 사용할 수 있는 최신 버전의 Camera Raw 플러그인은 Camera Raw 3.6입니다. Photoshop Elements 4.0 Windows 고객이 사용할 수 있는 최신 버전의 Camera Raw 플러그인은 Camera Raw 3.7입니다.

## **Photoshop CS3** 및 **Adobe Creative Suite 3:**

Mac 또는 Windows® 에서 자동 설치:

- 1. [도움말] 메뉴에서 "업데이트…"를 선택합니다.
- 2. 화면에 표시되는 대화 상자의 내용을 따라 최신 Camera Raw 업데이트를 다운로드하고 설치합니다.

Mac 또는 Windows® 에서 수동 설치:

Windows<sup>®</sup>:

- 1. Photoshop CS3와 Adobe Bridge를 종료합니다.
- 2. [내 컴퓨터]를 엽니다.
- 3. [로컬 디스크 (C:)]를 두 번 클릭합니다.
- 4. Program Files\Common Files\Adobe\Plug-Ins\CS3\File Formats로 이동합니다.
- 5. 기존 Camera Raw.8bi 플러그인을 다른 위치(예: 데스크탑의 새로운 폴더)로 이동시킵니다. 다시 되돌려야 할 경우를 대비해 이 버전은 보관해 둡니다.
- 6. 다운로드한 Camera Raw 플러그인 파일 Camera Raw.8bi를 4단계의 폴더로 복사합니다.
- 7. Photoshop CS3 또는 Adobe Bridge를 실행합니다.

Mac:

- 1. Photoshop CS3와 Adobe Bridge를 종료합니다.
- 2. Finder를 엽니다.
- 3. 사용자의 홈 폴더가 아닌 로컬 디스크의 루트 폴더로 이동합니다.
- 4. 라이브러리/Application Support/Adobe/Plug-Ins/CS3/File Formats로 이동합니다.
- 5. 기존 플러그인을 다른 위치(예: 데스크탑의 새로운 폴더)로 이동시킵니다. 다시 되돌려야 할 경우를 대비해 이 버전은 보관해 둡니다.
- 6. 다운로드한 Camera Raw 플러그인 Camera Raw를 4단계의 폴더로 복사합니다.
- 7. Photoshop CS3 또는 Adobe Bridge를 실행합니다.

## **Photoshop Elements:**

Windows® :

- 1. Photoshop Elements를 종료합니다.
- 2. [내 컴퓨터]를 엽니다.
- 3. [로컬 디스크 (C:)]를 두 번 클릭합니다.
- 4. Program Files\Adobe\Photoshop Elements 5.0\플러그인\파일 포맷으로 이동합니다.
- 5. 기존 Camera Raw.8bi 플러그인을 다른 위치(예: 데스크탑의 새로운 폴더)로 이동시킵니다. 다시 되돌려야 할 경우를 대비해 이 버전은 보관해 둡니다.
- 6. 다운로드한 Camera Raw 플러그인 파일 Camera Raw.8bi를 4단계의 폴더로 복사합니다.
- 7. Photoshop Elements를 실행합니다.

## Mac:

Photoshop Elements 4.01

- 1. Photoshop Elements와 Adobe Bridge를 종료합니다.
- 2. Finder를 엽니다.
- 3. 사용자의 홈 폴더가 아닌 로컬 디스크의 루트 폴더로 이동합니다.
- 4. 라이브러리/Application Support/Adobe/Plug-Ins/CS2/File Formats로 이동합니다.
- 5. 기존 플러그인을 다른 위치(예: 데스크탑의 새로운 폴더)로 이동시킵니다. 다시 되돌려야 할 경우를 대비해 이 버전은 보관해 둡니다.
- 6. 다운로드한 Camera Raw 플러그인 Camera Raw를 4단계의 폴더로 복사합니다.
- 7. Photoshop Elements 또는 Adobe Bridge를 실행합니다.

## **Premiere Elements 3.0:**

- 1. Premiere Elements를 종료합니다.
- 2. [내 컴퓨터]를 엽니다.
- 3. [로컬 디스크 (C:)]를 두 번 클릭합니다.
- 4. Program Files\Adobe\Adobe Premiere Elements 3.0\Plug-Ins\Common\PSA로 이동합니다.
- 5. 기존 Camera Raw.8bi 플러그인을 다른 위치(예: 데스크탑의 새로운 폴더)로 이동시킵니다. 다시 되돌려야 할 경우를 대비해 이 버전은 보관해 둡니다.
- 6. 다운로드한 Camera Raw 플러그인 파일 Camera Raw.8bi를 4단계의 폴더로 복사합니다.
- 7. Premiere Elements를 실행합니다.

## 새로 지원되는 카메라

이번 업데이트에서는 아래와 같은 카메라가 새로 지원됩니다.

Canon EOS-1D Mark III Fuji FinePix S5 Pro Nikon D40x<br>Olympus E-410 Olympus Olympus SP-550 UZ<br>Sigma SD14 Sigma Phase One H 20 Phase One H 25 Phase One P 20 Phase One P 21 Phase One P 25 Phase One P 30 Phase One P 45

아래 표에는 Camera Raw 4.1 업데이트에서 지원되는 전체 카메라 및 Raw 파일 형식이 정리되어 있습니다. 새로 지원되는 카메라는 빨간색으로 강조 표시되어 있습니다.\*

> **Leica**  Digilux 2

**Digital Negative (DNG)** raw 파일 형식 DNG Raw 파일 형식에 대한 자세한 내용은 [www.adobe.com/kr/products/dng/](http://www.adobe.com/kr/products/dng/)를 참조하십시오.

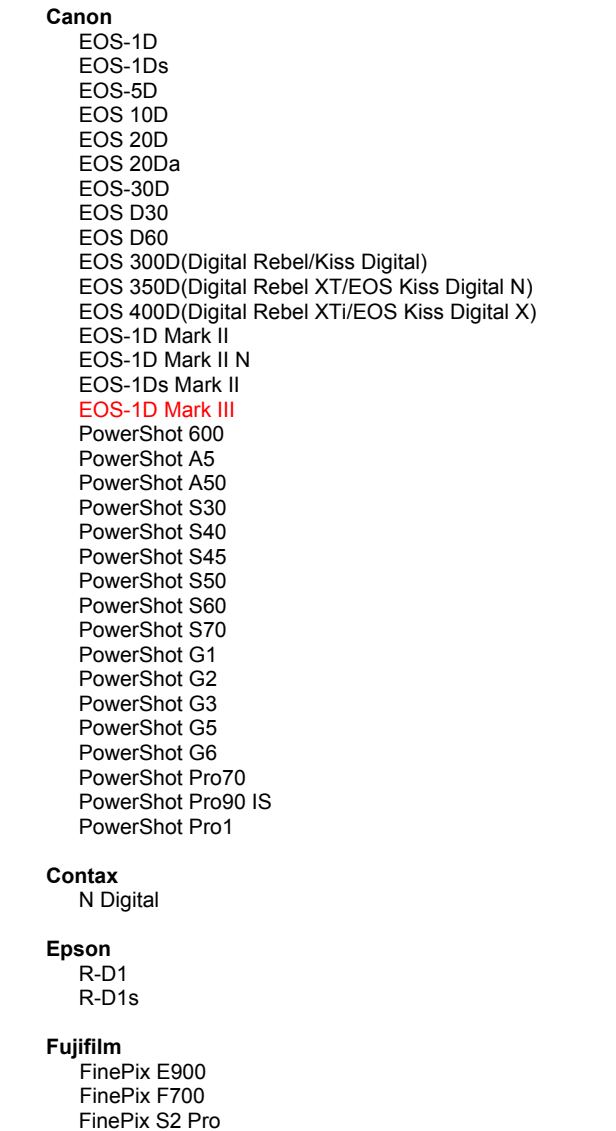

 Digilux 3 D-LUX 2 D-LUX 3 M8 (DNG) Digital-Modul-R (DNG) V-LUX 1 **Mamiya**  ZD  **Nikon**  D<sub>1</sub> D1H D1X D70 D100 D200 D2H D2Hs D40 D40x D70s D80 D50 D<sub>2</sub>X D2Xs Coolpix 5000 Coolpix 5400 Coolpix 5700 Coolpix 8700 Coolpix 8400 Coolpix 8800 **Olympus** 

 E-10 E-1 E-20 EVOLT E-300 EVOLT E-330 E-400 E-410 E-500 C-5050 Zoom

C-5060 Zoom

 FinePix S20 Pro FinePix S3 Pro FinePix S5 Pro FinePix S5000 Z FinePix S5200/5600 FinePix S6000fd FinePix S7000 Z FinePix S9000/9500 FinePix S9100/9600 **Hasselblad** H2D (DNG) **Kodak**  DCS Pro 14n DCS Pro 14nx DCS Pro SLR/n DCS720x DCS760 EasyShare P712 EasyShare P850 EasyShare P880 **Konica Minolta** DiMAGE A1 DiMAGE A2 DiMAGE A200 DiMAGE 5 DiMAGE 7 DiMAGE 7i DiMAGE 7Hi Maxxum 7D / DYNAX 7D ALPHA SWEET DIGITAL (일본) ALPHA-5 DIGITAL (중국) MAXXUM 5D (미국) DYNAX 5D (유럽) **Leaf**  Valeo 6 Valeo 11 Valeo 22 Valeo 17 Aptus 22 Aptus 65 Aptus 75

 C-7070 Wide Zoom C-8080 Wide Zoom SP-310 SP-320 SP-350 SP-500 UZ SP-510 UZ SP-550 UZ **Panasonic**  DMC-L1 DMC-LC1 DMC-FZ8 DMC-FZ30 DMC-FZ50 DMC-LX1 DMC-LX2 **Pentax**  \*ist D \*ist DL \*ist DL2 \*ist DS \*ist DS2 K10D (PEF) K10D (DNG) K100D K110D **Phase One** H 20 H 25 P 20 P 21 P 25 P 30 P 45 **Ricoh** GR Digital (DNG) Caplio GX100 (DNG)  **Samsung**  Pro 815 (DNG) GX-1S GX-1L  **Sigma**  SD9 SD10 SD14 **Sony**  A100 DSC-F828 DSC-R1

\*참고: Adobe는 많은 경우에 위에 나열되지 않은 새 카메라 모델의 Raw 파일에 대해서도 사전 지원을 제공할 수 있습니다. Camera Raw 플러그인은 이와 같은 이미지를 읽을 수는 있지만 프로파일링 및 테스트는 완료되지 않았습니다.

DSC-V3

이 업데이트와 관련된 문제는 지원 웹 사이트 <http://www.adobe.com/kr/support/>를 참조하십시오.

## 简体中文

# **Adobe® Photoshop® Camera Raw 4.1** 自述

### 有关 **Camera Raw 4.1** 的重要说明

如下所述,在 Camera Raw 4.1 中有很多重要变更:

#### 清晰度

"基本"面板中增加的新控件。"清晰度"通过增加局部对比度来增加图像深度。使用此设置时,最好将 图像放大到 100% 或更大。要使效果最大化,请增大此设置,直到在图像的边缘细节附近看到光晕时再略 微减小设置。

#### 锐化改进:

"细节"面板中增加了几个控件。为了查看这些控件的效果,必须将缩放级别设置到 100% 或更大。

数量

调整边缘清晰度。增加"数量"值可以增加锐化。如果值为零,则关闭锐化。通常,为了使图像看起来更 清晰,应将"数量"设置为较低的值。此调整根据您指定的阈值找到与周围像素不同的像素,然后用您指 定的值增加此像素的对比度。按住 Alt 键 (Windows) 或 Option 键 (Mac OS) 时拖动此滑块,可在灰度预览 中查看锐化。

#### 半径

调整应用锐化的细节的大小。细节微小的照片可能需要较低的设置。细节较大的照片可以使用较大的半 径。使用的半径太大通常会产生不自然的外观效果。按住 Alt 键 (Windows) 或 Option 键 (Mac OS) 时拖动 此滑块,可预览半径对边缘清晰度的影响。

#### 细节

调整在图像中锐化多少高频信息和锐化过程强调边缘的程度。较低的设置主要锐化边缘以消除模糊。较高 的值有助于使图像中的纹理更显著。

#### 蒙版

控制边缘蒙版。设置为零时,图像中的所有部分均接受等量的锐化。设置为 100 时,锐化主要限制在最粗 边缘附近的区域。按住 Alt 键 (Windows) 或 Option 键 (Mac OS) 时拖动此滑块,可查看要锐化(白色)的 区域和被蒙住的区域(黑色)。

#### 补充提示

- 目前 Camera Raw 4.1 不支持佳能 EOS-1D Mark III SRAW 格式。
- Lightroom 和 Camera Raw 会一同更新以确保原始数据文件格式和设置的兼容性。每当一个产品更 新后,另一个产品都会在短时间内随后发布。请注意 Camera Raw 4.1 的发布早于将在稍后推出的 下一个 Lightroom 更新。
- PowerPC 上的锐化速度慢是一个已知问题。我们计划在未来版本中提高速度。
- 本版本还另外提供了两种 Camera Raw 首选项:
	- o 始终在 Camera Raw 中打开具有设置的 JPEG 文件
	- o 始终在 Camera Raw 中打开具有设置的 TIFF 文件

在启用此首选项的情况下,具有 Camera Raw 或 Lightroom 嵌入的调整设置的 JPEG 或 TIFF 文 件将始终通过 Camera Raw 打开。

## 安装

此新版本的 Camera Raw 增效工具替换随 Photoshop CS3、Photoshop Elements 4.0(仅 Mac)、 Photoshop Elements 5.0 和 Premiere Elements 3.0 安装的原有 Camera Raw 增效工具。

Camera Raw 4.1 增效工具与 Photoshop CS3 之前的 Photoshop 版本不兼容, 与 Photoshop Elements 5.0 (用于 Windows)和 Photoshop Elements 4.01 (用于 Mac)之前的 Photoshop Elements 版本也不兼容。

Photoshop Elements 3.0 用户可用的 Camera Raw 增效工具的最新版本为 Camera Raw 3.6。Photoshop Elements 4.0 Windows 用户可用的最新版本的 Camera Raw 增效工具为 Camera Raw 3.7。

## **Photoshop CS3** 和 **Adobe Creative Suite 3**:

在 Mac 或 Windows® 上自动安装:

- 1. 从"帮助"菜单中选择"更新…"
- 2. 按照屏幕上显示的对话框中的提示下载并安装可用的 Camera Raw 最新更新

在 Mac 或 Windows® 上手动安装:

Windows<sup>®</sup>:

- 1. 退出 Photoshop CS3 和 Adobe Bridge。
- 2. 打开"我的电脑"。
- 3. 双击本地磁盘 (C:)。
- 4. 导航至"Program Files\Common Files\Adobe\Plug-Ins\CS3\File Formats"。
- 5. 将现有的 Camera Raw.8bi 增效工具移至另一个位置(例如您的桌面上的一个新文件夹)。请务必 保留这个版本,以备需要恢复时使用。
- 6. 将 Camera Raw 增效工具 (Camera Raw.8bi) 从下载位置复制到步骤 4 的同一文件夹中。
- 7. 启动 Photoshop CS3 或 Adobe Bridge。

#### Mac:

- 1. 退出 Photoshop CS3 和 Adobe Bridge。
- 2. 打开 Finder。
- 3. 导航至本地磁盘的根目录(而非用户的主文件夹)。
- 4. 导航至"资源库/Application Support/Adobe/Plug-Ins/CS3/File Formats"。
- 5. 将现有的增效工具移至另一个位置(例如您的桌面上的一个新文件夹)。请务必保留这个版本,以 备需要恢复时使用。
- 6. 将 Camera Raw 增效工具 (Camera Raw.plugin) 从下载位置复制到步骤 4 的同一文件夹中。
- 7. 启动 Photoshop CS3 或 Adobe Bridge。

## **Photoshop Elements**:

Windows® :

- 1. 退出 Photoshop Elements。
- 2. 打开"我的电脑"。
- 3. 双击本地磁盘 (C:)。
- 4. 导航至 "Program Files\Adobe\Photoshop Elements 5.0\Plug-Ins\File Formats"。
- 5. 将现有的 Camera Raw.8bi 增效工具移至另一个位置(例如您的桌面上的一个新文件夹)。请务必 保留这个版本,以备需要恢复时使用。
- 6. 将 Camera Raw 增效工具 (Camera Raw.8bi) 从下载位置复制到步骤 4 的同一文件夹中。
- 7. 启动 Photoshop Elements。

## Mac:

Photoshop Elements 4.01

- 1. 退出 Photoshop Elements 和 Adobe Bridge。
- 2. 打开 Finder。
- 3. 导航至本地磁盘的根目录(而非用户的主文件夹)。
- 4. 导航至"资源库/Application Support/Adobe/Plug-Ins/CS2/File Formats"。
- 5. 将现有的增效工具移至另一个位置(例如您的桌面上的一个新文件夹)。请务必保留这个版本,以 备需要恢复时使用。
- 6. 将 Camera Raw 增效工具 (Camera Raw.plugin) 从下载位置复制到步骤 4 的同一文件夹中。
- 7. 启动 Photoshop Elements 或 Adobe Bridge。

## **Premiere Elements 3.0**:

Windows® :

- 1. 退出 Premiere Elements。
- 2. 打开"我的电脑"。
- 3. 双击本地磁盘 (C:)。
- 4. 导航至 "Program Files\Adobe\Adobe Premiere Elements 3.0\Plug-Ins\Common\PSA"。
- 5. 将现有的 Camera Raw.8bi 增效工具移至另一个位置(例如您的桌面上的一个新文件夹)。请务必 保留这个版本,以备需要恢复时使用。
- 6. 将 Camera Raw 增效工具 (Camera Raw.8bi) 从下载位置复制到步骤 4 的同一文件夹中。
- 7. 启动 Premiere Elements。

## 新支持的相机

此更新中增加了对以下相机的支持。

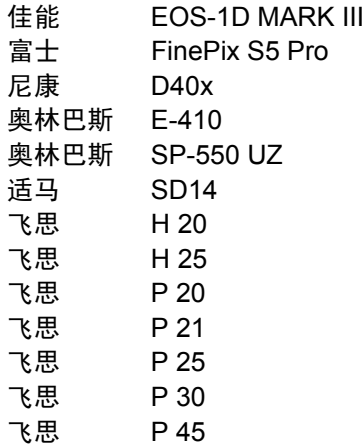

以下是 Camera Raw 4.1 中所支持的相机和原始数据格式的完整列表。新增的相机用红色高亮显示。\*

**数字负片 (DNG)** 原始数据文件格式 **the conduct of the conduct of the conduct of the conduct of the conduct of the conduct of the conduct of the conduct of the conduct of the conduct of the conduct of the conduct of the conduct of the** [www.adobe.com/cn/products/dng/](http://www.adobe.com/cn/products/dng/)

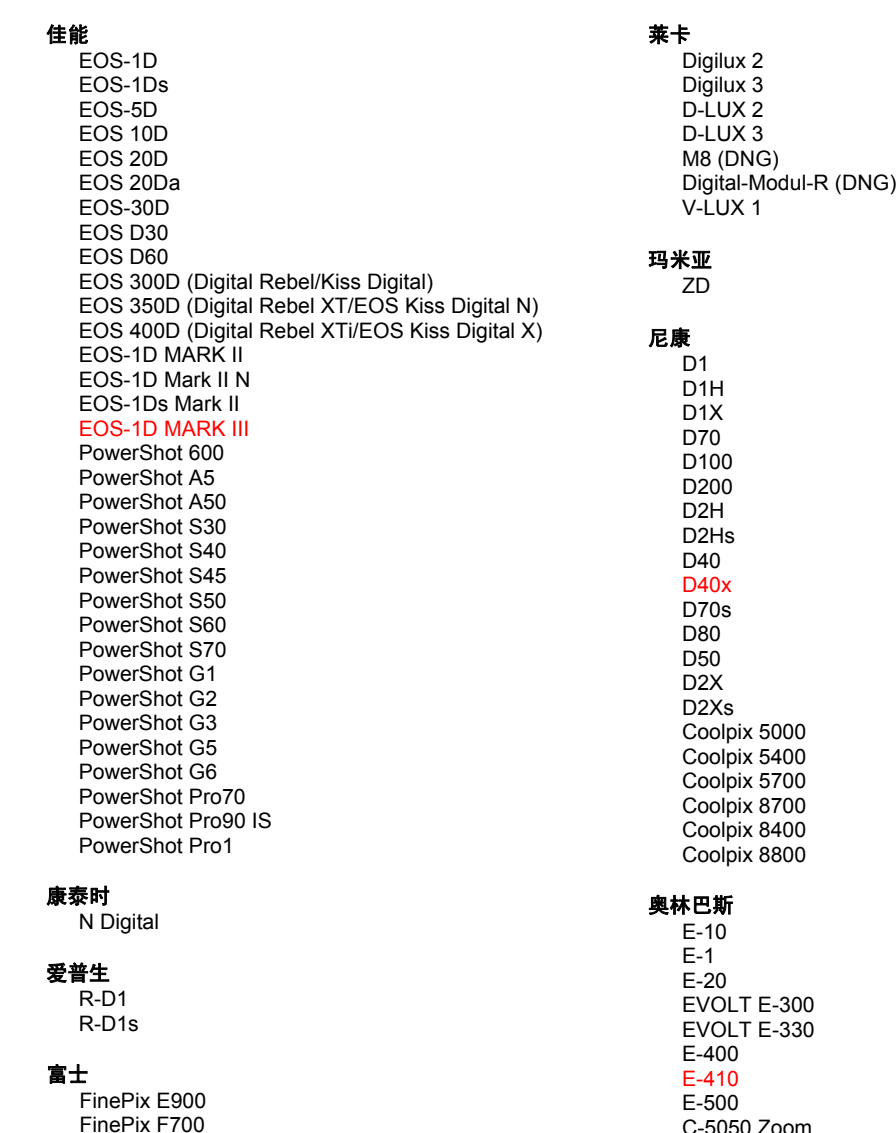

C-5050 Zoom

 FinePix S2 Pro FinePix S20 Pro FinePix S3 Pro FinePix S5 Pro FinePix S5000 Z FinePix S5200/5600 FinePix S6000fd FinePix S7000 Z FinePix S9000/9500 FinePix S9100/9600

#### 哈苏

H2D (DNG)

#### 柯达

 DCS Pro 14n DCS Pro 14nx DCS Pro SLR/n DCS720x DCS760 EasyShare P712 EasyShare P850 EasyShare P880

#### 柯尼卡美能达

 DiMAGE A1 DiMAGE A2 DiMAGE A200 DiMAGE 5 DiMAGE 7 DiMAGE 7i DiMAGE 7Hi Maxxum 7D / DYNAX 7D ALPHA SWEET DIGITAL (日本) ALPHA-5 DIGITAL (中国) **MAXXUM 5D (美国)** DYNAX 5D (欧洲)

#### 利图

 Valeo 6 Valeo 11 Valeo 22 Valeo 17 Aptus 22 Aptus 65 Aptus 75

 C-5060 Zoom C-7070 Wide Zoom C-8080 Wide Zoom SP-310 SP-320 SP-350 SP-500 UZ SP-510 UZ SP-550 UZ

#### 松下

 DMC-L1 DMC-LC1 DMC-FZ8 DMC-FZ30 DMC-FZ50 DMC-LX1 DMC-LX2

#### 宾得

 \*ist D \*ist DL \*ist DL2 \*ist DS \*ist DS2 K10D (PEF) K10D (DNG) K100D K110D

#### 飞思

H 20 H 25 P 20 P 21 P 25 P 30 P 45

#### 理光

 GR Digital (DNG) Caplio GX100 (DNG)

#### 三星

 Pro 815 (DNG) GX-1S GX-1L

### 适马

 SD9 SD10 SD14

#### 索尼

 A100 DSC-F828 DSC-R1 DSC-V3

\*注:Adobe 通常能够对上面未列出的新相机型号的原始数据文件提供基本支持。Camera Raw 增效工具将 读取这些图像,但无法对它们进行完整的分析和测试。

如果您对此更新持有任何疑问,请参考支持网站,网址是:<u><http://www.adobe.com/cn/support/></u>。

#### <u>71 - Johann Stein, marwolaethau (b. 1872)</u>

# 繁體中文

# **Adobe® Photoshop® Camera Raw 4.1** 讀我

#### **Camera Raw 4.1** 重要注意事項

下面將說明 Camera Raw 4.1 已做的數項重大變更:

#### 清晰度

在「基本」面板中提供新的控制項。「清晰度」可以增強局部的對比,進而增加影像的景深。使用此設定 時,最好將圖象放大至 100% 或以上。如要取得最佳效果,請調高設定,直至邊緣細節附近出現光暈,再 稍為調低設定。

#### 改善銳利化:

「細部」面板增加了幾個控制項。縮放顯示層級必須設定為 100% 或以上,才能觀察這些控制項的效果。 總量

調整邊緣可見度。增加總量值以加強鋭利化。數值為零時會關閉鋭利化。在一般情況下,請將「總量」設 定為較低的值,以提高影像清晰度。這樣的調整會依照您指定的臨界值,找出與周圍像素值不同的像素, 並依指定的量加強像素的對比。按住 Alt 鍵 (Windows) 或 Option 鍵 (Mac OS),同時拖移滑桿,可從灰階 預視查看銳利化效果。

#### 強度

調整應用銳利化的細節大小。細節較為細緻的照片可能需要較弱的強度。細節較大的照片可以使用較強的 強度。使用太強的強度效果很容易會不自然。按住 Alt 鍵 (Windows) 或 Option 鍵 (Mac OS),同時拖移滑 桿,以檢視邊緣可見度的強度效果。

#### 細部

調整在影像中,高網線數資訊鋭利化的程度,以及鋭利化程序強調邊緣的程度。降低設定主要能鋭利化邊 緣,減低模糊。較高的值能讓影像的紋理更突出。

#### 遮色片

控制邊緣遮色片設定為 0 的話,影像中的一切事物都會獲得一致的鋭利化。設定為 100 的話,鋭利化幾乎 只限於靠近對比最強烈的邊緣範圍。按住 Alt 鍵 (Windows) 或 Option 鍵 (Mac OS),同時拖移滑桿,以檢 視銳利化 (白色) 與遮色片範圍 (黑色) 的對比。

#### 其他注意事項

- Camera Raw 4.1 目前不支援 Canon EOS-1D Mark III SRAW 格式。
- Lightroom 及 Camera Raw 會同時更新,以確保相機原始影像格式及設定相容。每次更新時,其中 一個產品可能會比另一個產品先一步推出。請注意 Camera Raw 4.1 已經先一步推出,Lightroom 的更新也即將推出。
- 已知問題:在 PowerPC 上進行銳利化相當緩慢。我們計劃在下一版改善速度。
- 此版本已提供兩個額外的 Camera Raw 偏好設定:
	- o 永遠使用 Camera Raw 開啟包含設定的 JPEG 檔案
	- o 永遠使用 Camera Raw 開啟包含設定的 TIFF 檔案

啟用偏好設定後,內嵌 Camera Raw 或 Lightroom 調整設定的 JPEG 或 TIFF 檔案將永遠透過 Camera Raw 開啟。
# 安裝

新版 Camera Raw 增效模組將取代原本安裝在 Photoshop CS3、Photoshop Elements 4.0 (僅適用於 Mac 電腦)、Photoshop Elements 5.0 及 Premiere Elements 3.0 的 Camera Raw 增效模組。

Camera Raw 4.1 增效模組與 Photoshop CS3 以前的 Photoshop 軟體、或 Photoshop Elements 5.0 (用於 Windows) 和 Photoshop Elements 4.01 (用於 Mac) 以前的 Photoshop Elements 軟體並不相容。

Photoshop Elements 3.0 用戶可使用的 Camera Raw 增效模組最新版本為 Camera Raw 3.6。Photoshop Elements 4.0 Windows 用戶可使用的 Camera Raw 增效模組最新版本為 Camera Raw 3.7。

# **Photoshop CS3** 和 **Adobe Creative Suite 3**:

在 Mac 或 Windows® 上自動安裝:

- 1. 從「說明」選單中選取「更新...」
- 2. 遵循螢幕上的對話方塊下載並安裝最新可用的 Camera Raw 更新

在 Mac 或 Windows® 上手動安裝:

Windows $^\circledR$  :

- 1. 結束 Photoshop CS3 和 Adobe Bridge。
- 2. 開啟「我的電腦」。
- 3. 按兩下本機磁碟 (C:)。
- 4. 瀏覽到「Program Files\Common Files\Adobe\Plug-Ins\CS3\File Formats」資料夾。
- 5. 將現有的 Camera Raw.8bi 增效模組移至其他位置 (例如,位於桌面上的新檔案夾)。請確定您將此 版本妥善保留,以便日後需要回復時使用。
- 6. 將新版 Camera Raw 增效模組檔案「Camera Raw.8bi」,從下載位置複製到與步驟 4 中相同的檔 案夾。
- 7. 啟動 Photoshop CS3 或 Adobe Bridge。

Mac:

- 1. 結束 Photoshop CS3 和 Adobe Bridge。
- 2. 開啟「Finder」。
- 3. 瀏覽到本機磁碟的根目錄 (而非使用者的首個檔案夾)。
- 4. 瀏覽到「資源庫\Application Support\Adobe\Plug-Ins\CS3\File Formats」檔案夾。
- 5. 將現有的增效模組移至其他位置 (例如,位於桌面上的新檔案夾)。請確定您將此版本妥善保留,以 便日後需要回復時使用。
- 6. 將新版 Camera Raw 增效模組檔案「Camera Raw.plugin」,從下載位置複製到與步驟 4 中相同 的檔案夾。
- 7. 啟動 Photoshop CS3 或 Adobe Bridge。

# **Photoshop Elements**:

Windows $^\circledR$  :

- 1. 結束 Photoshop Elements
- 2. 開啟「我的電腦」。
- 3. 按兩下本機磁碟 (C:) 。
- 4. 瀏覽到「Program Files\Adobe\Photoshop Elements 5.0\Plug-Ins\File Formats」資料夾。
- 5. 將現有的 Camera Raw.8bi 增效模組移至其他位置 (例如,位於桌面上的新檔案夾)。請確定您將此 版本妥善保留,以便日後需要回復時使用。
- 6. 將新版 Camera Raw 增效模組檔案「Camera Raw.8bi」,從下載位置複製到與步驟 4 中相同的檔 案夾。
- 7. 啟動 Photoshop Elements。

# Mac:

Photoshop Elements 4.01

- 1. 結束 Photoshop Elements 和 Adobe Bridge
- 2. 開啟「Finder」
- 3. 瀏覽到本機磁碟的根目錄 (而非使用者的首個檔案夾)。
- 4. 瀏覽到「資源庫\Application Support\Adobe\Plug-Ins\CS2\File Formats」檔案夾。
- 5. 將現有的增效模組移至其他位置 (例如,位於桌面上的新檔案夾)。請確定您將此版本妥善保留,以 便日後需要回復時使用。
- 6. 將新版 Camera Raw 增效模組檔案「Camera Raw.plugin」,從下載位置複製到與步驟 4 中相同 的檔案夾。
- 7. 啟動 Photoshop Elements 或 Adobe Bridge。

# **Premiere Elements 3.0**:

Windows $^\circledR$  :

- 1. 結束 Premiere Elements。
- 2. 開啟「我的電腦」。
- 3. 按兩下本機磁碟 (C:) 。
- 4. 瀏覽到「Program Files\Adobe\Adobe Premiere Elements 3.0\Plug-Ins\Common\PSA」資料夾。
- 5. 將現有的 Camera Raw.8bi 增效模組移至其他位置 (例如, 位於桌面上的新檔案夾)。請確定您將此 版本妥善保留,以便日後需要回復時使用。
- 6. 將新版 Camera Raw 增效模組檔案「Camera Raw.8bi」,從下載位置複製到與步驟 4 中相同的檔 案夾。
- 7. 啟動 Premiere Elements。

# 新增的支援相機

本次更新增加了對下列相機的支援。

Canon EOS-1D Mark III Fuji FinePix S5 Pro<br>Nikon D40x Nikon D40x<br>Olympus E-410 Olympus Olympus SP-550 UZ<br>Sigma SD14 Sigma Phase One H 20 Phase One H 25 Phase One P 20 Phase One P 21 Phase One P 25 Phase One P 30 Phase One P 45

以下是 Camera Raw 4.1 所支援之相機及原始影像格式的完整清單。紅色標示為新增的相機。\*

FinePix S3 Pro

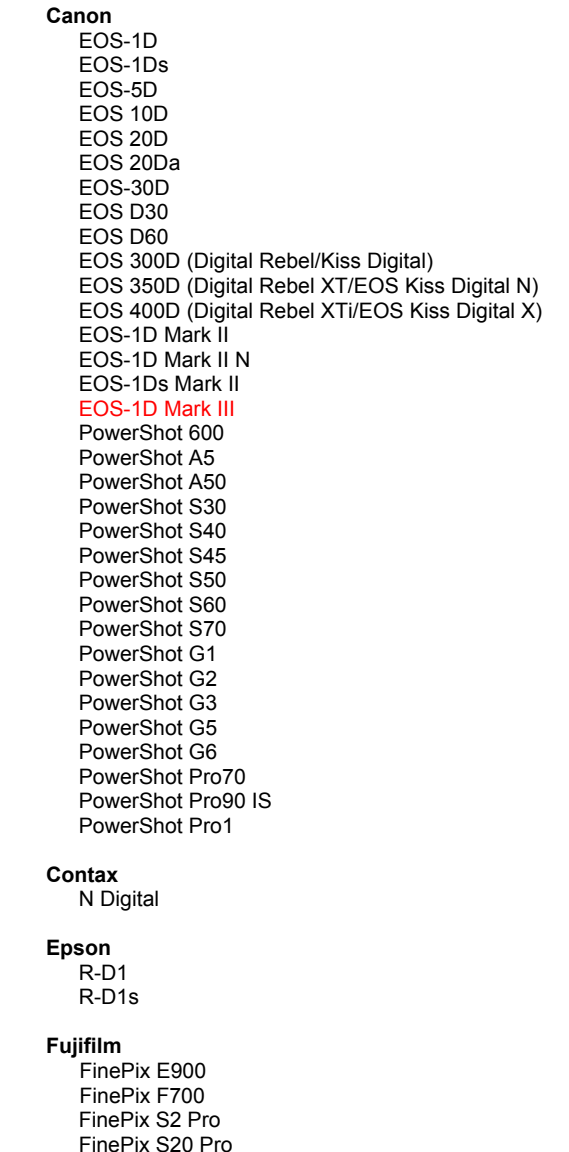

數位負片 **(DNG)** 原始影像格式 想要了解更多關於 DNG 原始影像格式的資料,請至 [www.adobe.com/tw/products/dng](http://www.adobe.com/tw/products/dng)

> **Leica**  Digilux 2 Digilux 3 D-LUX 2 D-LUX 3 M8 (DNG) Digital-Modul-R (DNG) V-LUX 1 **Mamiya**  ZD  **Nikon**  D1 D1H D1X D70 D100 D200 D2H D2Hs D40 D40x D70s D80 D50 D2X D2Xs Coolpix 5000 Coolpix 5400 Coolpix 5700 Coolpix 8700 Coolpix 8400 Coolpix 8800 **Olympus**  E-10  $E-1$  E-20 EVOLT E-300 EVOLT E-330 E-400 E-410 E-500 C-5050 Zoom

 C-5060 Zoom C-7070 Wide Zoom C-8080 Wide Zoom

75

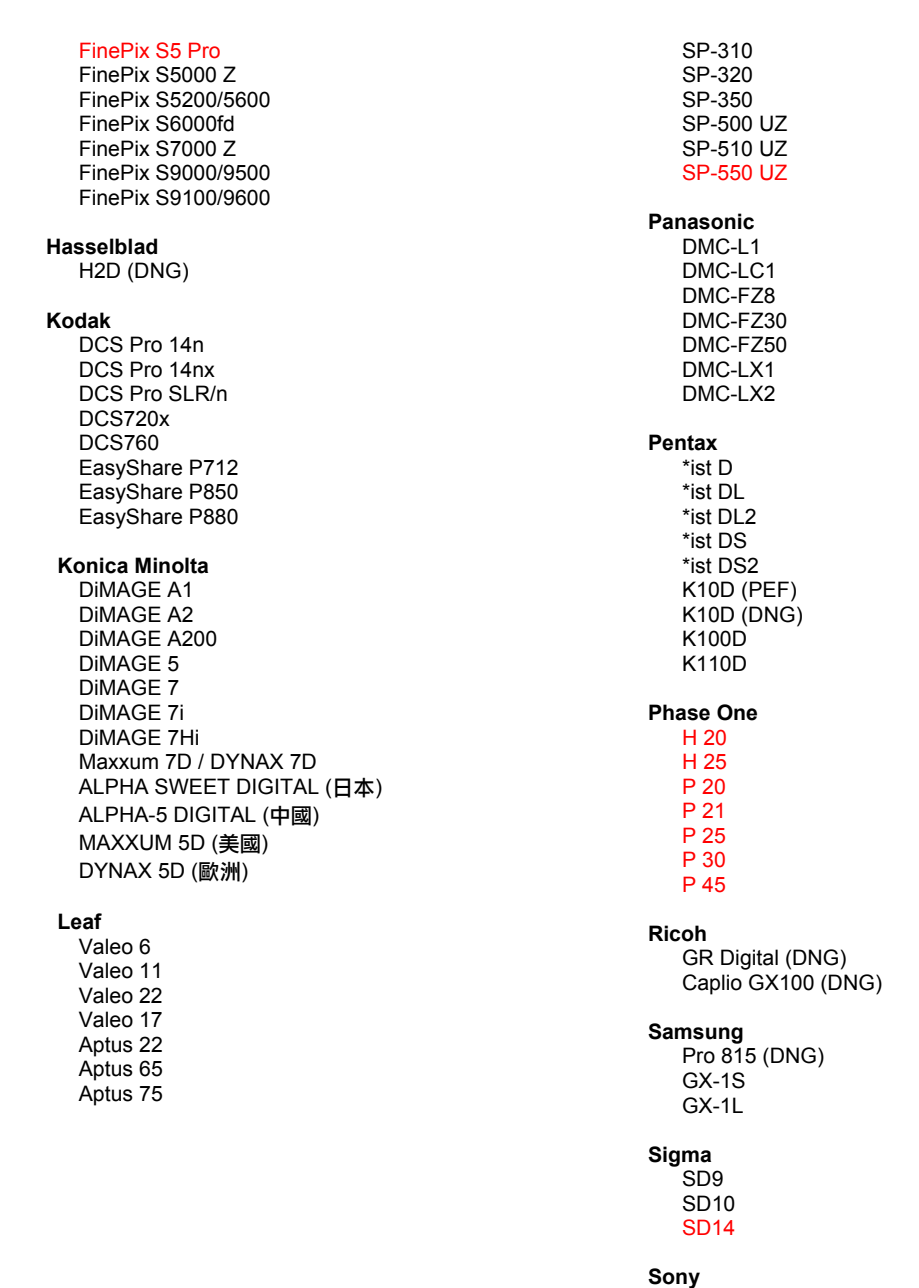

 A100 DSC-F828 DSC-R1 DSC-V3

\*備註:對於上述未列相機的原始影像格式,Adobe 多能提供初步支援。您可以使用 Camera Raw 開啟和 編輯這些檔案,但是其中的設定和測試功能並不完整。

如果對此更新有任何問題,請參閲支援網站:<u><http://www.adobe.com/tw/support/></u>。

# Č**eský**

# **Adobe® Photoshop® Camera Raw 4.1 – Čtěte**

# **Důležité poznámky ke Camera Raw 4.1**

V Camera Raw 4.1 je několik významných změn, popsaných dále:

# **Zřetelnost**

Nový ovladač dostupný v panelu Základní. Zřetelnost přidává obrazu hloubku zvýšením lokálního kontrastu. Pro používání tohoto nastavení je vhodné zvětšit zobrazení na 100 % nebo více. Chcete-li maximalizovat tento efekt, zvyšujte nastavení, až uvidíte aureolu kolem okrajů detailů v obraze, a pak nastavení trochu zmenšete.

## **Vylepšení zostření:**

V panelu Detaily jsou k dispozici další ovladače. Aby byly efekty těchto ovladačů viditelné, musí být úroveň zvětšení nastavena na 100 % nebo více.

## **Míra**

Nastavuje ostrost hran. Zvýšením hodnoty Míra zvýšíte zostření. Při nulové hodnotě se zostření vypne. Obecně nastavte volbu Míra na nižší hodnotu, abyste dostali čistší obrazy. Nastavení hledá obrazové body lišící se od svého okolí podle zadané prahové hodnoty, a zvýší kontrast těchto bodů na požadovanou míru. Stiskněte klávesu Alt při tažení tohoto jezdce, abyste zobrazili zostření v šedotónovém náhledu.

## **Poloměr**

Nastavuje velikost detailů, na které se zostření aplikuje. Fotografie s velmi jemnými detaily mohou vyžadovat nižší nastavení poloměru. Pro fotografie s velkými detaily může být možné použít větší poloměr. Použití příliš velkého poloměru obvykle způsobí nepřirozeně vypadající výsledky. Stiskněte klávesu Alt při tažení tohoto jezdce, abyste zobrazili náhled vlivu poloměru na ostrost hran.

#### **Detaily**

Nastavuje, kolik vysokofrekvenčních informací se v obraze zostří a nakolik proces zostření zvýrazní hrany. S nižším nastavením se primárně zostří hrany, aby se odstranilo rozostření. Vyšší hodnoty jsou užitečné pro zvýraznění textur v obraze.

#### **Maskování**

Nastavuje masku hran. S nulovým nastavením se vše v obraze zostří stejně. S nastavením na 100 bude zostření omezené pouze na oblasti, které jsou blízko nejvýraznějším hranám. Stiskněte klávesu Alt při tažení tohoto jezdce, abyste zobrazili oblasti, které se zostří (bílé) a oblasti, které se zamaskují (černé).

#### **Další poznámky**

- Camera Raw 4.1 zatím nepodporuje formát Canon EOS-1D Mark III SRAW.
- Software Lightroom a Camera Raw se bude aktualizovat společně, aby se zajistila kompatibilita formátů RAW a nastavení. Při každé aktualizaci může být krátké období, kdy je jeden produkt vydán dříve než druhý. Software Camera Raw 4.1 byl vydán dříve než příští aktualizace programu Lightroom, která bude brzy k dispozici.
- Je známo, že zostření na PowerPC je pomalé. Plánujeme, že ho v příští verzi zrychlíme.
- V této verzi byly přidány další dvě předvolby Camera Raw:
	- o Vždy otevírat soubory JPEG s nastavením s použitím Camera Raw
	- o Vždy otevírat soubory TIFF s nastavením s použitím Camera Raw

Se zapnutou touto předvolbou se soubory JPEG nebo TIFF s nastavením úprav, vloženým pomocí softwaru Camera Raw nebo Lightroom, budou vždy otevírat přes Camera Raw.

# **Instalace**

Tato nová verze zásuvného modulu Camera Raw nahrazuje původní zásuvný modul Camera Raw, který se instaloval s programy Photoshop CS3, Photoshop Elements 4.0 (pouze Mac), Photoshop Elements 5.0 a Premiere Elements 3.0.

Zásuvný modul Camera Raw 4.1 není kompatibilní se staršími verzemi Photoshopu než je Photoshop CS3 ani s verzemi Photoshop Elements staršími než Photoshop Elements 5.0 pro Windows a Photoshop Elements 4.01 pro Mac.

Nejnovější verze zásuvného modulu Camera Raw dostupná pro uživatele Photoshopu Elements 3.0 je Camera Raw 3.6. Nejnovější verze zásuvného modulu Camera Raw dostupná pro uživatele Photoshopu Elements 4.0 pro Windows je Camera Raw 3.7.

## **Photoshop CS3 a Adobe Creative Suite 3:**

Automatizovaná instalace na Mac OS nebo Windows<sup>®</sup>:

- 1. Z nabídky Nápověda zvolte "Aktualizace..."
- 2. Podle dialogů na obrazovce si stáhněte a nainstalujte nejnovější dostupnou aktualizaci Camera Raw

Ruční instalace na Mac OS nebo Windows®: Windows<sup>®</sup>:

- 1. Ukončete Photoshop CS3 a Adobe Bridge.
- 2. Otevřete Tento počítač.
- 3. Poklepejte na lokální disk (C:).
- 4. Přejděte do složky Program Files\Common Files\Adobe\Plug-Ins\CS3\File Formats.
- 5. Přesuňte stávající zásuvný modul Camera Raw.8bi do jiného místa (například do nové složky na ploše). Uschovejte si tuto verzi pro případ, že byste se k ní potřebovali vrátit.
- 6. Zkopírujte stažený zásuvný modul Camera Raw, Camera Raw.8bi, do stejné složky jako v kroku 4.
- 7. Spusťte Photoshop CS3 nebo Adobe Bridge.

#### Mac OS:

- 1. Ukončete Photoshop CS3 a Adobe Bridge.
- 2. Otevřete Finder.
- 3. Přejděte do kořene lokálního disku (ne do domovské složky uživatele).
- 4. Přejděte do složky Knihovna/Application Support/Adobe/Plug-Ins/CS3/File Formats.
- 5. Přesuňte stávající zásuvný modul do jiného místa (například do nové složky na ploše). Uschovejte si tuto verzi pro případ, že byste se k ní potřebovali vrátit.
- 6. Zkopírujte stažený zásuvný modul Camera Raw do stejné složky jako v kroku 4.
- 7. Spusťte Photoshop CS3 nebo Adobe Bridge.

#### **Photoshop Elements:**

Windows® :

- 1. Ukončete Photoshop Elements.
- 2. Otevřete Tento počítač.
- 3. Poklepejte na lokální disk (C:).
- 4. Přejděte do složky Program Files\Adobe\Photoshop Elements 5.0\Plug-Ins\File Formats
- 5. Přesuňte stávající zásuvný modul Camera Raw.8bi do jiného místa (například do nové složky na ploše). Uschovejte si tuto verzi pro případ, že byste se k ní potřebovali vrátit.
- 6. Zkopírujte stažený zásuvný modul Camera Raw, Camera Raw.8bi, do stejné složky jako v kroku 4.
- 7. Spusťte Photoshop Elements.

# Mac OS:

Photoshop Elements 4.01

- 1. Ukončete Photoshop Elements a Adobe Bridge.
- 2. Otevřete Finder.
- 3. Přejděte do kořene lokálního disku (ne do domovské složky uživatele).
- 4. Přejděte do složky Knihovna/Application Support/Adobe/Plug-Ins/CS2/File Formats.
- 5. Přesuňte stávající zásuvný modul do jiného místa (například do nové složky na ploše). Uschovejte si tuto verzi pro případ, že byste se k ní potřebovali vrátit.
- 6. Zkopírujte stažený zásuvný modul Camera Raw do stejné složky jako v kroku 4.
- 7. Spusťte Photoshop Elements nebo Adobe Bridge.

# **Premiere Elements 3.0:**

- 1. Ukončete Premiere Elements.
- 2. Otevřete Tento počítač.
- 3. Poklepejte na lokální disk (C:).
- 4. Přejděte do složky Program Files\Adobe\Adobe Premiere Elements 3.0\Plug-Ins\Common\PSA
- 5. Přesuňte stávající zásuvný modul Camera Raw.8bi do jiného místa (například do nové složky na ploše). Uschovejte si tuto verzi pro případ, že byste se k ní potřebovali vrátit.
- 6. Zkopírujte stažený zásuvný modul Camera Raw, Camera Raw.8bi, do stejné složky jako v kroku 4.
- 7. Spusťte Premiere Elements.

# **Nově podporované fotoaparáty**

V této aktualizaci byla přidána podpora pro následující fotoaparáty.

Canon EOS-1D Mark III Fuji FinePix S5 Pro<br>Nikon D40x  $D40x$ Olympus E-410 Olympus SP-550 UZ<br>Sigma SD14 Sigma Phase One H 20 Phase One H 25 Phase One P 20 Phase One P 21 Phase One P 25 Phase One P 30 Phase One P 45

Následuje kompletní seznam podporovaných fotoaparátů a formátů camera raw, obsažených v Camera Raw 4.1. Nové fotoaparáty jsou zvýrazněny červeně.\*

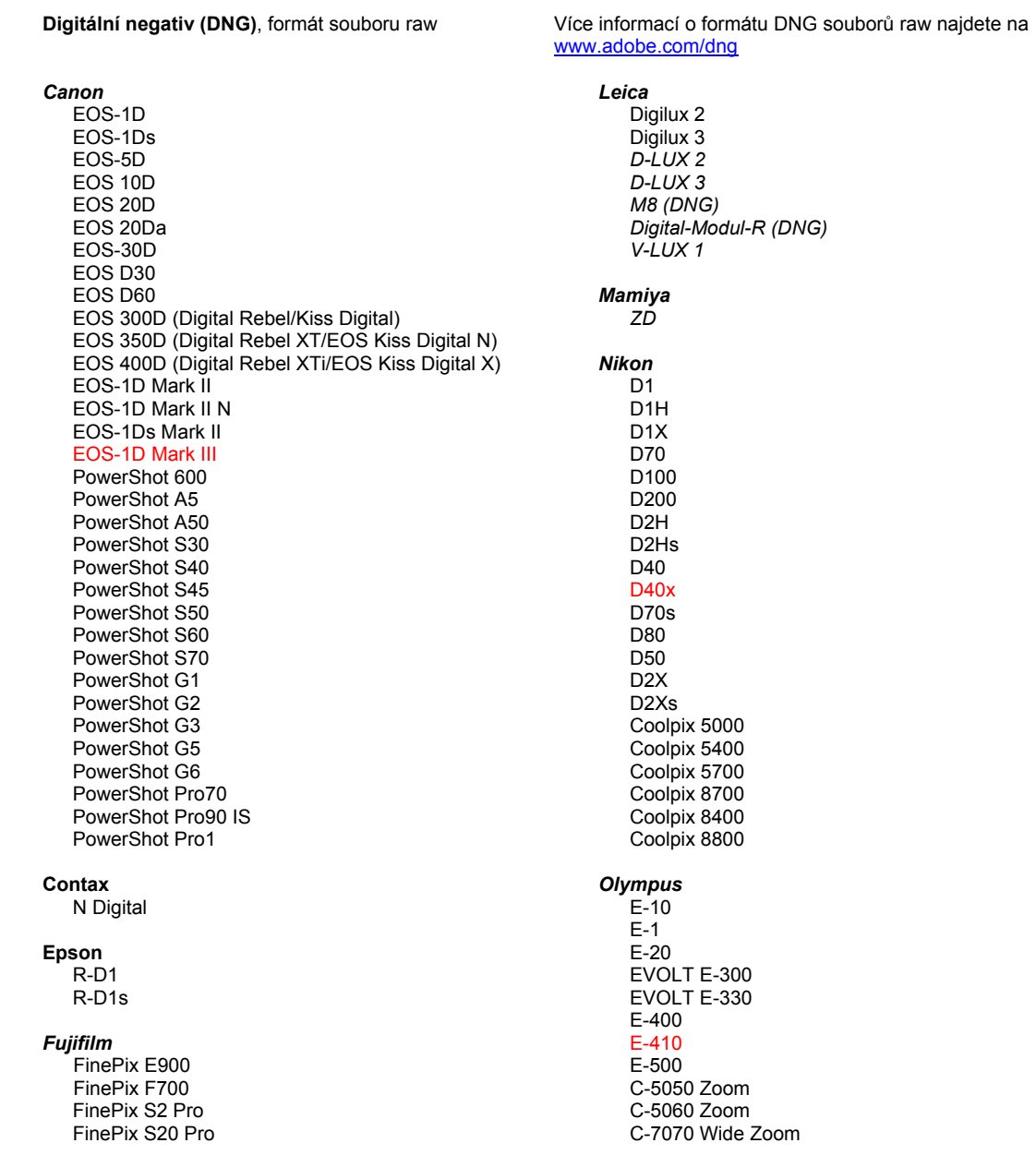

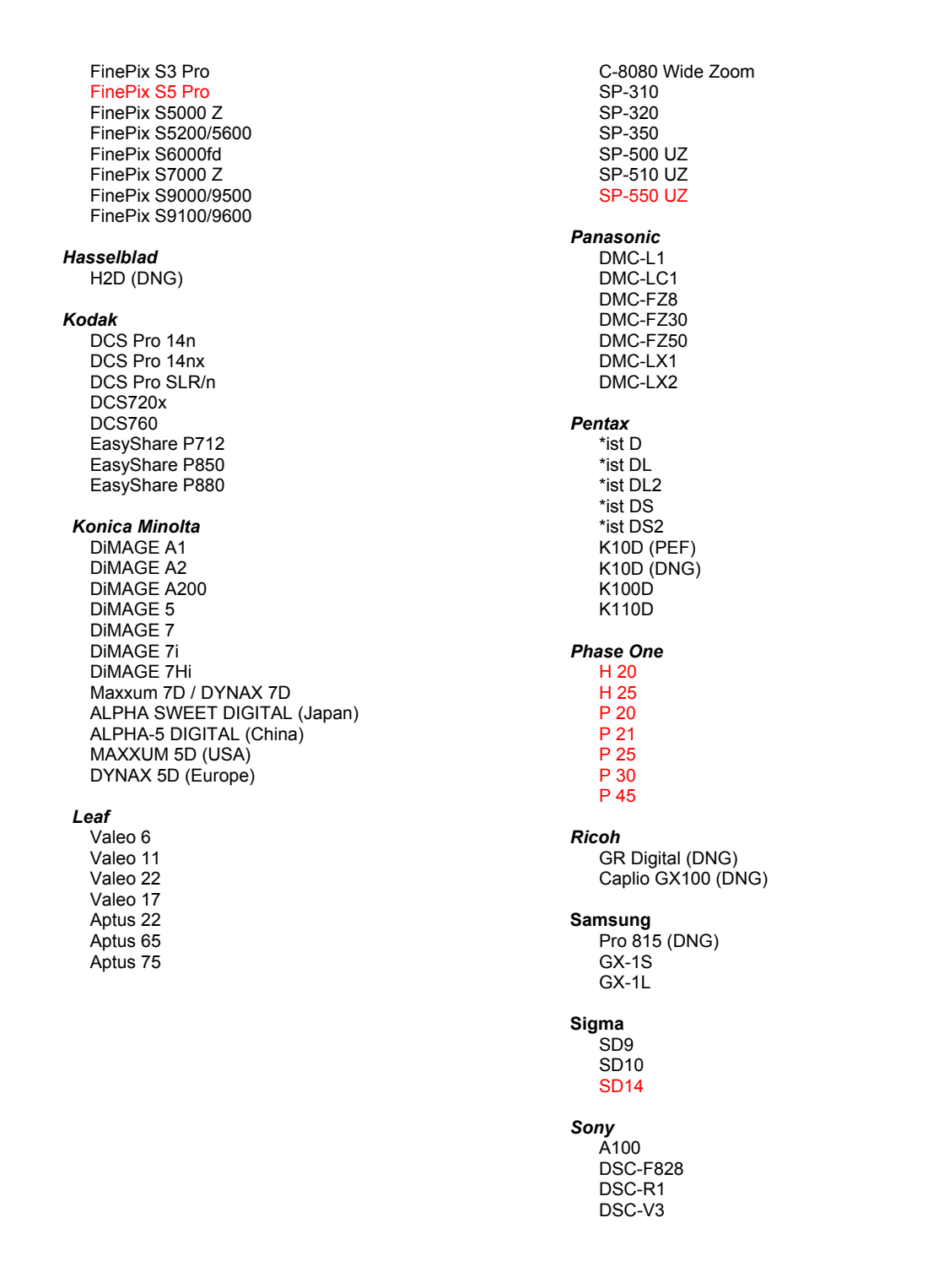

\*Poznámka: Společnost Adobe dokáže často poskytnout předběžnou podporu pro soubory raw z nových modelů fotoaparátů, které zde nejsou uvedeny. Zásuvný modul Camera Raw tyto obrazy načte, ale profily a testování ještě nejsou kompletní.

Pokud budete mít s touto aktualizací nějaké problémy, podívejte se na stránky podpory na webu [http://www.adobe.com/support/.](http://www.adobe.com/support/)

# **Русский**

# **Adobe® Photoshop® Camera Raw 4.1 – файл Read Me**

# **Важные примечания, касающиеся Camera Raw 4.1**

Во внешний модуль Camera Raw 4.1 внесено несколько важных изменений, которые описаны ниже.

#### **Четкость**

В палитру "Стандартные" включен новый элемент управления. Четкость добавляет изображению глубину, повышая локальную контрастность. При использовании этого параметра лучше задавать масштаб 100% или более. Чтобы максимально усилить эффект, увеличивайте значение этого параметра, пока не увидите ореолы рядом с краями изображения, и затем немного уменьшите значение.

#### **Улучшения регулировки резкости.**

В палитру "Детализация" добавлены дополнительные элементы управления. Чтобы увидеть эффект от использования этих элементов управления, установите уровень масштабирования 100% или выше.

#### **Интенсивность**

Регулирует резкость краев. Увеличение значения параметра "Интенсивность" повышает резкость. Нулевое значение выключает резкость. Как правило, для более чистых изображений устанавливают низкое значение интенсивности. При регулировке на основе заданного порогового значения определяются пикселы, которые отличаются от окружающих пикселов. Контрастность этих пикселов повышается в соответствии с заданным значением интенсивности. Перетаскивая этот ползунок, нажмите клавишу "Alt" (Windows) или клавишу "Option" (Mac OS), чтобы просмотреть изменения резкости в градациях серого.

#### **Радиус**

Настраивает размер деталей, к которым применяется регулировка резкости. Для фотографий с очень мелкими деталями может потребоваться малое значение радиуса. Для фотографий с крупными деталями подойдет большой радиус. Использование очень большого радиуса обычно приводит к неестественному виду изображения. Перетаскивая этот ползунок, нажмите клавишу "Alt" (Windows) или клавишу "Option" (Mac OS), чтобы просмотреть влияние радиуса на резкость краев.

#### **Детализация**

Определяет, для какого объема высокочастотной информации применяется резкость в изображении и насколько процесс регулировки резкости выделяет края. Низкие значения в основном добавляют резкость на краях, уменьшая размытость. Высокие значения используются, чтобы сделать текстуры в изображении более выраженными.

## **Маскирование**

Управляет маской краев. При нулевом значении задается одинаковая резкость для всего изображения. При значении, равном 100, регулировка резкости ограничена областями рядом с самыми насыщенными краями. Перетаскивая этот ползунок, нажмите клавишу "Alt" (Windows) или клавишу "Option" (Mac OS), чтобы увидеть области, к которым будет применена резкость (белые), и области, которые будут замаскированы (черные).

#### **Дополнительные примечания**

- В настоящий момент Camera Raw 4.1 не поддерживает формат Canon EOS-1D Mark III SRAW.
- Lightroom и Camera Raw будут обновляться одновременно, чтобы обеспечивать совместимость с форматом и настройками RAW. Выпуск обновлений каждого продукта может немного не совпадать по времени. Имейте в виду, что продукт Camera Raw 4.1 был выпущен до следующего обновления Lightroom, которое вскоре будет доступно.
- Известной проблемой остается медленное изменение резкости при использовании PowerPC. В будущей версии планируется ускорить этот процесс.
- В этом выпуске введены две дополнительные установки Camera Raw:
	- o Всегда открывать файлы JPEG с настройками, которые использует Camera Raw
	- o Всегда открывать файлы TIFF с настройками, использует Camera Raw

Файлы JPEG или TIFF с корректирующими настройками, внедренными продуктом Camera Raw или Lightroom, всегда будут открываться с помощью Camera Raw, если задана соответствующая установка.

# **Установка**

Эта новая версия внешнего модуля Camera Raw заменяет исходный модуль Camera Raw, установленный с Photoshop CS3, Photoshop Elements 4.0 (Mac Only), Photoshop Elements 5.0 и Premiere Elements 3.0.

Внешний модуль Camera Raw 4.1 не совместим с версиями Photoshop, предшествующими Photoshop CS3, и версиями Photoshop Elements, предшествующими Photoshop Elements 5.0 для Windows и Photoshop Elements 4.01 для Mac.

Самая последняя версия внешнего модуля Camera Raw, доступная для пользователей Photoshop Elements 3.0, – это Camera Raw 3.6. Самая последняя версия внешнего модуля Camera Raw, доступная для пользователей Photoshop Elements 4.0 в Windows, – это Camera Raw 3.7.

## **Photoshop CS3 и Adobe Creative Suite 3**

Автоматическая установка в Мас или Windows<sup>®</sup>:

- 1. Выберите в меню "Справка" пункт "Обновления…".
- 2. Следуйте инструкциям по загрузке и установке последнего доступного обновления Camera Raw.

Установка вручную в Мас или Windows $^{\circledast}$ : Windows<sup>®</sup>:

- 1. Закройте приложения Photoshop CS3 и Adobe Bridge.
- 2. Откройте "Мой компьютер".
- 3. Дважды щелкните локальный диск (C:).
- 4. Перейдите в папку Program Files\Common Files\Adobe\Plug-Ins\CS3\File Formats.
- 5. Перенесите существующий внешний модуль Camera Raw.8bi в другое место (например, в новую папку на рабочем столе). Сохраните эту версию, чтобы к ней при необходимости можно было вернуться.
- 6. Скопируйте загруженный внешний модуль Camera Raw.8bi в ту же папку, что и в шаге 4.
- 7. Запустите Photoshop CS3 или Adobe Bridge.

Mac:

- 1. Закройте приложения Photoshop CS3 и Adobe Bridge.
- 2. Откройте программу Finder.
- 3. Перейдите в корень локального диска (не в домашнюю папку пользователя).
- 4. Перейдите в папку Library/Application Support/Adobe/Plug-Ins/CS3/File Formats.
- 5. Перенесите существующий внешний модуль в другое место (например, в новую папку на рабочем столе). Сохраните эту версию, чтобы к ней при необходимости можно было вернуться.
- 6. Скопируйте загруженный внешний модуль Camera Raw в ту же папку, что и в шаге 4.
- 7. Запустите Photoshop CS3 или Adobe Bridge.

#### **Photoshop Elements**

- 1. Закройте приложение Photoshop Elements.
- 2. Откройте "Мой компьютер".
- 3. Дважды щелкните локальный диск (C:).
- 4. Перейдите в папку Program Files\Adobe\Photoshop Elements 5.0\Plug-Ins\File Formats.
- 5. Перенесите существующий внешний модуль Camera Raw.8bi в другое место (например, в новую папку на рабочем столе). Сохраните эту версию, чтобы к ней при необходимости можно было вернуться.
- 6. Скопируйте загруженный внешний модуль Camera Raw.8bi в ту же папку, что и в шаге 4.
- 7. Запустите Photoshop Elements.

# Mac:

Photoshop Elements 4.01

- 1. Закройте приложения Photoshop Elements и Adobe Bridge.
- 2. Откройте программу Finder.
- 3. Перейдите в корень локального диска (не в домашнюю папку пользователя).
- 4. Перейдите в папку Library/Application Support/Adobe/Plug-Ins/CS2/File Formats.
- 5. Перенесите существующий внешний модуль в другое место (например, в новую папку на рабочем столе). Сохраните эту версию, чтобы к ней при необходимости можно было вернуться.
- 6. Скопируйте загруженный внешний модуль Camera Raw в ту же папку, что и в шаге 4.
- 7. Запустите Photoshop Elements или Adobe Bridge.

# **Premiere Elements 3.0**

- 1. Закройте приложение Premiere Elements.
- 2. Откройте "Мой компьютер".
- 3. Дважды щелкните локальный диск (C:).
- 4. Перейдите в папку Program Files\Adobe\Adobe Premiere Elements 3.0\Plug-Ins\Common\PSA.
- 5. Перенесите существующий внешний модуль Camera Raw.8bi в другое место (например, в новую папку на рабочем столе). Сохраните эту версию, чтобы к ней при необходимости можно было вернуться.
- 6. Скопируйте загруженный внешний модуль Camera Raw.8bi в ту же папку, что и в шаге 4.
- 7. Запустите Premiere Elements.

## **Новые поддерживаемые камеры**

В этом обновлении добавлена поддержка следующих камер.

![](_page_84_Picture_389.jpeg)

Ниже приведен полный список поддерживаемых камер и raw-форматов, включенных в Camera Raw 4.1. Новые камеры выделены красным.\*

![](_page_84_Picture_390.jpeg)

 FinePix S3 Pro FinePix S5 Pro FinePix S5000 Z FinePix S5200/5600 FinePix S6000fd FinePix S7000 Z FinePix S9000/9500 FinePix S9100/9600 **Hasselblad** H2D (DNG) **Kodak**  DCS Pro 14n DCS Pro 14nx DCS Pro SLR/n DCS720x DCS760 EasyShare P712 EasyShare P850 EasyShare P880 **Konica Minolta**  DiMAGE A1 DiMAGE A2 DiMAGE A200 DiMAGE 5 DiMAGE 7 DiMAGE 7i DiMAGE 7Hi Maxxum 7D / DYNAX 7D ALPHA SWEET DIGITAL (Japan) ALPHA-5 DIGITAL (China) MAXXUM 5D (USA) DYNAX 5D (Europe) **Leaf**  Valeo 6 Valeo 11 Valeo 22 Valeo 17 Aptus 22 Aptus 65 Aptus 75 C-8080 Wide Zoom SP-310 SP-320 SP-350 SP-500 UZ SP-510 UZ SP-550 UZ **Panasonic**  DMC-L1 DMC-LC1 DMC-FZ8 DMC-FZ30 DMC-FZ50 DMC-LX1 DMC-LX2 **Pentax**  \*ist D \*ist DL \*ist DL2 \*ist DS \*ist DS2 K10D (PEF) K10D (DNG) **K100D** K110D **Phase One**  H 20 H 25 P 20 P 21 P 25 P 30 P 45 **Ricoh** GR Digital (DNG) Caplio GX100 (DNG)  **Samsung**  Pro 815 (DNG) GX-1S GX-1L  **Sigma**  SD9 SD10 SD14 **Sony**  A100 DSC-F828 DSC-R1 DSC-V3

\*Примечание. Корпорация Adobe может предоставлять предварительную поддержку raw-файлов для камер новых моделей, не указанных выше. Внешний модуль Camera Raw будет считывать эти изображения, однако профилирование и проверка будут неполными.

В случае возникновения проблем с этим обновлением обратитесь к web-сайту поддержки по адресу <http://www.adobe.com/support/>.

# **Polski**

# **Adobe® Photoshop® Camera Raw 4.1 - Czytaj mnie**

# **Ważne informacje odnoszące się do Camera Raw 4.1**

Poniżej opisano wiele znaczących zmian dokonanych w Camera Raw 4.1:

#### **Przejrzystość**

Nowa kontrolka dostępna w panelu Podstawowe. Przejrzystość dodaje głębi obrazom przez zwiększanie lokalnego kontrastu. Gdy używane jest to ustawienie, najlepiej stosować powiększenie 100% lub wyższe. Aby zmaksymalizować efekt, zwiększ ustawienia, aż do pojawienia się otoczki przy szczegółach krawędzi obrazu i następnie, zmniejsz je delikatnie.

## **Udoskonalenie wyostrzania:**

Dodatkowe kontrolki dostępne w panelu Szczegół. Poziom powiększenia musi być ustawiony na 100% lub wyższe, aby widoczne były efekty tych kontrolek.

## **Wartość**

Ustawia definicję krawędzi. Zwiększ wartość przesuwając suwak, aby zwiększyć stopień wyostrzenia. Wartość zerowa powoduje wyłączenie funkcji wyostrzania. Na ogół niższe wartości zapewniają czystsze obrazy. Sposób dopasowania ostrości polega na wyszukiwaniu pikseli różniących się od otoczenia na podstawie zadanego progu i zwiększaniu ich kontrastu o zadaną wartość. Wciśnij klawisz Alt (Windows) lub Option (Mac OS) podczas przeciągania suwaka, aby wyświetlić podgląd wyostrzania w skali szarości. **Promień**

Dopasowuje rozmiar szczegółów, do których stosowane jest wyostrzanie. Zdjęcia z bardzo drobnymi szczegółami mogą potrzebować ustawienia mniejszego promienia. Zdjęcia z większymi szczegółami, mogą mieć ustawione większe promienie. Stosowanie zbyt dużego promienia daje zwykle nienaturalnie wyglądający rezultat. Wciśnij klawisz Alt (Windows) lub Option (Mac OS) podczas przeciągania suwaka, aby wyświetlić podgląd efektu promienia na krawędzi.

#### **Szczegół**

Dopasowuje stopień wyostrzania gęsto rozmieszczonych szczegółów obrazu oraz wartość wzmocnienia krawędzi przez wyostrzanie. Ustawienie niskich wartości wyostrza krawędzie do momentu usunięcia rozmycia. Wyższe wartości użyteczne są podczas tworzenia bardziej widocznych tekstur na obrazie. **Maskowanie**

Służy do sterowania maską krawędzi. Ustawienie wartości zero powoduje, że do całego obrazu stosowana jest taka sama wartość wyostrzania. Ustawienie wartości 100 powoduje, że mocniejsze wyostrzanie stosowane jest do obszarów przy najbardziej wyraźnych krawędziach. Wciśnij klawisz Alt (Windows) lub Option (Mac OS) podczas przeciągania suwaka, aby podejrzeć obszary, które będą wyostrzane (białe) na tle obszarów maskowanych (czarne).

#### **Informacje dodatkowe**

- Camera Raw 4.1 w tej chwili nie obsługuje formatu Canon EOS-1D Mark III SRAW
- Lightroom oraz Camera Raw uaktualniane będą w tym samym czasie, aby zapewnić zgodność formatu raw i ustawień. Kolejne uaktualnienia wydawane będą w krótkich odstępach czasu. Proszę zauważyć, że wtyczka Camera Raw 4.1 została udostępniona z lekkim wyprzedzeniem kolejnego uaktualnienia programu Lightroom, które będzie dostępne niebawem.
- Znanym problemem jest wolne działanie wyostrzania na komputerach PowerPC. Przyspieszenie działania tej funkcji planowane jest w przyszłej wersji.
- Niniejsza wersja udostępnia dwa dodatkowe ustawienia preferencji camera raw:
	- o Zawsze otwieraj pliki JPEG z ustawieniami używając Camera Raw
	- o Zawsze otwieraj pliki TIFF z ustawieniami używając Camera Raw

Pliki JPEG lub TIFF z ustawieniami dopasowania osadzonymi przez Camera Raw lub Lightroom, otwierane będą zawsze przez Camera Raw z włączoną preferencją.

# **Instalacja**

Ta wersja wtyczki Camera Raw, zastępuje oryginalną wtyczkę Camera Raw, która została zainstalowana wraz z aplikacją Photoshop CS3, Photoshop Elements 4.0 (tylko Mac), Photoshop Elements 5.0 i Premiere Elements 3.0.

Wtyczka Camera Raw 4,1 nie jest zgodna w wersjami programu Photoshop wcześniejszymi niż Photoshop CS3 lub wersjami programu Photoshop Elements wcześniejszymi niż Photoshop Elements 5.0 dla systemu Windows i Photoshop Elements 4.01 dla systemu Mac.

Najnowszą wersją wtyczki Camera Raw dostępną dla nabywców Photoshop Elements 3.0 jest Camera Raw 3.6. Najnowszą wersją wtyczki Camera Raw dostępną dla nabywców Photoshop Elements 4.0 dla Windows jest Camera Raw 3.7.

# **Photoshop CS3 i Adobe Creative Suite 3:**

Zautomatyzowana instalacja w systemie Mac lub Windows<sup>®</sup>:

- 1. Z menu Pomoc, wybierz polecenie "Uaktualnienia…"
- 2. Postępuj zgodnie z wyświetlanymi wskazówkami na ekranie, aby pobrać i zainstalować dostępne uaktualnienie Camera Raw

Ręczna instalacja w systemie Mac lub Windows®: Windows<sup>®</sup>:

- 1. Zamknij program Photoshop CS3 i Adobe Bridge.
- 2. Otwórz Mój komputer.
- 3. Dwukrotnie kliknij Dysk lokalny (C:).
- 4. Przejdź do katalogu Program Files\Common Files\Adobe\Plug-Ins\CS3\File Formats.
- 5. Przenieś istniejącą wtyczkę Camera Raw.8bi w inne miejsce (na przykład, do nowego folderu na pulpicie). Przechowaj tę wersję w razie gdybyś chciał ją przywrócić.
- 6. Skopiuj wtyczkę Camera Raw, Camera Raw.8bi, z folderu pobierania do tego samego jak w Kroku 4.
- 7. Uruchom program Photoshop CS3 lub Adobe Bridge.

#### Mac:

- 1. Zamknij program Photoshop CS3 i Adobe Bridge.
- 2. Otwórz Finder.
- 3. Przejdź do katalogu głównego dysku lokalnego (nie do katalogu domowego użytkownika).
- 4. Przejdź do katalogu Library/Application Support/Adobe/Plug-Ins/CS2/File Formats.
- 5. Przenieś istniejącą wtyczkę w inne miejsce (na przykład, do nowego katalogu na biurku). Przechowaj tę wersję w razie gdybyś chciał ją przywrócić.
- 6. Skopiuj wtyczkę Camera Raw, Camera Raw, z katalogu pobierania do tego samego jak w Kroku 4.
- 7. Uruchom program Photoshop CS3 lub Adobe Bridge.

# **Photoshop Elements:**

- 1. Zamknij program Photoshop Elements
- 2. Otwórz Mój komputer
- 3. Dwukrotnie kliknij Dysk lokalny (C:)
- 4. Przejdź do katalogu Program Files\Adobe\Photoshop Elements 5.0\Plug-Ins\File Formats
- 5. Przenieś istniejącą wtyczkę Camera Raw.8bi w inne miejsce (na przykład, do nowego folderu na pulpicie). Przechowaj tę wersję w razie gdybyś chciał ją przywrócić.
- 6. Skopiuj wtyczkę Camera Raw, Camera Raw.8bi, z folderu pobierania do tego samego jak w Kroku 4.
- 7. Uruchom program Photoshop Elements

# Mac:

Photoshop Elements 4.01

- 1. Zamknij program Photoshop Elements i Adobe Bridge
- 2. Otwórz Finder
- 3. Przejdź do katalogu głównego dysku lokalnego (nie do katalogu domowego użytkownika).
- 4. Przejdź do katalogu Library/Application Support/Adobe/Plug-Ins/CS2/File Formats.
- 5. Przenieś istniejącą wtyczkę w inne miejsce (na przykład, do nowego katalogu na biurku). Przechowaj tę wersję w razie gdybyś chciał ją przywrócić.
- 6. Skopiuj wtyczkę Camera Raw, Camera Raw, z katalogu pobierania do tego samego jak w Kroku 4.
- 7. Uruchom program Photoshop Elements lub Adobe Bridge.

# **Premiere Elements 3.0:**

- 1. Zamknij program Premiere Elements
- 2. Otwórz Mój komputer
- 3. Dwukrotnie kliknij Dysk lokalny (C:)
- 4. Przejdź do katalogu Program Files\Adobe\Adobe Premiere Elements 3.0\Plug-Ins\Common\PSA
- 5. Przenieś istniejącą wtyczkę Camera Raw.8bi w inne miejsce (na przykład, do nowego folderu na pulpicie). Przechowaj tę wersję w razie gdybyś chciał ją przywrócić.
- 6. Skopiuj wtyczkę Camera Raw, Camera Raw.8bi, z folderu pobierania do tego samego jak w Kroku 4.
- 7. Uruchom program Premiere Elements

#### **Nowe obsługiwane aparaty fotograficzne**

Niniejsze uaktualnienie zostało rozszerzone o obsługę następujących aparatów fotograficznych.

![](_page_89_Picture_374.jpeg)

Poniżej zamieszczona jest pełna lista obsługiwanych aparatów fotograficznych i formatów raw dołączonych do wersji Camera Raw 4.1. Nowe aparaty zostały oznaczone kolorem czerwonym.\*

 Format pliku raw **Digital Negative (DNG)** Więcej informacji na temat formatu pliku raw DNG znajduje się na stronie internetowej [www.adobe.com/dng](http://www.adobe.com/dng)

![](_page_89_Picture_375.jpeg)

![](_page_89_Picture_376.jpeg)

 $\overline{0}$ OLT E-300 OLT E-330  $00$  $10<sub>1</sub>$ E-500 C-5050 Zoom C-5060 Zoom '070 Wide Zoom

 FinePix S3 Pro FinePix S5 Pro FinePix S5000 Z FinePix S5200/5600 FinePix S6000fd FinePix S7000 Z FinePix S9000/9500 FinePix S9100/9600 **Hasselblad** H2D (DNG) **Kodak**  DCS Pro 14n DCS Pro 14nx DCS Pro SLR/n DCS720x DCS760 EasyShare P712 EasyShare P850 EasyShare P880 **Konica Minolta**  DiMAGE A1 DiMAGE A2 DiMAGE A200 DiMAGE 5 DiMAGE 7 DiMAGE 7i DiMAGE 7Hi Maxxum 7D / DYNAX 7D ALPHA SWEET DIGITAL (Japonia) ALPHA-5 DIGITAL (Chiny) MAXXUM 5D (USA) DYNAX 5D (Europa) **Leaf**  Valeo 6 Valeo 11 Valeo 22 Valeo 17 Aptus 22 Aptus 65 Aptus 75 C-8080 Wide Zoom SP-310 SP-320 SP-350 SP-500 UZ SP-510 UZ SP-550 UZ **Panasonic**  DMC-L1 DMC-LC1 DMC-FZ8 DMC-FZ30 DMC-FZ50 DMC-LX1 DMC-LX2 **Pentax**  \*ist D \*ist DL \*ist DL2 \*ist DS \*ist DS2 K10D (PEF) K10D (DNG) **K100D** K110D **Phase One**  H 20 H 25 P 20 P 21 P 25 P 30 P 45 **Ricoh** GR Digital (DNG) Caplio GX100 (DNG)  **Samsung**  Pro 815 (DNG) GX-1S GX-1L  **Sigma**  SD9 SD10 SD14 **Sony**  A100 DSC-F828 DSC-R1 DSC-V3

\*Uwaga: Adobe jest zwykle w stanie udostępnić wstępną obsługę plików raw z innych modeli aparatów nie wyliczonych powyżej. Wtyczka Camera Raw będzie czytać te obrazy lecz profilowanie i testowanie nie jest ukończone.

W przypadku problemów występujących podczas pracy z uaktualnieniem, odwiedź stronę internetową pomocy technicznej <http://www.adobe.com/support/>.

# **Adobe® Photoshop® Camera Raw 4.1 – fontos tudnivalók**

# **Fontos megjegyzések a Camera Raw 4.1 programmal kapcsolatban**

A Camera Raw 4.1 az alábbi jelentős módosításokat tartalmazza:

# **Tisztaság**

Új vezérlő az Alap panelen. A Tisztaság funkció a helyi kontraszt növelésével ad nagyobb mélységet a képeknek. Ezt a beállítást legalább 100%-os nagyítás mellett javasolt használni. A legnagyobb hatás érdekében érdemes a beállítást addig növelni, amíg fényudvar nem jelenik meg a kép élrészletei körül, majd kissé csökkenteni.

## **Az élesítéssel kapcsolatos fejlesztések:**

Új vezérlők a Részletek panelen. A nagyítási szintet legalább 100%-ra kell állítani, hogy a vezérlők hatása látható legyen.

## **Mérték**

Az élek "erősségének" beállítására szolgál. A Mérték beállítás értékének növelésével nagyobb élesség érhető el. Az érték nullára csökkentésével az élesítés kikapcsol. A Mérték beállítást általában alacsonyabb értékekre érdemes állítani, hogy a kép tisztább legyen. Az érték módosításakor a program egy határérték alapján azonosítja azokat a képpontokat, amelyek a környező képpontoktól eltérnek, és a megadott értékkel növeli ezen képpontok kontrasztját. Az Alt (Windows) vagy az Option (Mac OS) billentyűt lenyomva tartva és a csúszkát elhúzva megtekinthető az élesítés szürkeárnyalatos előnézeti képe. **Sugár**

Az élesített részletek méretét határozza meg. Ha egy fényképen nagyon apró részletek vannak, a sugarat kisebbre kell állítani. Ha a részletek nagyobbak, nagyobb sugár használható. Túl nagy sugár esetén az eredmény általában nem lesz természetes hatású. Az Alt (Windows) vagy az Option (Mac OS) billentyűt lenyomva tartva és a csúszkát elhúzva előnézeti képen megtekinthető, hogy a sugár milyen hatással van az élek "erősségére".

#### **Részletek**

Ezzel a beállítással megadható, hogy a képen a magas frekvenciájú információkat a program mennyire élesítse, és hogy az élesítés mennyire hangsúlyozza ki az éleket. Kisebb beállítással leginkább az élek élesíthetők, a homályosság eltávolítása érdekében. A magasabb értékek a képen lévő textúrák kihangsúlyozására alkalmasak.

#### **Maszkolás**

Az élmaszk szabályozására szolgál. A nulla értéket beállítása esetén a teljes kép azonos szintű élesítést kap. 100-as érték mellett inkább csak a leghangsúlyosabb élek kapnak élesítést. Az Alt (Windows) vagy az Option (Mac OS) billentyűt lenyomva tartva és a csúszkát elhúzva az előnézeti képen megtekinthető, hogy mely területek kapnak élesítést (fehér), és melyek lesznek kimaszkolva (fekete).

#### **További megjegyzések**

- A Camera Raw 4.1 jelenleg nem támogatja a Canon EOS-1D Mark III fényképezőgép SRAW formátumát.
- A Lightroom és a Camera Raw program a jövőben együttesen lesz frissítve a nyersformátumok és a beállítások kompatibilitása érdekében. Minden frissítéskor lesz egy rövid átmeneti időszak, amikor az egyik termék frissítése már megjelent, de a másiké még nem. A Camera Raw 4.1 előbb jelent meg, mint a Lightroom következő frissítése, de azt is hamarosan kiadjuk.
- Ismert probléma, hogy PowerPC rendszeren lassú az élesítés. Ezt a tervek szerint egy későbbi verzióban gyorsabbá tesszük.
- A Camera Raw program két új beállítást kap ezzel a kiadással:
	- $\circ$  A JPEG formátumú fájlok mindig a Camera Raw beállításaival nyíljanak meg

o A TIFF formátumú fájlok mindig a Camera Raw beállításaival nyíljanak meg Ha a felhasználó egy JPEG vagy TIFF formátumú fájlba a Camera Raw vagy a Lightroom programmal módosítási beállításokat ágyazott be, és ez a beállítás be van kapcsolva, a kép mindig a Camera Raw programmal fog megnyílni.

# **Telepítés**

A Camera Raw bővítmény ezen verziója lecseréli a következő programokhoz mellékelt korábbi verziókat: Photoshop Elements 4.0 (csak Mac rendszereken), Photoshop Elements 5.0 és Premiere Elements 3.0.

A Camera Raw 4.1 bővítmény nem kompatibilis a Photoshop alkalmazás CS3 előtti verzióival, valamint a Photoshop Elements program 5.0-snál régebbi verzióival Windows rendszeren, illetve a Photoshop Elements 4.01-snál régebbi verzióival Mac rendszeren.

A Photoshop Elements 3.0 felhasználói számára a Camera Raw bővítmény 3.6-os verziója a legfrissebb rendelkezésre álló verzió. A Photoshop Elements 4.0 Windows-verziójának felhasználói számára a Camera Raw bővítmény 3.7-es verziója a legfrissebb rendelkezésre álló verzió.

# **Photoshop CS3 és Adobe Creative Suite 3:**

Automatizált telepítés Mac vagy Windows® rendszeren:

- 1. Kattintson a Súgó menü Frissítések parancsára
- 2. A képernyőn megjelenő utasításokat követve töltse le és telepítse a Camera Raw legújabb rendelkezésre álló verzióját

Kézi telepítés Mac vagy Windows® rendszeren: Windows<sup>®</sup>:

- 1. Lépjen ki a Photoshop CS3 és az Adobe Bridge programból.
- 2. Nyissa meg a Sajátgép ablakot.
- 3. Kattintson duplán a Helyi lemez (C:) elemre.
- 4. Keresse meg a következő mappát: Program Files\Common Files\Adobe\Plug-Ins\CS3\File Formats.
- 5. A Camera Raw.8bi bővítményfájlt helyezze át máshova (például egy új mappába az asztalon). Ezt a verziót őrizze meg, hogy szükség esetén később visszaállíthassa.
- 6. Másolja a Camera Raw bővítményt, azaz a Camera Raw.8bi fájlt a letöltött fájlok közül a 4. lépésben szereplő mappába.
- 7. Indítsa el a Photoshop CS3 vagy az Adobe Bridge programot.

#### Mac:

- 1. Lépjen ki a Photoshop CS3 és az Adobe Bridge programból.
- 2. Nyissa meg a Finder programot.
- 3. Lépjen a helyi lemez gyökérkönyvtárába (ne a felhasználó kezdőmappájába).
- 4. Lépjen a következő mappába: Library/Application Support/Adobe/Plug-Ins/CS3/File Formats.
- 5. Az ott található bővítményfájlt helyezze át máshova (például egy új mappába az asztalon). Ezt a verziót őrizze meg, hogy szükség esetén később visszaállíthassa.
- 6. Másolja a Camera Raw bővítményt, azaz a Camera Raw fájlt a letöltött fájlok közül a 4. lépésben szereplő mappába.
- 7. Indítsa el a Photoshop CS3 vagy az Adobe Bridge programot.

# **Photoshop Elements:**

Windows® :

- 1. Lépjen ki a Photoshop Elements programból
- 2. Nyissa meg a Sajátgép ablakot
- 3. Kattintson duplán a Helyi lemez (C:) elemre
- 4. Keresse meg a következő mappát: Program Files\Adobe\Photoshop Elements 5.0\Plug-Ins\File Formats
- 5. A Camera Raw.8bi bővítményfájlt helyezze át máshova (például egy új mappába az asztalon). Ezt a verziót őrizze meg, hogy szükség esetén később visszaállíthassa.
- 6. Másolja a Camera Raw bővítményt, azaz a Camera Raw.8bi fájlt a letöltött fájlok közül a 4. lépésben szereplő mappába.
- 7. Indítsa el a Photoshop Elements programot

# Mac:

Photoshop Elements 4.01

- 1. Lépjen ki a Photoshop Elements és az Adobe Bridge programból.
- 2. Indítsa el a Finder programot
- 3. Lépjen a helyi lemez gyökérkönyvtárába (ne a felhasználó kezdőmappájába).
- 4. Lépjen a következő mappába: Library/Application Support/Adobe/Plug-Ins/CS2/File Formats.
- 5. Az ott található bővítményfájlt helyezze át máshova (például egy új mappába az asztalon). Ezt a verziót őrizze meg, hogy szükség esetén később visszaállíthassa.
- 6. Másolja a Camera Raw bővítményt, azaz a Camera Raw fájlt a letöltött fájlok közül a 4. lépésben szereplő mappába.
- 7. Indítsa el a Photoshop Elements vagy az Adobe Bridge programot.

# **Premiere Elements 3.0:**

- 1. Lépjen ki a Premiere Elements programból
- 2. Nyissa meg a Sajátgép ablakot
- 3. Kattintson duplán a Helyi lemez (C:) elemre
- 4. Keresse meg a következő mappát: Program Files\Adobe\Adobe Premiere Elements 3.0\Plug-Ins\Common\PSA
- 5. A Camera Raw.8bi bővítményfájlt helyezze át máshova (például egy új mappába az asztalon). Ezt a verziót őrizze meg, hogy szükség esetén később visszaállíthassa.
- 6. Másolja a Camera Raw bővítményt, azaz a Camera Raw.8bi fájlt a letöltött fájlok közül a 4. lépésben szereplő mappába.
- 7. Indítsa el a Premiere Elements programot

#### **Új támogatott fényképezőgépek**

Ezzel a frissítéssel az alább felsorolt fényképezőgépek kerültek a támogatottak közé.

Canon EOS-1D Mark III Fuji FinePix S5 Pro Nikon D40x Olympus E-410 Olympus SP-550 UZ<br>Sigma SD14  $SD14$ Phase One H 20 Phase One H 25 Phase One P 20 Phase One P 21 Phase One P 25 Phase One P 30 Phase One P 45

Az alábbi lista a 4.1-es verzió által támogatott összes fényképezőgépet és nyers formátumot felsorolja. Az új fényképezőgépeket piros szín jelöli.\*

![](_page_94_Picture_345.jpeg)

 FinePix S3 Pro FinePix S5 Pro FinePix S5000 Z FinePix S5200/5600 FinePix S6000fd FinePix S7000 Z FinePix S9000/9500 FinePix S9100/9600 **Hasselblad** H2D (DNG) **Kodak**  DCS Pro 14n DCS Pro 14nx DCS Pro SLR/n DCS720x DCS760 EasyShare P712 EasyShare P850 EasyShare P880 **Konica Minolta**  DiMAGE A1 DiMAGE A2 DiMAGE A200 DiMAGE 5 DiMAGE 7 DiMAGE 7i DiMAGE 7Hi Maxxum 7D / DYNAX 7D ALPHA SWEET DIGITAL (Japán) ALPHA-5 DIGITAL (Kína) MAXXUM 5D (Egyesült Államok) DYNAX 5D (Európa) **Leaf**  Valeo 6 Valeo 11 Valeo 22 Valeo 17 Aptus 22 Aptus 65 Aptus 75 C-8080 Wide Zoom SP-310 SP-320 SP-350 SP-500 UZ SP-510 UZ SP-550 UZ **Panasonic**  DMC-L1 DMC-LC1 DMC-FZ8 DMC-FZ30 DMC-FZ50 DMC-LX1 DMC-LX2 **Pentax**  \*ist D \*ist DL \*ist DL2 \*ist DS \*ist DS2 K10D (PEF) K10D (DNG) **K100D** K110D **Phase One**  H 20 H 25 P 20 P 21 P 25 P 30 P 45 **Ricoh** GR Digital (DNG) Caplio GX100 (DNG)  **Samsung**  Pro 815 (DNG) GX-1S GX-1L  **Sigma**  SD9 SD10 SD14 **Sony**  A100 DSC-F828 DSC-R1 DSC-V3

\*Megjegyzés: Az Adobe sok esetben előzetes támogatást tud biztosítani a fenti listán nem szereplő, új fényképezőgép-típusok nyers fájljaihoz is. A Camera Raw bővítmény az ilyen képeket képes beolvasni, de a profilkészítés és a tesztelés ilyenkor nem teljes.

Ha ezzel a frissítéssel kapcsolatban bármilyen problémája van, a következő támogatási webhelyen tájékozódhat:<http://www.adobe.com/support/>.

# **Türkçe**

# **Adobe® Photoshop® Camera Raw 4.1 Beni Oku**

# **Camera Raw 4.1 Hakkında Önemli Notlar**

Camera Raw 4.1 sürümünde aşağıda açıklanan önemli değişiklikler bulunmaktadır:

# **Netlik**

Temel panelinde yeni Denetim kullanılabilir. Netlik, yerel kontrastı artırarak görüntüye derinlik kazandırır. Bu ayarı kullanırken %100 oranına veya daha üstüne yakınlaştırmak en iyisidir. Etkiyi en üst düzeye çıkartmak için görüntünün kenarında haleler görene kadar ayarı artırın ve sonra ayarı biraz azaltın.

# **Keskinleştirme Geliştirmeleri:**

Ayrıntı panelinde ek denetimler kullanılabilir. Bu denetimlerin etkilerini görebilmek için yakınlaştırma düzeyi %100 veya daha üstüne ayarlanmalıdır.

# **Miktar**

Kenar tanımını ayarlar. Keskinleştirmeyi artırmak için Miktar değerini artırın. Sıfır değeri keskinleştirmeyi kapatır. Genel olarak daha temiz bir görüntü için Miktar değerini daha düşük bir değere ayarlayın. Ayarlama, belirlediğiniz eşiğe göre çevredeki piksellerden farklı olan pikselleri bulur ve piksellerin kontrastını belirttiğiniz miktarla artırır. Keskinleştirmeyi gri tonlamalı önizlemede görüntülemek için bu kaydırıcıyı sürüklerken Alt (Windows) veya Option (Mac OS) tuşuna basın.

## **Yarıçap**

Keskinleştirmenin uygulandığı ayrıntıların boyutunu ayarlar. Çok ince ayrıntıları olan fotoğraflar için daha düşük yarıçap ayarı gerekebilir. Daha kalın ayrıntılı fotoğraflarda daha büyük yarıçap kullanılabilir. Büyük bir yarıçap kullanılması genel olarak doğal olmayan görünümlere neden olur. Yarıçapın kenar tanımındaki etkisini önizlemede görüntülemek için bu kaydırıcıyı sürüklerken Alt (Windows) veya Option (Mac OS) tuşuna basın.

## **Ayrıntı**

Görüntüde ne miktarda yüksek frekans bilgisinin keskinleştirildiğini ve keskinleştirme işleminin kenarları ne kadar vurgulayacağını ayarlar. Düşük ayarlar, öncelikle bulanıklaştırmayı kaldırmak için kenarları keskinleştirir. Yüksek değerler görüntüdeki dokuyu daha fazla belirtmek için yararlıdır.

#### **Maskeleme**

Kenar maskesini denetler. Sıfır ayarında görüntüdeki her şey için aynı değerde keskinleştirme uygulanır. 100 ayarında keskinleştirme, en fazla en güçlü kenarların yanındaki alanlarla sınırlı olur. Keskinleştirilecek ayarlarla (beyaz) maskelenecek alanları (siyah) görüntülemek için bu kaydırıcıyı sürüklerken Alt (Windows) veya Option (Mac OS) tuşuna basın.

#### **Ek Notlar**

- Camera Raw 4.1 sürümü şu anda Canon EOS-1D Mark III SRAW formatını desteklememektedir
- Lightroom ve Camera Raw, raw formatı ile ayarların uyumunu sağlamak için birlikte güncelleştirilecektir. Her güncelleştirmede bir ürün diğerinden kısa bir süre sonra çıkabilir. Lütfen Camera Raw 4.1 sürümünün, yakında çıkacak olan Lightroom uygulamasının sonraki güncelleştirmesinden önce çıkarıldığına dikkat edin.
- PowerPC'de keskinleştirmenin yavaş olması bilinen bir sorundur. Sonraki sürümlerde bunu daha hızlandırmayı planlamaktayız.
- Bu sürümde iki adet ek Camera Raw tercihi eklenmiş bulunmaktadır:
	- o JPEG dosyalarını her zaman Camera Raw kullanarak aç
	- o TIFF dosyalarını her zaman Camera Raw kullanarak aç

Camera Raw veya Lightroom tarafından gömülmüş olan ayarlamalı JPEG veya TIFF dosyaları tercih etkinleştirilmiş olarak her zaman Camera Raw ile açılır.

# **Yükleme**

Camera Raw eklentisinin bu yeni sürümü Photoshop CS3, Photoshop Elements 4.0(Yalnızca Mac), Photoshop Elements 5.0 ve Premiere Elements 3.0 ile yüklenen orijinal Camera Raw eklentisinin yerini alır.

Camera Raw 4,1 eklentisi, Photoshop CS3 sürümünden önceki Photoshop sürümleriyle veya Photoshop Elements 5.0 for Windows'dan ve Photoshop Elements 4.01 for Mac'den önceki Photoshop Elements sürümleriyle uyumlu değildir.

Photoshop Elements 3.0 müşterileri için kullanılabilecek olan en son Camera Raw eklentisi Camera Raw 3.6 sürümüdür. Photoshop Elements 4.0 Windows müşterileri için kullanılabilecek olan en son Camera Raw eklentisi Camera Raw 3.7 sürümüdür.

# **Photoshop CS3 ve Adobe Creative Suite 3:**

Mac veya Windows® sistemlerine otomatik yükleme:

- 1. Yardım menüsünden "Güncelleştirmeler…" öğesini seçin
- 2. Hazır olan en son Camera Raw güncelleştirmesini indirmek ve yüklemek için ekrandaki iletişim kutularını izleyin

# Mac veya Windows® sistemlerine elle yükleme:

Windows® :

- 1. Photoshop CS3 ve Adobe Bridge uygulamalarından çıkın.
- 2. Bilgisayarım'ı açın.
- 3. (C:) Yerel Diskini çift tıklatın.
- 4. Program Files\Common Files\Adobe\Plug-Ins\CS3\File Formats dizinine gidin.
- 5. Mevcut Camera Raw.8bi eklentisini başka bir konuma taşıyın (örneğin, masaüstünde yeni bir klasöre). Geri dönmenizin gerekebileceği durumlar için bu sürümü saklamaya dikkat edin.
- 6. Camera Raw eklentisi Camera Raw.8bi dosyasını indirdiğiniz yerden Adım 4'teki aynı klasöre kopyalayın.
- 7. Photoshop CS3 veya Adobe Bridge uygulamasını başlatın.

Mac:

- 1. Photoshop CS3 ve Adobe Bridge uygulamalarından çıkın.
- 2. Finder'ı açın.
- 3. Yerel diskin köküne gidin (kullanıcı ana klasörüne değil).
- 4. Library/Application Support/Adobe/Plug-Ins/CS3/File Formats dizinine gidin.
- 5. Mevcut eklentiyi başka bir konuma taşıyın (örneğin, masaüstünde yeni bir klasöre). Geri dönmenizin gerekebileceği durumlar için bu sürümü saklamaya dikkat edin.
- 6. Camera Raw eklentisi Camera Raw dosyasını indirdiğiniz yerden Adım 4'teki aynı klasöre kopyalayın.
- 7. Photoshop CS3 veya Adobe Bridge uygulamasını başlatın.

# **Photoshop Elements:**

- 1. Photoshop Elements uygulamasından çıkın
- 2. Bilgisayarım'ı açın
- 3. (C:) Yerel Diskini çift tıklatın
- 4. Program Files\Adobe\Photoshop Elements 5.0\Plug-Ins\File Formats dizinine gidin
- 5. Mevcut Camera Raw.8bi eklentisini başka bir konuma taşıyın (örneğin, masaüstünde yeni bir klasöre). Geri dönmenizin gerekebileceği durumlar için bu sürümü saklamaya dikkat edin.
- 6. Camera Raw eklentisi Camera Raw.8bi dosyasını indirdiğiniz yerden Adım 4'teki aynı klasöre kopyalayın.
- 7. Photoshop Elements uygulamasını başlatın

# Mac:

Photoshop Elements 4.01

- 1. Photoshop Elements ve Adobe Bridge uygulamalarından çıkın
- 2. Finder'ı açın
- 3. Yerel diskin köküne gidin (kullanıcı ana klasörüne değil).
- 4. Library/Application Support/Adobe/Plug-Ins/CS2/File Formats dizinine gidin.
- 5. Mevcut eklentiyi başka bir konuma taşıyın (örneğin, masaüstünde yeni bir klasöre). Geri dönmenizin gerekebileceği durumlar için bu sürümü saklamaya dikkat edin.
- 6. Camera Raw eklentisi Camera Raw dosyasını indirdiğiniz yerden Adım 4'teki aynı klasöre kopyalayın.
- 7. Photoshop Elements veya Adobe Bridge uygulamasını başlatın.

# **Premiere Elements 3.0:**

- 1. Premiere Elements uygulamasından çıkın
- 2. Bilgisayarım'ı açın
- 3. (C:) Yerel Diskini çift tıklatın
- 4. Program Files\Adobe\Adobe Premiere Elements 3.0\Plug-Ins\Common\PSA dizinine gidin
- 5. Mevcut Camera Raw.8bi eklentisini başka bir konuma taşıyın (örneğin, masaüstünde yeni bir klasöre). Geri dönmenizin gerekebileceği durumlar için bu sürümü saklamaya dikkat edin.
- 6. Camera Raw eklentisi Camera Raw.8bi dosyasını indirdiğiniz yerden Adım 4'teki aynı klasöre kopyalayın.
- 7. Premiere Elements uygulamasını başlatın.

## **Yeni Desteklenen Kameralar**

Bu güncelleştirmede aşağıdaki kameralar için de destek sağlanmıştır:

Canon EOS-1D Mark III Fuji FinePix S5 Pro<br>Nikon D40x Nikon Olympus E-410 Olympus SP-550 UZ<br>Sigma SD14 Sigma Phase One H 20 Phase One H 25 Phase One P 20 Phase One P 21 Phase One P 25 Phase One P 30 Phase One P 45

Camera Raw 4.1 sürümünde desteklenen kameraların ve raw formatlarının tam bir listesini aşağıda bulabilirsiniz. Yeni kameralar kırmızıyla vurgulanmıştır.\*

![](_page_99_Picture_355.jpeg)

 FinePix S3 Pro FinePix S5 Pro FinePix S5000 Z FinePix S5200/5600 FinePix S6000fd FinePix S7000 Z FinePix S9000/9500 FinePix S9100/9600 **Hasselblad** H2D (DNG) **Kodak**  DCS Pro 14n DCS Pro 14nx DCS Pro SLR/n DCS720x DCS760 EasyShare P712 EasyShare P850 EasyShare P880 **Konica Minolta**  DiMAGE A1 DiMAGE A2 DiMAGE A200 DiMAGE 5 DiMAGE 7 DiMAGE 7i DiMAGE 7Hi Maxxum 7D / DYNAX 7D ALPHA SWEET DIGITAL (Japan) ALPHA-5 DIGITAL (China) MAXXUM 5D (USA) DYNAX 5D (Europe) **Leaf**  Valeo 6 Valeo 11 Valeo 22 Valeo 17 Aptus 22 Aptus 65 Aptus 75 C-8080 Wide Zoom SP-310 SP-320 SP-350 SP-500 UZ SP-510 UZ SP-550 UZ **Panasonic**  DMC-L1 DMC-LC1 DMC-FZ8 DMC-FZ30 DMC-FZ50 DMC-LX1 DMC-LX2 **Pentax**  \*ist D \*ist DL \*ist DL2 \*ist DS \*ist DS2 K10D (PEF) K10D (DNG) **K100D** K110D **Phase One**  H 20 H 25 P 20  $P$  21 P 25 P 30 P 45 **Ricoh** GR Digital (DNG) Caplio GX100 (DNG)  **Samsung**  Pro 815 (DNG) GX-1S GX-1L  **Sigma**  SD9 SD10 SD14 **Sony**  A100 DSC-F828 DSC-R1 DSC-V3

\*Not: Adobe, genellikle yukarıda listelenmeyen yeni kamera modellerinin raw dosyaları için temel destek sağlayabilir. Camera Raw eklentisi bu görüntüleri okur ancak bunların testleri ve profilleri henüz hazır değildir.

Bu güncelleştirmede sorunla karşılaşmanız durumunda <http://www.adobe.com/support/>adresindeki destek Web sitesini ziyaret edin.

# **Ελληνικά**

# **Αρχείο Read Me για το Adobe® Photoshop® Camera Raw 4.1**

# **Σημαντικές σημειώσεις για το Camera Raw 4.1**

Υπάρχουν αρκετές σημαντικές αλλαγές στο Camera Raw 4.1 που περιγράφονται παρακάτω:

## **Ευκρίνεια**

Νέο στοιχείο ελέγχου, διαθέσιμο στον πίνακα "Βασικά". Η ευκρίνεια προσθέτει βάθος στην εικόνα, αυξάνοντας την τοπική αντίθεση. Όταν χρησιμοποιείτε αυτή τη ρύθμιση, είναι καλύτερα να έχετε μεγέθυνση 100% ή και μεγαλύτερη. Για να μεγιστοποιήσετε το αποτέλεσμα, αυξήστε τη ρύθμιση έως ότου δείτε άλω κοντά στις λεπτομέρειες άκρων της εικόνας και έπειτα μειώστε ελάχιστα τη ρύθμιση.

## **Βελτιώσεις όξυνσης:**

Πρόσθετα στοιχεία ελέγχου, διαθέσιμα στον πίνακα "Λεπτομέρειες". Προκειμένου να δείτε τα αποτελέσματα αυτών των στοιχείων ελέγχου, το επίπεδο μεγέθυνσης πρέπει να έχει οριστεί σε 100% ή και περισσότερο.

## **Ποσότητα**

Ρυθμίζει τον προσδιορισμό των άκρων. Αυξήστε την τιμή της ποσότητας για να αυξήσετε την όξυνση. Εάν η τιμή είναι μηδενική, η όξυνση απενεργοποιείται. Γενικά, ορίστε τη ρύθμιση ποσότητας σε χαμηλότερη τιμή για ευκρινέστερες εικόνες. Η προσαρμογή εντοπίζει τα pixel που διαφέρουν από τα περιβάλλοντα pixel βάσει του ορίου που έχετε ορίσει και αυξάνει την αντίθεση των pixel κατά την ποσότητα που έχετε ορίσει. Πατήστε Alt (Windows) ή Option (Mac OS) ενώ μετακινείτε το ρυθμιστικό για να δείτε την όξυνση σε προεπισκόπηση σε κλίμακα του γκρι.

## **Ακτίνα**

Προσαρμόζει το μέγεθος των λεπτομερειών στις οποίες εφαρμόζεται η όξυνση. Οι φωτογραφίες με πολύ μικρές λεπτομέρειες μπορεί να χρειάζονται χαμηλότερη ρύθμιση ακτίνας. Οι φωτογραφίες με μεγαλύτερες λεπτομέρειες ενδέχεται να μπορούν να χρησιμοποιήσουν μεγαλύτερη ακτίνα. Η χρήση πολύ μεγάλης ακτίνας κατά κανόνα οδηγεί σε αφύσικα αποτελέσματα εμφάνισης. Πατήστε Alt (Windows) ή Option (Mac OS) ενώ μετακινείτε το ρυθμιστικό για να δείτε το αποτέλεσμα της ακτίνας στον προσδιορισμό των άκρων.

# **Λεπτομέρεια**

Ρυθμίζει πόσες πληροφορίες υψηλής συχνότητας οξύνονται στην εικόνα και πόσο τονίζει τα άκρα η διαδικασία όξυνσης. Οι χαμηλότερες ρυθμίσεις κυρίως οξύνουν τα άκρα για να αφαιρέσουν το θόλωμα. Οι μεγαλύτερες τιμές είναι χρήσιμες προκειμένου να γίνουν πιο έντονες οι υφές της εικόνας.

# **Εφαρμογή μάσκας**

Ελέγχει μια μάσκα άκρων. Όταν η ρύθμιση είναι μηδενική, σε όλα τα στοιχεία της εικόνας εφαρμόζεται η ίδια ποσότητα όξυνσης. Όταν η ρύθμιση είναι 100, η όξυνση περιορίζεται κυρίως στις περιοχές εκείνες που βρίσκονται κοντά στα ισχυρότερα άκρα. Πατήστε Alt (Windows) ή Option (Mac OS) ενώ μετακινείτε αυτό το ρυθμιστικό για να δείτε τις περιοχές που θα οξυνθούν (λευκές) σε σύγκριση με τις περιοχές όπου εφαρμόζεται η μάσκα (μαύρες).

# **Πρόσθετες σημειώσεις**

- Το Camera Raw 4.1 προς το παρόν δεν υποστηρίζει τη μορφή SRAW της φωτογραφικής μηχανής Canon EOS-1D Mark III.
- Οι εφαρμογές Lightroom και Camera Raw θα ενημερώνονται μαζί, προκειμένου να διασφαλίζεται η συμβατότητα της μορφής raw και των ρυθμίσεων. Για κάθε ενημέρωση ενδέχεται να μεσολαβεί ένα σύντομο χρονικό διάστημα μεταξύ της κυκλοφορίας των δύο προϊόντων. Πρέπει να έχετε υπόψη ότι το Camera Raw 4.1 κυκλοφόρησε πριν από την επόμενη ενημέρωση του Lightroom, η οποία θα είναι σύντομα διαθέσιμη.
- Είναι γνωστό ότι η όξυνση σε PowerPC είναι αργή. Σκοπεύουμε να την κάνουμε πιο γρήγορη σε μελλοντική έκδοση.
- Σε αυτή την έκδοση παρέχονται δύο επιπλέον προτιμήσεις camera raw:
	- o Πάντα άνοιγμα των αρχείων JPEG με ρυθμίσεις χρησιμοποιώντας το Camera Raw
	- o Πάντα άνοιγμα των αρχείων TIFF με ρυθμίσεις χρησιμοποιώντας το Camera Raw

Τα αρχεία JPEG ή TIFF με ρυθμίσεις προσαρμογής που έχουν ενσωματωθεί από το Camera Raw ή το Lightroom πάντα θα ανοίγουν από το Camera Raw με ενεργοποιημένη την προτίμηση.

# **Εγκατάσταση**

Η νέα αυτή έκδοση της επέκτασης Camera Raw αντικαθιστά την αρχική επέκταση Camera Raw που είχε εγκατασταθεί στα λογισμικά Photoshop CS3, Photoshop Elements 4.0 (μόνο Mac), Photoshop Elements 5.0 και Premiere Elements 3.0.

Η επέκταση Camera Raw 4.1 δεν είναι συμβατή με εκδόσεις του Photoshop παλαιότερες του Photoshop CS3 ή με εκδόσεις του Photoshop Elements παλαιότερες των Photoshop Elements 5.0 για Windows και Photoshop Elements 4.01 για Mac.

Η πιο πρόσφατη διαθέσιμη έκδοση της επέκτασης Camera Raw για τους πελάτες που διαθέτουν το Photoshop Elements 3.0 είναι η έκδοση Camera Raw 3.6. Η πιο πρόσφατη διαθέσιμη έκδοση της επέκτασης Camera Raw για τους πελάτες που διαθέτουν το Photoshop Elements 4.0 Windows είναι η έκδοση Camera Raw 3.7.

# **Photoshop CS3 και Adobe Creative Suite 3:**

Αυτοματοποιημένη εγκατάσταση σε Mac ή Windows® :

- 1. Επιλέξτε "Ενημερώσεις…" από το μενού "Βοήθεια"
- 2. Ακολουθήστε τους διάλογους στην οθόνη για να λάβετε και να εγκαταστήσετε την πιο πρόσφατη διαθέσιμη ενημέρωση Camera Raw

Μη αυτόματη εγκατάσταση σε Mac ή Windows®: Windows® :

- 1. Τερματίστε το Photoshop CS3 και το Adobe Bridge.
- 2. Ανοίξτε το φάκελο "Ο Υπολογιστής μου".
- 3. Κάντε διπλό κλικ στην επιλογή "Τοπικός Δίσκος (C:)".
- 4. Μεταβείτε στο φάκελο Program Files\Common Files\Adobe\Plug-Ins\CS3\File Formats.
- 5. Μετακινήστε την υπάρχουσα επέκταση Camera Raw.8bi σε μια άλλη θέση (για παράδειγμα, σε ένα νέο φάκελο στην επιφάνεια εργασίας). Βεβαιωθείτε ότι έχετε κρατήσει αυτή την έκδοση σε περίπτωση που χρειαστεί να την επαναφέρετε.
- 6. Αντιγράψτε την επέκταση του Camera Raw, Camera Raw.8bi, από τη σύνδεση λήψης στον ίδιο φάκελο με το Βήμα 4.
- 7. Εκκινήστε το Photoshop CS3 ή το Adobe Bridge.

#### Mac:

- 1. Τερματίστε το Photoshop CS3 και το Adobe Bridge.
- 2. Ανοίξτε το Finder.
- 3. Μεταβείτε στο ριζικό κατάλογο του τοπικού δίσκου (όχι στον αρχικό φάκελο του χρήστη).
- 4. Μεταβείτε στο φάκελο Library/Application Support/Adobe/Plug-Ins/CS3/File Formats.
- 5. Μετακινήστε την υπάρχουσα επέκταση σε μια άλλη θέση (για παράδειγμα, σε ένα νέο φάκελο στην επιφάνεια εργασίας). Βεβαιωθείτε ότι έχετε κρατήσει αυτή την έκδοση σε περίπτωση που χρειαστεί να την επαναφέρετε.
- 6. Αντιγράψτε την επέκταση του Camera Raw, Camera Raw, από τη σύνδεση λήψης στον ίδιο φάκελο με το Βήμα 4.
- 7. Εκκινήστε το Photoshop CS3 ή το Adobe Bridge.

#### **Photoshop Elements:**

Windows® :

- 1. Τερματίστε το Photoshop Elements
- 2. Ανοίξτε το φάκελο "Ο Υπολογιστής μου"
- 3. Κάντε διπλό κλικ στην επιλογή "Τοπικός Δίσκος (C:)"
- 4. Μεταβείτε στο φάκελο Program Files\Adobe\Photoshop Elements 5.0\Plug-Ins\File Formats
- 5. Μετακινήστε την υπάρχουσα επέκταση Camera Raw.8bi σε μια άλλη θέση (για παράδειγμα, σε ένα νέο φάκελο στην επιφάνεια εργασίας). Βεβαιωθείτε ότι έχετε κρατήσει αυτή την έκδοση σε περίπτωση που χρειαστεί να την επαναφέρετε.
- 6. Αντιγράψτε την επέκταση του Camera Raw, Camera Raw.8bi, από τη σύνδεση λήψης στον ίδιο φάκελο με το Βήμα 4.
- 7. Εκκινήστε το Photoshop Elements

# Mac:

Photoshop Elements 4.01

- 1. Τερματίστε το Photoshop Elements και το Adobe Bridge
- 2. Ανοίξτε το Finder
- 3. Μεταβείτε στο ριζικό κατάλογο του τοπικού δίσκου (όχι στον αρχικό φάκελο του χρήστη).
- 4. Μεταβείτε στο φάκελο Library/Application Support/Adobe/Plug-Ins/CS2/File Formats.
- 5. Μετακινήστε την υπάρχουσα επέκταση σε μια άλλη θέση (για παράδειγμα, σε ένα νέο φάκελο στην επιφάνεια εργασίας). Βεβαιωθείτε ότι έχετε κρατήσει αυτή την έκδοση σε περίπτωση που χρειαστεί να την επαναφέρετε.
- 6. Αντιγράψτε την επέκταση του Camera Raw, Camera Raw, από τη σύνδεση λήψης στον ίδιο φάκελο με το Βήμα 4.
- 7. Εκκινήστε το Photoshop Elements ή το Adobe Bridge.

# **Premiere Elements 3.0:**

- 1. Τερματίστε το Premiere Elements
- 2. Ανοίξτε το φάκελο "Ο Υπολογιστής μου"
- 3. Κάντε διπλό κλικ στην επιλογή "Τοπικός Δίσκος (C:)"
- 4. Μεταβείτε στο φάκελο Program Files\Adobe\Adobe Premiere Elements 3.0\Plug-Ins\ Common\PSA
- 5. Μετακινήστε την υπάρχουσα επέκταση Camera Raw.8bi σε μια άλλη θέση (για παράδειγμα, σε ένα νέο φάκελο στην επιφάνεια εργασίας). Βεβαιωθείτε ότι έχετε κρατήσει αυτή την έκδοση σε περίπτωση που χρειαστεί να την επαναφέρετε.
- 6. Αντιγράψτε την επέκταση του Camera Raw, Camera Raw.8bi, από τη σύνδεση λήψης στον ίδιο φάκελο με το Βήμα 4.
- 7. Εκκινήστε το Premiere Elements

# **Νέες υποστηριζόμενες φωτογραφικές μηχανές**

Σε αυτή την ενημέρωση έχει προστεθεί υποστήριξη για τις παρακάτω φωτογραφικές μηχανές.

Canon EOS-1D Mark III Fuji FinePix S5 Pro<br>Nikon D40x Nikon Olympus E-410 Olympus SP-550 UZ<br>Sigma SD14 Sigma Phase One H 20 Phase One H 25 Phase One P 20 Phase One P 21 Phase One P 25 Phase One P 30 Phase One P 45

Στη συνέχεια ακολουθεί μια πλήρης λίστα με τις υποστηριζόμενες φωτογραφικές μηχανές και τις μορφές raw που περιλαμβάνονται στο Camera Raw 4.1. Οι νέες φωτογραφικές μηχανές επισημαίνονται με κόκκινο χρώμα.\*

![](_page_104_Picture_431.jpeg)

 FinePix S20 Pro FinePix S3 Pro FinePix S5 Pro FinePix S5000 Z FinePix S5200/5600 FinePix S6000fd FinePix S7000 Z FinePix S9000/9500 FinePix S9100/9600 **Hasselblad** H2D (DNG) **Kodak**  DCS Pro 14n DCS Pro 14nx DCS Pro SLR/n DCS720x DCS760 EasyShare P712 EasyShare P850 EasyShare P880 **Konica Minolta**  DiMAGE A1 DiMAGE A2 DiMAGE A200 DiMAGE 5 DiMAGE 7 DiMAGE 7i DiMAGE 7Hi Maxxum 7D / DYNAX 7D ALPHA SWEET DIGITAL (Japan) ALPHA-5 DIGITAL (China) MAXXUM 5D (USA) DYNAX 5D (Europe) **Leaf**  Valeo 6 Valeo 11 Valeo 22 Valeo 17 Aptus 22 Aptus 65 Aptus 75 C-7070 Wide Zoom C-8080 Wide Zoom SP-310 SP-320 SP-350 SP-500 UZ SP-510 UZ SP-550 UZ **Panasonic**  DMC-L1 DMC-LC1 DMC-FZ8 DMC-FZ30 DMC-FZ50 DMC-LX1 DMC-LX2 **Pentax**  \*ist D \*ist DL \*ist DL2 \*ist DS \*ist DS2 K10D (PEF) K10D (DNG) K100D K110D **Phase One** H 20 H 25 P 20 P 21 P 25 P 30 P 45 **Ricoh** GR Digital (DNG) Caplio GX100 (DNG)  **Samsung**  Pro 815 (DNG) GX-1S GX-1L  **Sigma**  SD9 SD10 SD14 **Sony**  A100 DSC-F828 DSC-R1 DSC-V3

\*Σημείωση: Η Adobe συχνά μπορεί να παρέχει προκαταρκτική υποστήριξη για αρχεία raw από νέα μοντέλα φωτογραφικών μηχανών που δεν αναφέρονται πιο πάνω. Η επέκταση Camera Raw θα μπορεί να διαβάζει αυτές τις εικόνες, αλλά η δημιουργία προφίλ και ο έλεγχος δεν είναι ολοκληρωμένα.

Εάν αντιμετωπίζετε προβλήματα με αυτή την ενημέρωση, επισκεφθείτε την τοποθεσία υποστήριξης στο web, στη διεύθυνση <http://www.adobe.com/support/>.

# **Файл Read Me для Adobe® Photoshop® Camera Raw 4.1**

## **Важливі примітки стосовно Camera Raw 4.1**

Нижче наведені декілька важливих змін до Camera Raw 4.1:

#### **Чіткість**

Нові елементи управління доступні на Основній панелі. Чіткість додає глибини зображенню, збільшуючи місцевий контраст. Під час застосування цього параметру найкраще збільшити масштаб до 100% або більше. Щоб максимізувати ефект, збільшуйте параметр, поки не побачите гало біля деталей краю зображення, а потім злегка зменшуйте параметр.

## **Збільшення удосконалень:**

Додаткові елементи управління доступні на Основній панелі. Рівень масштабування необхідно налаштувати на 100% або більше, аби можна було переглядати ефекти цих елементів керування. **Кількість**

Налаштовує визначення краю. Збільшуйте значення "Кількості", щоб збільшити різкість. Нульове значення вимикає різкість. Взагалі для чистіших зображень налаштовуйте "Кількість"на менше значення. Регулювання розташовує пікселі, що відрізняються від пікселів навколо на основі заданого порогу, та збільшує контраст пікселів на вказану кількість. Натискаючи Alt (Windows) або Option (Mac OS), перетягніть бігунок, аби переглянути різкість у градація сірого.

#### **Радіус**

Налаштовує розмір деталей, до яких застосовується різкість. Фотографії з дрібною деталізацією можуть потребувати параметру меншого радіусу. Фотографії з більшою деталізацією можуть мати більший радіус. Занадто великий радіус може загалом призвести до неприродного вигляду зображення. Натискаючи Alt (Windows) або Option (Mac OS), перетягніть бігунок, аби переглянути ефект радіусу на визначенні краю.

#### **Деталізація**

Налаштовує різкість інформації високої частоти зображення та як процес налаштування різкості підкреслює краї. Низькі параметри з початку роблять краї різкими, аби усунути розмиття. Вищі значення підходять для створення більш виражених текстур у зображенні.

#### **Маскування**

Контролює крайову маску. З нульовим параметром усе у зображенні отримує однакову кількість різкості. З параметром 100 різкість найбільше обмежена у тих областях, що знаходяться біля найвираженіших країв. Натискаючи Alt (Windows) або Option (Mac OS), перетягніть бігунок, аби переглянути області для застосування різкості (білого) у порівнянні з замаскованими областями (чорного).

#### **Додаткові примітки**

- На даний момент у Camera Raw 4.1 не підтримується формат Canon EOS-1D Mark III SRAW
- Lightroom та Camera Raw оновлюватимуться разом, аби забезпечити сумісність raw-формату та параметрів. Для кожного оновлення може бути короткий період часу, коли один продукт випускається перед іншим. Зауважте, що Camera Raw 4.1 було випущено раніше наступного оновлення Lightroom, що невдовзі буде доступним.
- Відомо, що різкість на PowerPC повільна. Планується її пришвидшення у майбутній версії.
- Два додаткових параметри camera raw присутні у цьому випуску:
	- **Завжди відкривати файли JPEG з параметрами за допомогою Camera Raw**<br>○ Завжди відкривати файли TIFF з параметрами за допомогою Camera Raw

Завжди відкривати файли TIFF з параметрами за допомогою Camera Raw JPEG- або TIFF-файли з параметрами настройки, вбудованими Camera Raw або Lightroom, завжди відкриватиметься через Camera Raw з включеним параметром.

# **Установка**

Ця нова версія модуля Camera Raw заміняє оригінальний модуль Camera Raw, встановлений з Photoshop CS3, Photoshop Elements 4.0 (Mac лише), Photoshop Elements 5.0 та Premiere Elements 3.0.

Модуль Camera Raw 4.1 не сумісний з версіями Photoshop, ранішими за Photoshop CS3 , або версіями Photoshop Elements, ранішими за Photoshop Elements 5.0 для Windows, та Photoshop Elements 4.01 для Mac.

Найостанніша версія модуля Camera Raw для користувачів Photoshop Elements 3.0 - це Camera Raw 3.6. Найостанніша версія модуля Camera Raw доступна для користувачів Photoshop Elements 4.0 - це Camera Raw 3.7.

## **Photoshop CS3 та Adobe Creative Suite 3:**

Автоматична установка на Mac або Windows® :

- 1. Виберіть "Оновлення..." з меню "Довідка"
- 2. Слідкуйте за діалоговими вікнами на екрані, аби завантажити та встановити найостанніше доступне оновлення Camera Raw

Ручна установка на Mac або Windows®: Windows<sup>®</sup>:

- 1. Вийти з Photoshop CS3 та Adobe Bridge.
- 2. Відкрийте "Мій комп'ютер".
- 3. Двічі клацніть на "Локальному диску" (C:).
- 4. Перейдіть до Program Files\Common Files\Adobe\Plug-Ins\CS3\File Formats.
- 5. Перемістіть існуючий модуль Camera Raw.8bi у інше місце (наприклад, у нову теку на робочому столі). Впевніться, що у вас є резервна версія у випадку виникнення необхідності, аби повернутися назад.
- 6. Скопіюйте модуль Camera Raw, Camera Raw.8bi з завантаження у таку саму теку як у Кроці 4.
- 7. Запустити Photoshop CS3 або Adobe Bridge.

#### Mac:

- 1. Вийти з Photoshop CS3 та Adobe Bridge.
- 2. Відкрийте Шукач.
- 3. Перейдіть у корінь локального диску (не у домашню теку користувача).
- 4. Перейдіть у Library/Application Support/Adobe/Plug-Ins/CS3/File Formats.
- 5. Перемістіть існуючий модуль у інше місце (наприклад, у нову теку на робочому столі). Впевніться, що у вас є резервна версія у випадку виникнення необхідності, аби повернутися назад.
- 6. Скопіюйте модуль Camera Raw, Camera Raw з завантаження у таку саму теку як у Кроці 4.
- 7. Запустити Photoshop CS3 або Adobe Bridge.

#### **Photoshop Elements:**

Windows® :

- 1. Вийти з Photoshop Elements
- 2. Відкрийте "Мій комп'ютер"
- 3. Двічі клацніть на "Локальному диску" (C:)
- 4. Перейдіть до Program Files\Adobe\Photoshop Elements 5.0\Plug-Ins\File Formats
- 5. Перемістіть існуючий модуль Camera Raw.8bi у інше місце (наприклад, у нову теку на робочому столі). Впевніться, що у вас є резервна версія у випадку виникнення необхідності, аби повернутися назад.
- 6. Скопіюйте модуль Camera Raw, Camera Raw.8bi з завантаження у таку саму теку як у Кроці 4.
- 7. Завантажте Photoshop Elements
## Mac:

Photoshop Elements 4.01

- 1. Вийти з Photoshop Elements та Adobe Bridge
- 2. Відкрийте Шукач
- 3. Перейдіть у корінь локального диску (не у домашню теку користувача).
- 4. Перейдіть до Library/Application Support/Adobe/Plug-Ins/CS2/File Formats.
- 5. Перемістіть існуючий модуль у інше місце (наприклад, у нову теку на робочому столі). Впевніться, що у вас є резервна версія у випадку виникнення необхідності, аби повернутися назад.
- 6. Скопіюйте модуль Camera Raw, Camera Raw з завантаження у таку саму теку як у Кроці 4.
- 7. Запустити Photoshop Elements або Adobe Bridge

## **Premiere Elements 3.0:**

Windows<sup>®</sup>:

- 1. Вийти з Premiere Elements
- 2. Відкрийте "Мій комп'ютер"
- 3. Двічі клацніть на "Локальному диску" (C:)
- 4. Перейдіть до Program Files\Adobe\Adobe Premiere Elements 3.0\Plug-Ins\Common\PSA
- 5. Перемістіть існуючий модуль Camera Raw.8bi у інше місце (наприклад, у нову теку на робочому столі). Впевніться, що у вас є резервна версія у випадку виникнення необхідності, аби повернутися назад.
- 6. Скопіюйте модуль Camera Raw, Camera Raw.8bi з завантаження у таку саму теку як у Кроці 4.
- 7. Завантажте Premiere Elements.

#### **Нові підтримувані камери**

У цьому оновленні додана підтримка для наступних камер.

Canon EOS-1D Mark III Fuji FinePix S5 Pro<br>Nikon D40x Nikon D40x<br>Olympus E-410 **Olympus** Olympus SP-550 UZ<br>Sigma SD14 Sigma Phase One H 20 Phase One H 25 Phase One P 20 Phase One P 21 Phase One P 25 Phase One P 30 Phase One P 45

Нижче наведено повний список підтримуваних камер та raw-форматів, включені у Camera Raw 4.1. Нові камери підкреслені червоним кольором.\*

> **Leica**  Digilux 2 Digilux 3 D-LUX 2 D-LUX 3

**Digital Negative (DNG)** файловий формат raw Дізнайтеся більше про файловий формат raw DNG за адресою [www.adobe.com/dng](http://www.adobe.com/dng)

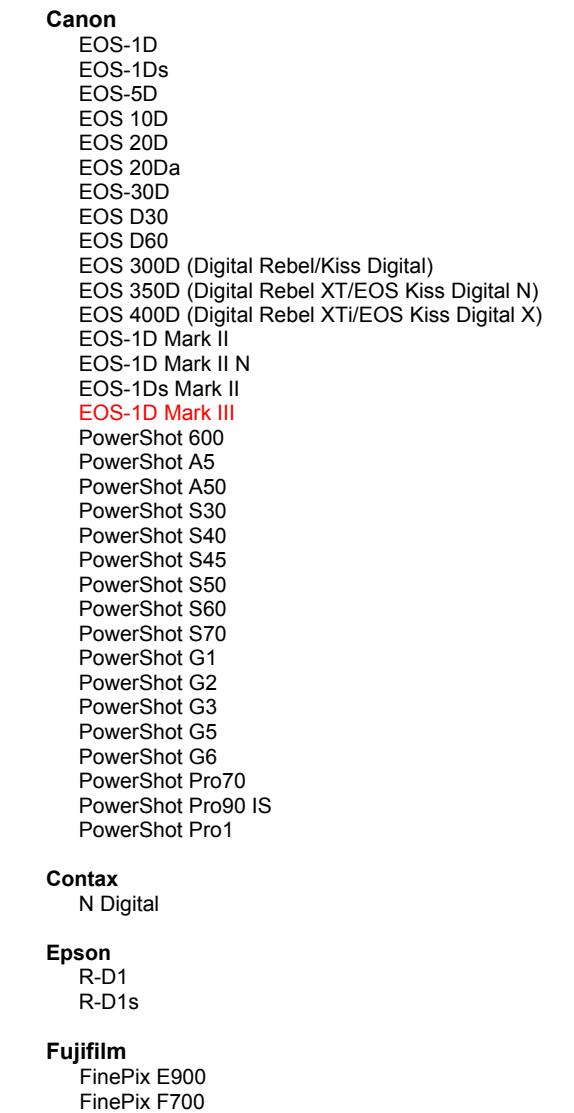

 FinePix S2 Pro FinePix S20 Pro

M8 (DNG) Digital-Modul-R (DNG) V-LUX 1 **Mamiya**  ZD  **Nikon**  D<sub>1</sub> D1H D1X D70 D100 D200 D2H D2Hs D40 D40x D70s D80 D50 D2X D2Xs Coolpix 5000 Coolpix 5400 Coolpix 5700 Coolpix 8700 Coolpix 8400 Coolpix 8800 **Olympus**   $E-10$ 

 E-1 E-20 EVOLT E-300 EVOLT E-330 E-400 E-410 E-500 C-5050 Zoom C-5060 Zoom C-7070 Wide Zoom

 FinePix S3 Pro FinePix S5 Pro FinePix S5000 Z FinePix S5200/5600 FinePix S6000fd FinePix S7000 Z FinePix S9000/9500 FinePix S9100/9600 **Hasselblad** H2D (DNG) **Kodak**  DCS Pro 14n DCS Pro 14nx DCS Pro SLR/n DCS720x DCS760 EasyShare P712 EasyShare P850 EasyShare P880 **Konica Minolta**  DiMAGE A1 DiMAGE A2 DiMAGE A200 DiMAGE 5 DiMAGE 7 DiMAGE 7i DiMAGE 7Hi Maxxum 7D / DYNAX 7D ALPHA SWEET DIGITAL (Японія) ALPHA-5 DIGITAL (Китай) MAXXUM 5D (США) DYNAX 5D (Європа) **Лист** Valeo 6 Valeo 11 Valeo 22 Valeo 17 Aptus 22 Aptus 65 Aptus 75 C-8080 Wide Zoom SP-310 SP-320 SP-350 SP-500 UZ SP-510 UZ SP-550 UZ **Panasonic**  DMC-L1 DMC-LC1 DMC-FZ8 DMC-FZ30 DMC-FZ50 DMC-LX1 DMC-LX2 **Pentax**  \*ist D \*ist DL \*ist DL2 \*ist DS \*ist DS2 K10D (PEF) K10D (DNG) K100D K110D **Phase One**  H 20 H 25 P 20 P 21 P 25 P 30 P 45 **Ricoh** GR Digital (DNG) Caplio GX100 (DNG)  **Samsung**  Pro 815 (DNG) GX-1S GX-1L  **Sigma**  SD9 SD10 SD14 **Sony**  A100 DSC-F828 DSC-R1 DSC-V3

\*Примітка: Adobe часто забезпечує попереднє підтримку для raw-файлів з нових моделей камер, що не перераховані у списку. Модуль Camera Raw прочитає ці зображення, але профілювання та тестування не закінчено.

Якщо виникли проблеми з даним оновленням, зверніться за підтримкою за адресою [http://www.adobe.com/support/.](http://www.adobe.com/support/)

# **Română**

# **ReadMe pentru Adobe® Photoshop® Camera Raw 4.1**

#### **Note importante privind Camera Raw 4.1**

Există câteva modificări semnificative ale Camera Raw 4.1, descrise mai jos:

#### **Claritatea**

Control nou disponibil în panoul Setări de bază. Claritatea adaugă adâncime unei imagini, mărind contrastul local. La utilizarea acestei setări, este recomandabil să vă apropiaţi până la 100% sau mai mult. Pentru a maximiza efectul, măriți setarea până când vedeți halouri lângă detaliile marginilor imaginii, apoi micșorați putin setarea.

#### **Îmbunătăţiri de clarificare:**

Controale noi disponibile în panoul Detalii. Pentru a vedea efectele acestor controale, nivelul zoom-ului trebuie setat la 100% sau mai mare.

#### **Valoarea**

Reglează definitia marginilor. Cresteti valoarea pentru Valoare pentru a mări clarificarea. Valoarea zero dezactivează clarificarea. În general, setaţi Valoare la o valoare mai mică, pentru imagini mai curate. Reglarea localizează pixelii care diferă de pixelii din jur, pe baza pragului pe care îl specificaţi şi măreşte contrastul pixelilor cu valoarea pe care o specificati. Apăsați Alt (Windows) sau Option (Mac OS) în timp ce trageţi de acest glisor pentru a vizualiza clarificarea într-o previzualizare în tonuri de gri.

#### **Raza**

Reglează dimensiunea detaliilor cărora le este aplicată clarificarea. Fotografiile cu detalii foarte fine pot avea nevoie de o setare mai mică a razei. Fotografiile cu detalii mai mari pot utiliza o rază mai mare. Utilizarea unei raze prea mari va conduce în general la rezultate cu aspect nenatural. Apăsați Alt (Windows) sau Option (Mac OS) în timp ce trageti de acest glisor pentru a vizualiza efectul razei asupra definitiei marginilor.

#### **Detalii**

Reglează cantitatea de informații de înaltă frecvență care este clarificată în imagine și cât de mult accentuează marginile procesul de clarificare. Setările mai mici clarifică marginile în principal pentru eliminarea neclarităţii. Valorile mai mari sunt utile pentru a scoate mai mult în evidenţă texturile din imagine.

#### **Mascarea**

Controlează masca unei margini. Cu setarea zero, toate informatiile din imagine primesc aceeasi valoare de clarificare. Cu setarea 100, clarificarea este restrânsă în principal la zonele de lângă marginile cele mai pronuntate. Apăsați Alt (Windows) sau Option (Mac OS) în timp ce trageți de acest glisor pentru a vedea zonele de clarificat (albe) versus zonele mascate (negre).

#### **Note suplimentare**

- Camera Raw 4.1 nu acceptă momentan formatul SRAW Canon EOS-1D Mark III
- Lightroom şi Camera Raw vor fi actualizate împreună, pentru a asigura compatibilitatea formatului brut şi a setărilor. Pentru fiecare actualizare poate fi o scurtă perioadă de timp în care un produs este lansat înaintea celuilalt. Retineti că Camera Raw 4.1 a fost lansat înaintea următoarei actualizări a Lightroom, care va fi disponibilă în curând.
- Este cunoscut faptul că clarificarea pe PowerPC este lentă. Planificăm să o facem mai rapidă într-o versiune viitoare.
- În acest release au fost oferite două preferinţe pentru formatul brut al camerei:
	- o Deschidere întotdeauna fişiere JPEG cu setări utilizând Camera Raw
	- o Deschidere întotdeauna fişiere TIFF cu setări utilizând Camera Raw

Fişierele JPEG sau TIFF cu setări de reglare încorporate de Camera Raw sau Lightroom de vor deschide prin intermediul Camera Raw cu preferinţa activată.

## **Instalare**

Această versiune nouă a plugin-ului Camera Raw înlocuieşte plugin-ul iniţial Camera Raw, care a fost instalat împreună cu Photoshop CS3, Photoshop Elements 4.0 (numai pentru Mac), Photoshop Elements 5.0 şi Premiere Elements 3.0.

Plugin-ul Camera Raw 4.1 nu este compatibil cu versiuni de Photoshop anterioare Photoshop CS3 sau versiuni de Photoshop Elements anterioare Photoshop Elements 5.0 for Windows şi Photoshop Elements 4.01 for Mac.

Cea mai recentă versiune a plugin-ului Camera Raw disponibilă pentru clienţii Photoshop Elements 3.0 este Camera Raw 3.6. Cea mai recentă versiune a plugin-ului Camera Raw disponibilă pentru clienții Photoshop Elements 4.0 Windows este Camera Raw 3.7.

#### **Photoshop CS3 şi Adobe Creative Suite 3:**

Instalare automată pe Mac sau Windows® :

- 1. Selectați "Actualizări..." din meniul Asistență.
- 2. Urmati dialogurile afisate pe ecran pentru a descărca și a instala cea mai recentă actualizare disponibilă pentru Camera Raw.

Instalare manuală pe Mac sau Windows®: Windows<sup>®</sup>:

- 1. Închideți Photoshop CS3 și Adobe Bridge.
- 2. Deschideti Computerul meu.
- 3. Faceţi dublu clic pe discul local (C:).
- 4. Navigati la Fisiere de program\Fisiere comune\Adobe\Plug-In-uri\CS3\Formate de fisiere.
- 5. Mutati plugin-ul Camera Raw.8bi existent în altă locatie (de exemplu, într-un dosar nou de pe desktop). Asiguraţi-vă că păstraţi această versiune în caz că trebuie să restauraţi.
- 6. Copiaţi plugin-ul Camera Raw, Camera Raw.8bi, din descărcare în acelaşi dosar ca la pasul 4.
- 7. Lansati Photoshop CS3 sau Adobe Bridge.

#### Mac:

- 1. Închideti Photoshop CS3 și Adobe Bridge.
- 2. Deschideti Finder.
- 3. Navigaţi la rădăcina discului local (nu dosarul de bază al utilizatorului).
- 4. Navigaţi la Bibliotecă/Suport aplicaţii/Adobe/Plug-In-uri/CS3/Formate de fişiere.
- 5. Mutaţi plugin-ul existent în altă locaţie (de exemplu, un dosar nou de pe desktop). Asiguraţi-vă că păstrați această versiune în caz că trebuie să restaurați.
- 6. Copiaţi plugin-ul Camera Raw, Camera Raw, din descărcare în acelaşi dosar ca la pasul 4.
- 7. Lansati Photoshop CS3 sau Adobe Bridge.

#### **Photoshop Elements:**

Windows® :

- 1. Închideti Photoshop Elements.
- 2. Deschideți Computerul meu.
- 3. Faceti dublu clic pe discul local (C:).
- 4. Navigați la Fișiere de program\Adobe\Photoshop Elements 5.0\Plug-In-uri\Formate de fișiere.
- 5. Mutaţi plugin-ul Camera Raw.8bi existent în altă locaţie (de exemplu, într-un dosar nou de pe desktop). Asigurați-vă că păstrați această versiune în caz că trebuie să restaurați.
- 6. Copiaţi plugin-ul Camera Raw, Camera Raw.8bi, din descărcare în acelaşi dosar ca la pasul 4.
- 7. Lansati Photoshop Elements.

#### Mac:

Photoshop Elements 4.01

- 1. Închideţi Photoshop Elements şi Adobe Bridge.
- 2. Deschideţi Finder.
- 3. Navigaţi la rădăcina discului local (nu dosarul de bază al utilizatorului).
- 4. Navigați la Bibliotecă/Suport aplicații/Adobe/Plug-In-uri/CS2/Formate de fișiere.
- 5. Mutați plugin-ul existent în altă locație (de exemplu, un dosar nou de pe desktop). Asigurați-vă că păstrați această versiune în caz că trebuie să restaurați.
- 6. Copiaţi plugin-ul Camera Raw, Camera Raw, din descărcare în acelaşi dosar ca la pasul 4.
- 7. Lansati Photoshop Elements sau Adobe Bridge.

#### **Premiere Elements 3.0:**

Windows<sup>®</sup>:

- 1. Închideţi Premiere Elements.
- 2. Deschideţi Computerul meu.
- 3. Faceţi dublu clic pe discul local (C:).
- 4. Navigați la Fișiere de program\Adobe\Adobe Premiere Elements 3.0\Plug-In-uri\Comune\PSA.
- 5. Mutaţi plugin-ul Camera Raw.8bi existent în altă locaţie (de exemplu, într-un dosar nou de pe desktop). Asiguraţi-vă că păstraţi această versiune în caz că trebuie să restauraţi.
- 6. Copiaţi plugin-ul Camera Raw, Camera Raw.8bi, din descărcare în acelaşi dosar ca la pasul 4.
- 7. Lansaţi Premiere Elements.

#### **Camere noi acceptate**

În această actualizare a fost adăugată acceptarea următoarelor camere.

Canon EOS-1D Mark III Fuji FinePix S5 Pro Nikon D40x Olympus E-410 Olympus SP-550 UZ Sigma SD14 Phase One H 20 Phase One H 25 Phase One P 20 Phase One P 21 Phase One P 25 Phase One P 30 Phase One P 45

Mai jos este prezentată o listă completă a camerelor acceptate şi a formatelor brute incluse în Camera Raw 4.1. Camerele noi sunt evidentiate cu rosu.\*

 **Canon** EOS-1D EOS-1Ds EOS-5D EOS 10D EOS 20D EOS 20Da EOS-30D EOS D30 EOS D60 EOS-1D Mark II EOS-1D Mark II N EOS-1Ds Mark II EOS-1D Mark III

 EOS 300D (Digital Rebel/Kiss Digital) EOS 350D (Digital Rebel XT/EOS Kiss Digital N) EOS 400D (Digital Rebel XTi/EOS Kiss Digital X) PowerShot 600 PowerShot A5 PowerShot A50 PowerShot S30 PowerShot S40 PowerShot S45 PowerShot S50 PowerShot S60 PowerShot S70 PowerShot G1 PowerShot G2 PowerShot G3 PowerShot G5 PowerShot G6 PowerShot Pro70 PowerShot Pro90 IS PowerShot Pro1 **Contax N** Digital **Epson** 

 R-D1 R-D1s

**Fujifilm**

FinePix E900 FinePix F700 FinePix S2 Pro FinePix S20 Pro

 Format de fişier brut **Digital Negative (DNG)** Learn more about the DNG raw file format at [www.adobe.com/dng](http://www.adobe.com/dng)

> **Leica** Digilux 2 Digilux 3 D-LUX 2 D-LUX 3 M8 (DNG) Digital-Modul-R (DNG) V-LUX 1 **Mamiya**  ZD  **Nikon** D1 D1H D<sub>1</sub>X D70 D100 D200 D2H D2Hs D40 D40x D70s D80 D50 D2X D2Xs Coolpix 5000 Coolpix 5400 Coolpix 5700 Coolpix 8700 Coolpix 8400 Coolpix 8800 **Olympus** E-10 E-1 E-20 EVOLT E-300 EVOLT E-330 E-400 E-410

E-500 C-5050 Zoom C-5060 Zoom C-7070 Wide Zoom

 FinePix S3 Pro FinePix S5 Pro FinePix S5000 Z FinePix S5200/5600 FinePix S6000fd FinePix S7000 Z FinePix S9000/9500 FinePix S9100/9600 **Hasselblad** H2D (DNG) **Kodak** DCS Pro 14n DCS Pro 14nx DCS Pro SLR/n DCS720x DCS760 EasyShare P712 EasyShare P850 EasyShare P880 **Konica Minolta** DiMAGE A1 DiMAGE A2 DiMAGE A200 DiMAGE 5 DiMAGE 7 DiMAGE 7i DiMAGE 7Hi Maxxum 7D / DYNAX 7D ALPHA SWEET DIGITAL (Japonia) ALPHA-5 DIGITAL (China) MAXXUM 5D (SUA) DYNAX 5D (Europa) **Leaf** Valeo 6 Valeo 11 Valeo 22 Valeo 17 Aptus 22 Aptus 65 Aptus 75 C-8080 Wide Zoom SP-310 SP-320 SP-350 SP-500 UZ SP-510 UZ SP-550 UZ **Panasonic** DMC-L1 DMC-LC1 DMC-FZ8 DMC-FZ30 DMC-FZ50 DMC-LX1 DMC-LX2 **Pentax** \*ist D \*ist DL \*ist DL2 \*ist DS \*ist DS2 K10D (PEF) K10D (DNG) **K100D** K110D **Phase One** H 20 H 25 P 20 P 21 P 25 P 30 P 45 **Ricoh** GR Digital (DNG) Caplio GX100 (DNG)  **Samsung**  Pro 815 (DNG) GX-1S GX-1L  **Sigma**  SD9 SD10 SD14 **Sony** A100 DSC-F828 DSC-R1 DSC-V3

\*Notă: Adobe poate adesea să furnizeze asistenţă preliminară pentru fişierele brute provenite de la modele noi de camere, care nu sunt listate în tabelul de mai sus. Plugin-ul Camera Raw va citi aceste imagini, dar determinarea profilurilor şi testarea nu sunt finalizate.

Dacă aveţi probleme cu această actualizare, consultaţi site-ul Web pentru asistenţă [http://www.adobe.com/support/.](http://www.adobe.com/support/)

# **عѧѧѧѧربي**

# **Adobe® Photoshop® التمهيدي المستند Camera Raw 4.1 إضافة**

## **ملاحظات مهمة عن 4.1 Raw Camera**

توجد العديد من التغييرات على 4.1 Raw Camera موصوفة فيما يلي :

## **الوضوح**

تحكم جديد متوفر في اللوحة الأساسية. يضيف الوضوح عمقاً للصورة بزيادة التباين المحلي. عندما تستخدم هذا الإعداد فمن الأفضل التكبير إلى 100% أو أكبر . لتعظيم التأثير، قم بزيادة الإعداد حتى ترى ثقوب بجوار تفاصيل حواف الصورة، ثم قلل تلك الإعدادات بالتدريج .

#### **تحسينات التوضيح :**

تحكمات جديدة متوفرة في اللوحة التفصيلية. يجب أن يكون مستوى التكبير مضبوطاً على 100% أو أكثر حتى يمكن عرض تأثيرات تلك التحكمات. المقدار

يضبط تعريف الحافة. قم بزيادة قيمة المقدار لزيادة التوضيح. القيمة الصفرية توقف التوضيح. بصفة عامة، اضبط المقدار على قيمة أقل من أجل صورة أآثر وضوحا.ً تحدد المعايرة موضع البيكسلات المختلفة عن البيكسلات التي تحيط بها بناءاً على الحد الفاصل الذي تحدده وتقلل تباين البيكسل بالمقدار الذي تحدده. اضغط مفتاح Alt) في Windows (أو مفتاح Option) في OS Mac (أثناء سحب هذا المنزلق لعرض التوضيح في معاينة ذات درجات رمادية .

#### **نصف القطر**

يضبط حجم التفاصيل التي يطبق عليها التوضيح. قد تحتاج الصور ذات التفاصيل الدقيقة لإعداد نصف قطر منخفض. الصور ذات التفاصيل الأآبر قد تتمكن من استخدام نصف قطر أآبر. إن استخدام نصف قطر آبير ينتج عنه عامةً نتائج ذات مظهر غير طبيعي. اضغط مفتاح Alt) في Windows) أو مفتاح Option (في Mac OS) أثناء سحب هذا المنزلق لعرض التأثير في معاينة ذات درجات رمادية. **التفصيل**

يضبط مدى توضيح المعلومات عالية التردد في الصورة ومدى إبراز عملية التوضيح للحواف. الإعدادات المنخفضة توضح الحواف بشكل أساسي وتزيل التمويه. تفيد القيم الأعلى في عمل أنسجة أكثر وضوحاً في الصورة.

#### **وضع قناع**

يتحكم في قناع الحافة. باستخدام الإعداد صفر ، فإن كل شئ في الصورة يتسلم نفس المقدار من التوضيح. مع إعداد 100، يكون التوضيح مقتصراً على تلك المساحات القريبة من الحواف الأقوى. اضغط على Alt) في Windows (أو مفتاح Option) في OS Mac (أثناء سحب هذا المنزلق لترى تلك المساحات موضحة (بيضاء) بالمقارنة مع المساحات المقنعة (السوداء).

#### **ملاحظات إضافية**

- . الحالي الوقت في Canon EOS-1D Mark III SRAW تنسيقCamera Raw 4.1 يدعم لا•
- سيتم تحديث Lightroom و Raw Camera معاً لضمان التوافق بين التنسيق والإعدادات. لكل تحديث يمكن أن تكون فترة قصيرة من الوقت بينهم عند إطلاق منتج قبل الآخر. يرجى ملاحظة أن 4.1 Raw Camera تم إطلاقه قبل التحديث التالي لـ Lightroom . بوقت قصير
	- إنها مشكلة معروفة أن التوضيح على PowerPC . يكون بطيئاً نحن نخطط لجعلها أسرع في إصدار مستقبلي .
		- تم توفير تفضيلين إضافيين في هذا الإصدار من raw camera :
		- o فتح ملفات JPEG ذات الإعدادات باستخدام Raw Camera دائماً
			- o فتح ملفات TIFF ذات الإعدادات باستخدام Raw Camera دائماً

ملفات JPEG أو TIFF ذات إعدادات المعايرة المدمجة باستخدام Raw Camera أو Lightroom ستفتح دائماً من خلال Raw Camera مع تمكين التفضيل .

#### **التثبيت**

هذا الإصدار من إضافة Raw Camera يستبدل إضافة Raw Camera الأصلية التي تم تثبيتها مع 3CS Photoshop،و Photoshop .Premiere Elements 3.0و ،Photoshop Elements 5.0 و ، فقط ) Mac في (Elements 4.0

إضافة 4.1 Raw Camera غير متوافقة مع إصدارات Photoshop الأقدم من 3CS Photoshop أو إصدارات Photoshop في Mac. Photoshop Elements 4.01و Windows في Photoshop Elements 5.0 من الأقدم Elements

إن أحدث إصدار من إضافة Raw Camera متوفر لعملاء 3.0 Elements Photoshop هو 3.6 Raw Camera. أحدث إصدار من إضافة Raw Camera متوفر لعملاء 4.0 Elements Photoshop هو 3.7 Raw Camera .

#### **:** Adobe Creative Suite 3 **و** Photoshop CS3

: <sup>R</sup> التثبيت الآلي على Mac أو Windows

- 1. حدد "تحديثات..." من قائمة التعليمات
- 2. اتبع الشاشات التي تظهر على الشاشة لتنزيل وتثبيت أخر تحديث متوفر من Raw Camera

#### **تثبيت آلي على** Mac **أو** RWindows**:**

:Windows®

- . Photoshop CS3 and Adobe Bridge من اخرج 1.
	- . My Computer افتح 2.
	- 3. قم بالنقر المزدوج على القرص المحلي (:C).
- . Program Files\Common Files\Adobe\Plug-Ins\CS3\File Formats إلى تصفح 4.
- 5. قم بنقل إضافة Camera Raw.8bi الموجودة إلى مكان آخر (على سبيل المثال، مجلد جديد على سطح مكتبك). تأكد من أنك تحتفظ بهذا الإصدار في حالة أن تحتاج إلى استرجاعه .
	- 6. انسخ إضافة Camera Raw، و Camera Raw.8bi. من التنزيل الذي قمت بتنزيله في نفس المجلد كما في الخطوة 4.
		- . Adobe Bridge أو Photoshop CS3 بتشغيل قم 7.

#### :Mac

- . Photoshop CS3 and Adobe Bridge من اخرج 1.
	- 2. افتح الباحث .
- 3. تصفح إلى أصل القرص المحلي (وليس مجلد المستخدم الرئيسي).
- . Library/Application Support/Adobe/Plug-Ins/CS3/File Formats إلى تصفح 4.
- 5. قم بنقل الإضافة الموجودة بالفعل إلى مكان آخر (على سبيل المثال، مجلد جديد على سطح مكتبك). تأآد من أنك تحتفظ بهذا الإصدار في حالة أن تحتاج إلى استرجاعه .
	- 6. انسخ إضافة خام الكاميرا ، Camera Raw، من التنزيل الذي قمت بتنزيله في نفس المجلد كما في الخطوة 4.
		- . Adobe Bridge أو Photoshop CS3 بتشغيل قم 7.

#### **: Photoshop Elements**

:Windows®

- 1. قم بالخروج من Elements Photoshop
	- My Computer افتح 2.
	- 3. قم بالنقر المزدوج على القرص المحلي (:C).
- Program Files\Adobe\Photoshop Elements 5.0\Plug-Ins\File Formats إلى تصفح 4.
- 5. قم بنقل إضافة Camera Raw 8bi الموجودة إلى مكان آخر (على سبيل المثال، مجلد جديد على سطح مكتبك). تأكد من أنك تحتفظ بهذا الإصدار في حالة أن تحتاج إلى استرجاعه .
	- 6. انسخ إضافة Camera Raw،و Camera Raw.8bi، من التنزيل الذي قمت بتنزيله في نفس المجلد كما في الخطوة 4.
		- 7. قم بتشغيل Elements Photoshop

:Mac

#### Photoshop Elements 4.01

- Adobe Bridge و Photoshop Elements من اخرج 1.
	- 2. افتح الباحث .
- 3. تصفح إلى أصل القرص المحلي (وليس مجلد المستخدم الرئيسي).
- . Library/Application Support/Adobe/Plug-Ins/CS2/File Formats إلى تصفح 4.
- 5. قم بنقل الإضافة الموجودة بالفعل إلى مكان آخر (على سبيل المثال، مجلد جديد على سطح مكتبك). تأآد من أنك تحتفظ بهذا الإصدار في حالة أن تحتاج إلى استرجاعه .
	- 6. انسخ إضافة Raw Camera، من التنزيل الذي قمت بتنزيله في نفس المجلد آما في الخطوة 4.
		- . Adobe Bridge أو Photoshop Elements بتشغيل قم 7.

#### **: Premiere Elements 3.0**

Windows® :

- 1. اخرج من Elements Premiere
	- My Computer افتح 2.
- 3. قم بالنقر المزدوج على القرص المحلي (:C).
- Program Files\Adobe\Adobe Premiere Elements 3.0\Plug-Ins\Common\PSA إلى تصفح 4.
- 5. قم بإضافة Camera Raw.8bi الموجودة إلى مكان آخر (على سبيل المثال، مجلد جديد في سطح مكتبك). تأكد من أنك تحتفظ بهذا الإصدار في حالة أن تحتاج إلى استرجاعه .
	- 6. انسخ إضافة Camera Raw، و Camera Raw.8bi، التنزيل الذي قمت بتنزيله في نفس المجلد كما في الخطوة 4.
		- 7. قم بتشغيل Elements Premiere

**آاميرات جديدة مدعومة**

تم إضافة الدعم الخاص بالكاميرات التالية في هذا التحديث .

EOS-1D Mark III Canon FinePix S5 Pro Fuji<br>D40x Nikon D40x Nikon<br>E-410 Olympus Olympus UZ -550SP pusOlym<br>SD14 Sigma SD14 Sigma<br>H 20 Phase One Phase One 25H Phase One P 20 Phase One 21P Phase One 25P Phase One 30P Phase One 45P Phase One

فيما يلي قائمة كاملة من الكاميرات والتنسيقات الخام المدعومة في 2.1 Camera Raw. تم تمييز الكاميرات الجديدة باللون الأحمر.\*

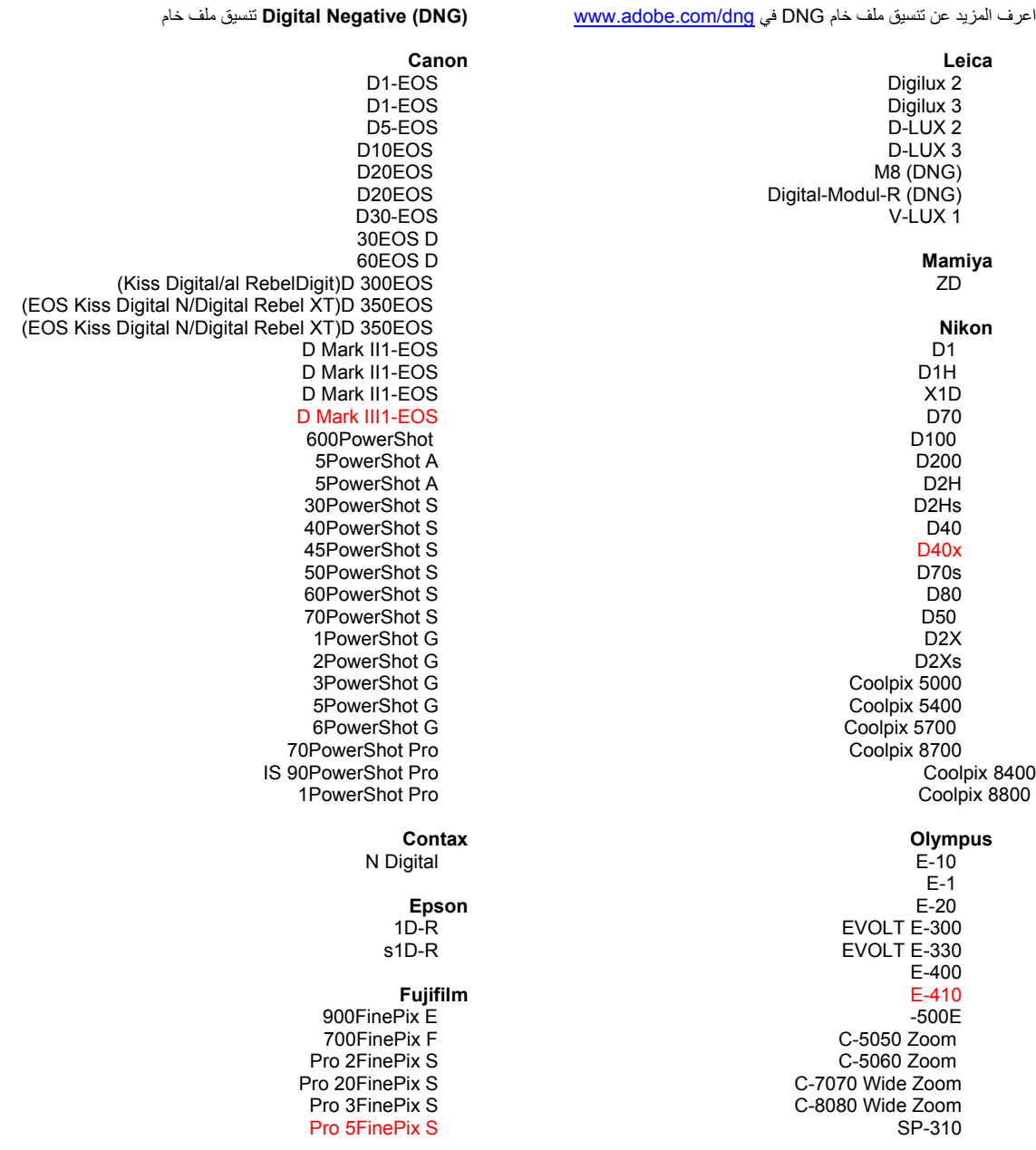

SP-320 SP-350 SP-500 UZ SP-510 UZ SP-550 UZ **Panasonic** DMC-L1 DMC-LC1 DMC-FZ8 DMC-FZ30 DMC-FZ50 DMC-LX1 DMC-LX2 **Pentax**  \*ist D \*ist DL \*ist DL2

2 DiMAGE A DiMAGE A200 DiMAGE 5 DiMAGE 7 DiMAGE 7i DiMAGE 7Hi Maxxum 7D / DYNAX 7D ALPHA SWEET DIGITAL (Japan) ALPHA-5 DIGITAL (China) MAXXUM 5D (USA) DYNAX 5D (Europe)

#### **Leaf**

6 Valeo 11Valeo 22Valeo 17Valeo 22Aptus 65Aptus 75Aptus

 Z 5000FinePix S 5600/5200FinePix S fd6000FinePix S Z 5000FinePix S 9500/9000FinePix S 9600/9100FinePix S

> **Hasselblad**  $(DNG)D 2H$

n 14DCS Pro n 14DCS Pro n/DCS Pro SLR x 720DCS 760DCS 712EasyShare P 850EasyShare P 850EasyShare P

> **Konica Minolta** 1 DiMAGE A

**Kodak**

#### **Phase One**  H 20

\*ist DS \*ist DS2 K10D (PEF) K10D (DNG) K100D K110D

> H 25 P 20 P 21 P 25  $\overline{P}$  30 P 45

#### **Ricoh** GR Digital (DNG)

Caplio GX100 (DNG)

#### **Samsung**

Pro 815 (DNG) GX-1S GX-1L

#### **Sigma** SD9

SD10 SD14

#### **Sony**

A100 DSC-F828 DSC-R1 DSC-V3

\*ملاحظة: عادة ما تستطيع Adobe توفير الدعم في ملف الخام من طرز آاميرات جديدة غير مذآورة أعلاه. ستقوم إضافة Camera Raw بقراءة تلك الصور لكي تطبق ملف تخصيص والاختبار لا يكون مكتملاً .

إذا كان لديك أي مشكلة مع هذا التحديث، يرجى الرجوع إلى موقع ويب الدعم الفني http://www.adobe.com/support/.

# **עברית**

# **Adobe® Photoshop® Camera Raw 4.1 Read Me**

#### **הערות חשובות לגבי 4.1 Raw Camera**

יש מספר שינויים חשובים ב - 4.1 Raw Camera המתוארים להלן:

#### **בהירות**

לחצן חדש זמין בחלונית 'בסיסי .' בהירות מוסיפה עומק לתמונה בעזרת הגברת הניגוד המקומי. כשמשתמשים בהגדרה זו, מומלץ לבצע זום ל- 100% ומעלה. \_ כדי להגביר את האפקט, הגדילו את ערך ההגדרה עד שתראו הילות ליד הקצוות בתמונה, ולאחר מכן הקטינו מעט את הערך.

#### **שיפורים בחידוד:**

לחצנים חדשים זמינים בחלונית 'פרטים .' יש לקבוע את רמת הזום על 100% ומעלה כדי לראות את האפקטים של לחצנים אלה.

#### **כמות**

מתאים את הגדרת הקצוות. הגדילו את ערך הכמות כדי להגביר את החידוד. ערך אפס מבטל את החידוד. בדרך כלל יש להגדיר את הכמות על ערך נמוך יותר, לקבלת תמונות נקיות יותר. פעולת ההתאמה מאתרת פיקסלים השונים מהפיקסלים שסביבם לפי סף שתציינו ומגדילה את הניגוד של הפיקסלים לפי הכמות שתציינו. הקישו (Windows (Alt או

(OS Mac (Option תוך כדי גרירת מחוון זה כדי לראות את החידוד בתצוגה מקדימה בגווני אפור.

#### **רדיוס**

מתאים את גודל הפרטים שהחידוד מוחל עליהם. תמונות עם פרטים עדינים ידרשו הגדרת רדיוס נמוכה יותר. תמונות עם פרטים גסים יותר יוכלו להשתמש ברדיוס גדול יותר. שימוש ברדיוס גדול מדי יגרום בדרך כלל למראה לא טבעי. הקישו (Windows (Alt או (OS Mac (Option תוך כדי גרירת מחוון זה כדי להציג תצוגה מקדימה של אפקט הרדיוס בהגדרת הקצוות.

#### **פרטים**

מגדיר באיזו מידה מחודדים נתונים ברזולוציה גבוהה בתמונה ובאיזו מידה תהליך החידוד מדגיש את הקצוות. ערכים נמוכים יותר מחדדים בעיקר קצוות כדי להסיר טשטוש. ערכים גבוהים יותר משמשים להדגשת מרקמים בתמונה. מסיכות

שליטה במסיכת קצוות. בהגדרה של אפס, הכול בתמונה מקבל אותה כמות חידוד. בהגדרה של ,100 החידוד מוגבל בעיקר לאזורים שליד הקצוות החזקים ביותר. הקישו (Windows (Alt או (OS Mac (Option תוך כדי גרירת המחוון כדי לראות את האזורים שיחודדו (בלבן) לעומת האזורים שיוסתרו במסיכה (בשחור).

#### **הערות נוספות**

- Canon EOS-1D Mark III SRAW בתבנית כרגע תומכת אינה Camera Raw 4.1 •
- Lightroom ו Raw Camera יעודכנו יחד כדי להבטיח תאימות בין תבנית מצלמה להגדרות. בכל עדכון ייתכן שתעבור תקופה קצרה בין השקת מוצר אחד לבין השקת המוצר השני. אנא שימו לב ש- 4.1 Raw Camera הושקה לפני העדכון הבא של Lightroom, שיהיה זמין בקרוב.
	- זוהי בעיה ידועה שהחידוד ב- PowerPC הוא איטי. אנו מתכוונים להאיץ אותו באחת מהגרסאות הבאות.
		- שתי העדפות נוספות של raw camera נכללות בגרסה זו:
		- o פתח תמיד קובצי JPEG עם קביעות של Raw Camera
		- C פתח תמיד קובצי TIFF עם קביעות של Camera Raw

קובצי JPEG או TIFF עם הגדרות התאמה המוטמעות על-ידי Raw Camera או Lightroom ייפתחו תמיד דרך Camera Raw כשההעדפה מופעלת.

#### **התקנה**

גרסה חדשה זו של התוסף Raw Camera מחליפה את תוסף Raw Camera המקורי שהותקן יחד עם Photoshop .Premiere Elements 3.0 ו - Photoshop Elements 5.0 (בלבד Mac ) Photoshop Elements 4.0 ,CS3

התוסף 4.1 Raw Camera אינו תואם גרסאות של Photoshop הקודמות לגרסה 3CS Photoshop או Photoshop ו - Photoshop Elements 5.0 for Windows ל הקודמות - Photoshop Elements של לגרסאות .Elements 4.01 for Mac

הגרסה האחרונה של התוסף Raw Camera הזמינה ללקוחות 3.0 Elements Photoshop היא Raw Camera .3.6 הגרסה האחרונה של התוסף Raw Camera הזמינה ללקוחות Windows 4.0 Elements Photoshop היא .Camera Raw 3.7

## **:Adobe Creative Suite 3 ו - Photoshop CS3**

- : התקנה אוטומטית ב- Mac או ב- Windows®
	- 1. בחרו "עדכונים..." מתפריט 'עזרה .'
- 2. עקבו אחר ההוראות המתקבלות על המסך להורדה ולהתקנה של עדכון Raw Camera הזמין האחרון.

: F התקנה ידנית ב- Mac או ב-  $^{\circledR}$  Windows:

Windows® :

- .Adobe Bridge ומ Photoshop CS3 -מ צאו 1.
	- 2. פתחו את 'המחשב שלי .'
	- 3. לחצו פעמיים על הדיסק המקומי (:C(.
- .Program Files\Common Files\Adobe\Plug-Ins\CS3\File Formats :לנתיב עברו 4.
- 5. העבירו את התוסף הקיים של bi.8Raw Camera למיקום אחר (לדוגמה, תיקייה חדשה בשולחן העבודה). דאגו לשמור גרסה זו למקרה שיהיה עליכם לחזור אחורה.
- 6. העתיקו את התוסף של Raw Camera, bi.8Raw Camera, מהמיקום שאליו בוצעה ההורדה לאותה תיקייה כמו בצעד .4
	- 7. הפעילו את 3CS Photoshop או את Bridge Adobe.

:acM

- .Adobe Bridge ומ Photoshop CS3 -מ צאו 1.
	- 2. פתחו את הבורר.
- 3. עברו לשורש של הדיסק המקומי (לא לתיקיית הבית של המשתמש).
- .Library/Application Support/Adobe/Plug-Ins/CS3/File Formats :לנתיב עברו 4.
- 5. העבירו את התוסף הקיים למיקום אחר (לדוגמה, תיקייה חדשה בשולחן העבודה). דאגו לשמור גרסה זו למקרה שיהיה עליכם לחזור אחורה.
	- 6. העתיקו את התוסף של Raw Camera, Raw Camera, מהמיקום של ההורדה לאותה תיקייה כמו בצעד 4.
		- 7. הפעילו את 3CS Photoshop או את Bridge Adobe.

#### **:Photoshop Elements**

:Windows®

- 1. צאו מ- Elements Photoshop.
	- 2. פתחו את 'המחשב שלי .'
- 3. לחצו פעמיים על הדיסק המקומי (:C (
- .Program Files\Adobe\Photoshop Elements 5.0\Plug-Ins\File Formats :לנתיב עברו 4.
- 5. העבירו את התוסף הקיים bi.8Raw Camera למיקום אחר (לדוגמה, תיקייה חדשה בשולחן העבודה). דאגו לשמור גרסה זו למקרה שיהיה עליכם לחזור אחורה.
- 6. העתיקו את התוסף של Raw Camera, bi.8Raw Camera, מהמיקום של ההורדה לאותה תיקייה כמו בצעד 4.
	- 7. הפעילו את Elements Photoshop.

:Mac

- 1. פתחו את הבורר.
- 2. עברו לשורש של הדיסק המקומי (לא לתיקיית הבית של המשתמש).
- .Library/Application Support/Adobe/Plug-Ins/CS2/File Formats :לנתיב עברו 3.
- 4. העבירו את התוסף הקיים למיקום אחר (לדוגמה, תיקייה חדשה בשולחן העבודה). דאגו לשמור גרסה זו למקרה שיהיה עליכם לחזור אחורה.
- 5. העתיקו את התוסף של Raw Camera, Raw Camera, מהמיקום של ההורדה לאותה תיקייה כמו בצעד 4.
	- 6. הפעילו את Elements Photoshop או את Bridge Adobe.

# **:Premiere Elements 3.0**

Windows<sup>®</sup><br>1. צא

- 1. צאו מ- Elements Premiere.
	- ... פתחו את 'המחשב שלי'.<br>3. לחצו פעמיים על הדיסק ו
- 3. לחצו פעמיים על הדיסק המקומי (:C)<br>4. עברו לנתיב: huq-Ins\Common\PSA
- .Program Files\Adobe\Adobe Premiere Elements 3.0\Plug-Ins\Common\PSA :לנתיב עברו 4.
- 5. העבירו את התוסף הקיים של bi.8Raw Camera למיקום אחר (לדוגמה, תיקייה חדשה בשולחן העבודה). דאגו לשמור גרסה זו למקרה שיהיה עליכם לחזור אחורה.
- 6. העתיקו את התוסף Camera, Raw 8bi, מהמיקום של ההורדה לאותה תיקייה כמו בצעד 4.
	- 7. הפעילו את Elements Premiere.

#### **מצלמות נתמכות חדשות**

לעדכון זה נוספה תמיכה במצלמות הבאות:

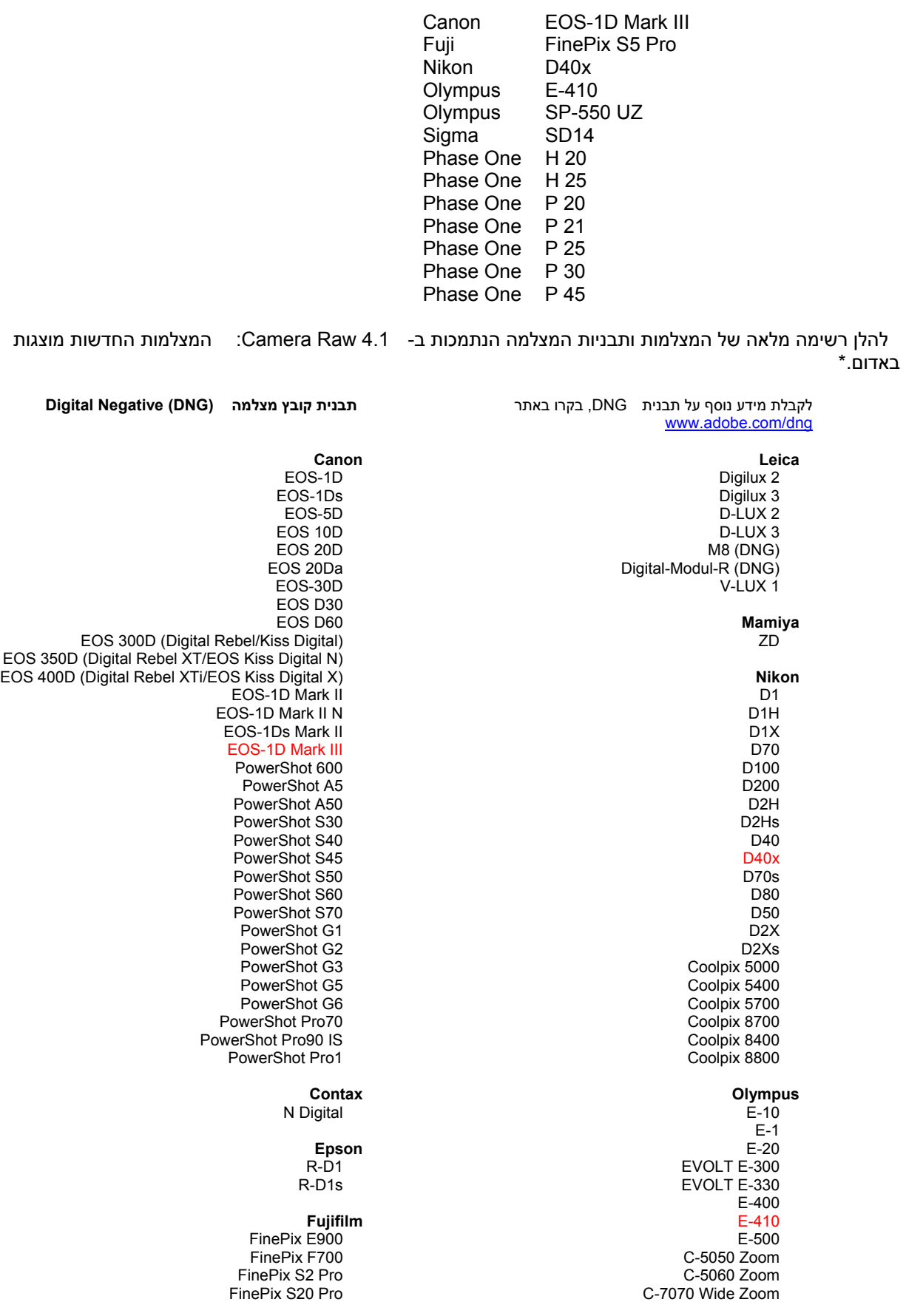

 FinePix S3 Pro FinePix S5 Pro FinePix S5000 Z FinePix S5200/5600 FinePix S6000fd FinePix S7000 Z FinePix S9000/9500 FinePix S9100/9600 **Hasselblad** H2D (DNG) **Kodak** DCS Pro 14n DCS Pro 14nx DCS Pro SLR/n DCS720x DCS760 EasyShare P712 EasyShare P850 EasyShare P880 **Konica Minolta** DiMAGE A1 DiMAGE A2 DiMAGE A200 DiMAGE 5 DiMAGE 7 DiMAGE 7i DiMAGE 7Hi Maxxum 7D / DYNAX 7D (יפן) ALPHA SWEET DIGITAL ALPHA-5 DIGITAL (סין) D5 MAXXUM) ארה"ב) (אירופה (DYNAX 5D **Leaf** Valeo 6 Valeo 11 Valeo 22 Valeo 17 Aptus 22 Aptus 65 Aptus 75 C-8080 Wide Zoom SP-310 SP-320 SP-350 SP-500 UZ SP-510 UZ SP-550 UZ **Panasonic**  DMC-L1 DMC-LC1 DMC-FZ8 DMC-FZ30 DMC-FZ50 DMC-LX1 DMC-LX2 **Pentax** \*ist D \*ist DL \*ist DL2 \*ist DS \*ist DS2 K10D (PEF) K10D (DNG) **K100D** K110D **Phase One**  H 20 H 25 P 20  $P 21$ P 25 P 30 P 45 **Ricoh** GR Digital (DNG) Caplio GX100 (DNG)  **Samsung**  Pro 815 (DNG) GX-1S GX-1L

#### **Sigma**  SD9

 SD10 SD14

#### **Sony** A100 DSC-F828 DSC-R1

DSC-V3

\*הערה : Adobe יכולה לעתים קרובות לספק תמיכה ראשונית בקובצי מצלמה של דגמי מצלמות חדשים שאינם מופיעים ברשימה שלעיל. התוסף Raw Camera יקרא תמונות אלה, אך ללא פרופילים ובדיקות מלאים.

אם תיתקלו בבעיות בעדכון זה, אנא פנו לאתר האינטרנט /http://www.adobe.com/support/

Copyright © 2007 Adobe Systems Incorporated. All rights reserved.

Adobe and Photoshop are either registered trademarks or trademarks of Adobe Systems Incorporated in the United States and/or other countries. Windows is either a registered trademark or a trademark of Microsoft Corporation in The United States and/or other countries. Mac is a trademark of Apple Computer, Inc., registered in the United States and other countries. All trademarks noted herein are the property of their respective owners.

5/21/2007